#### CLC Genomics Workbench ハンズオントレーニング RNA-seq

株式会社CLCバイオジャパン シニアフィールドバイオインフォマティクスサイエンティスト 宮本真理 Ph.D. mmiyamoto@clcbio.co.jp

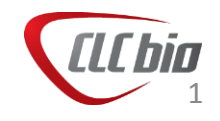

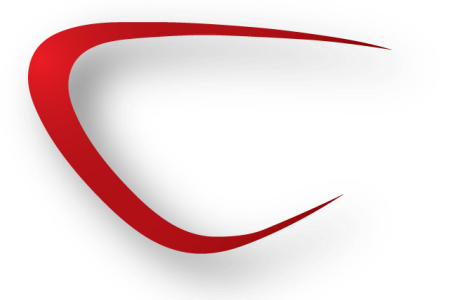

• support@clcbio.co.jp

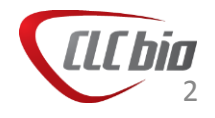

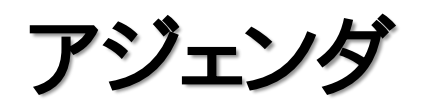

- Genomics Workbench 概要
- 今日のデータ
- RNA-seq解析
	- データインポート
	- QC
	- RNA-seq
	- 発現差解析

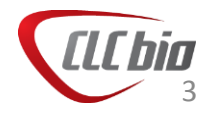

#### CLC Genomics Workbench 概要

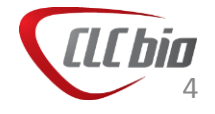

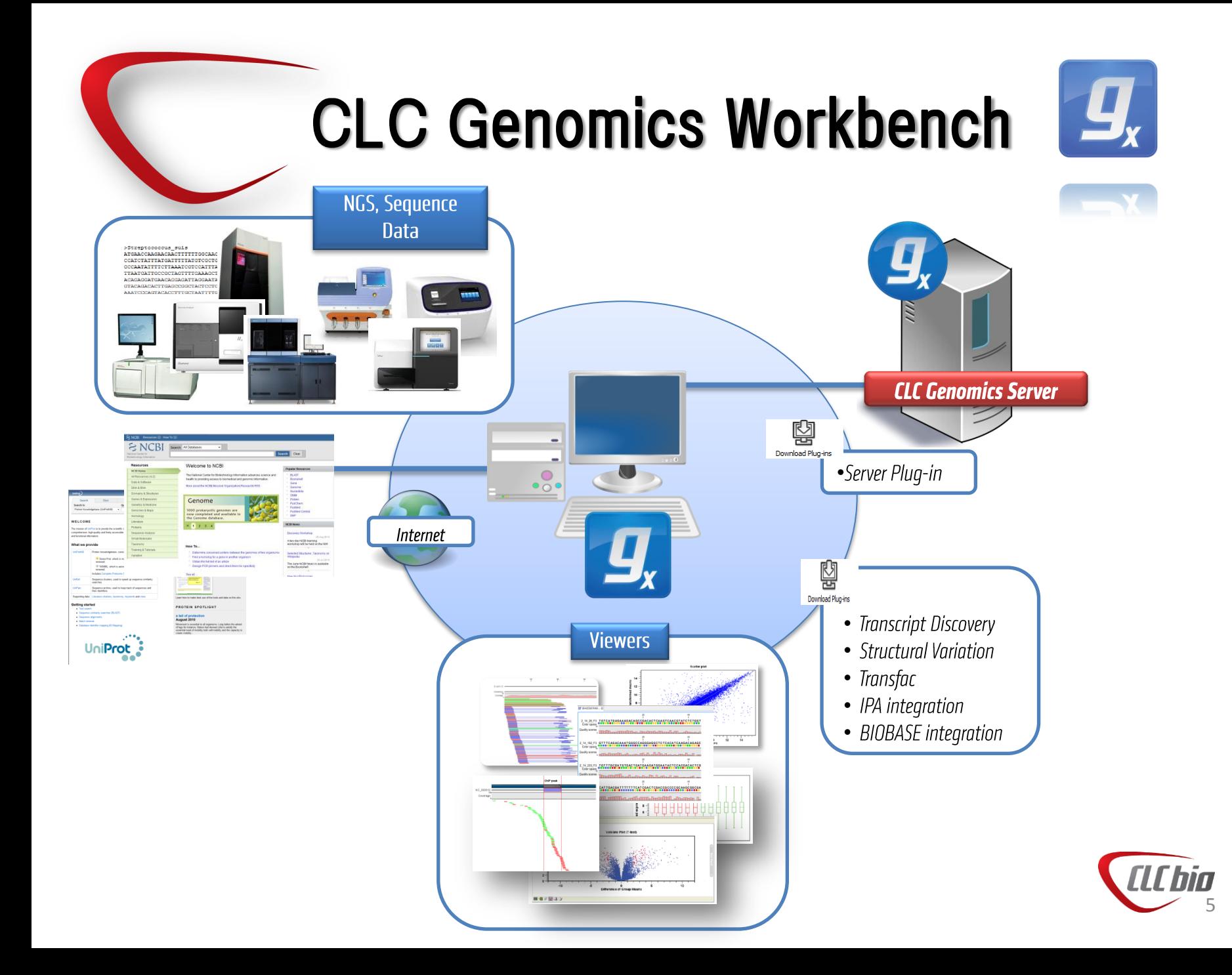

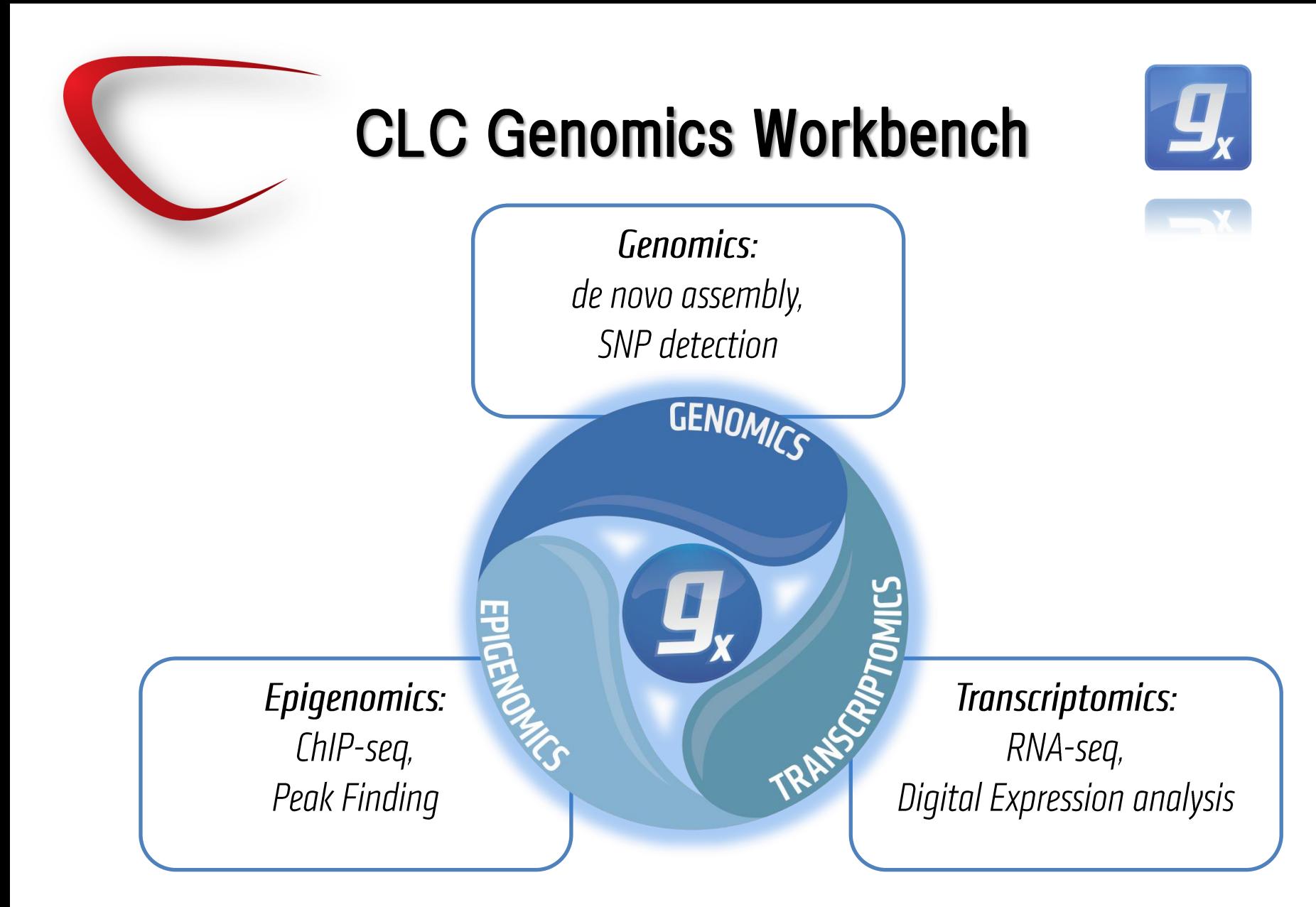

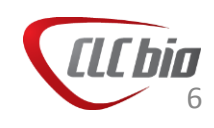

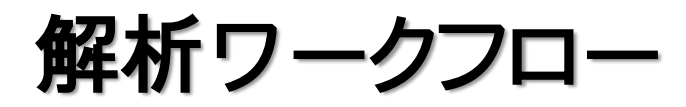

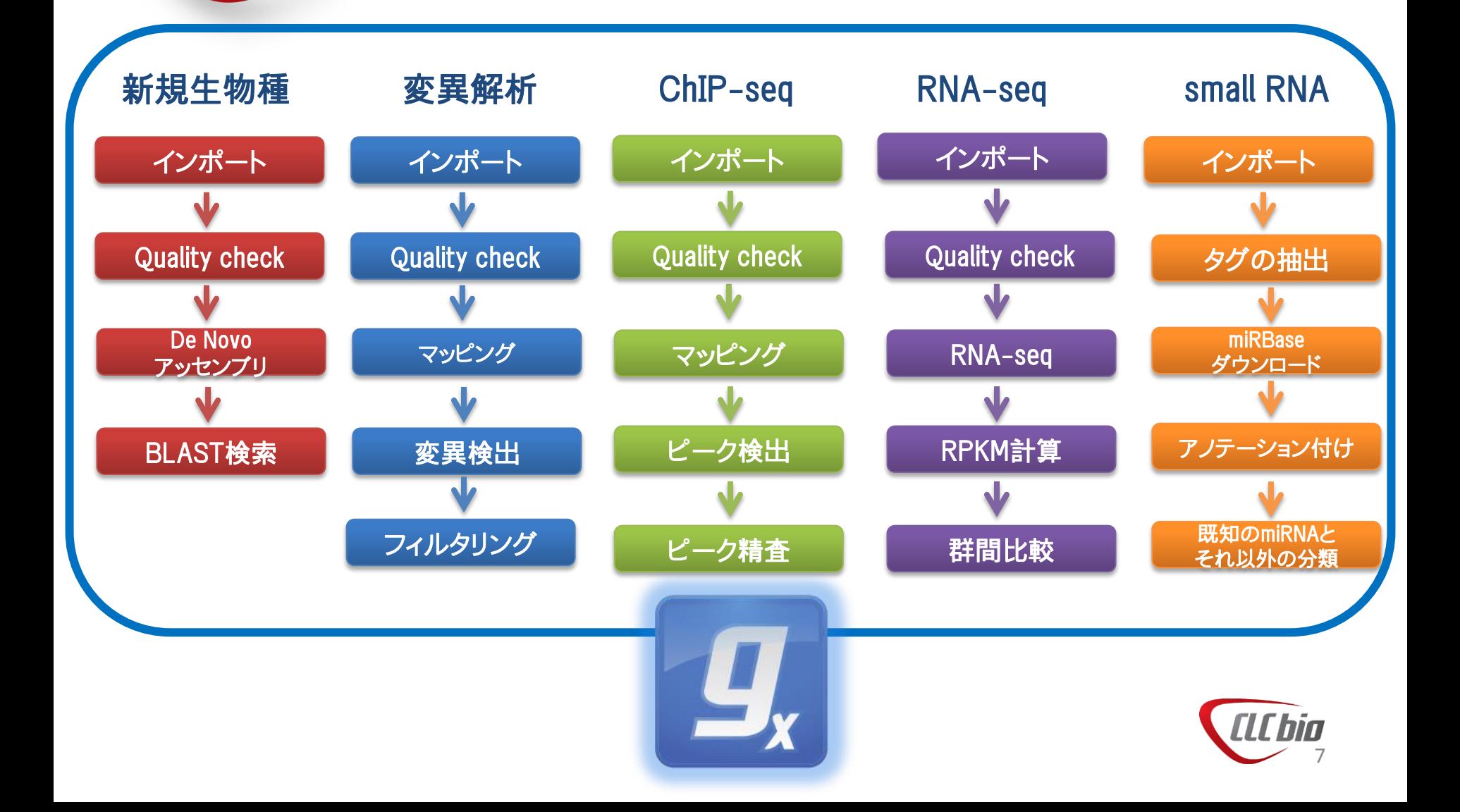

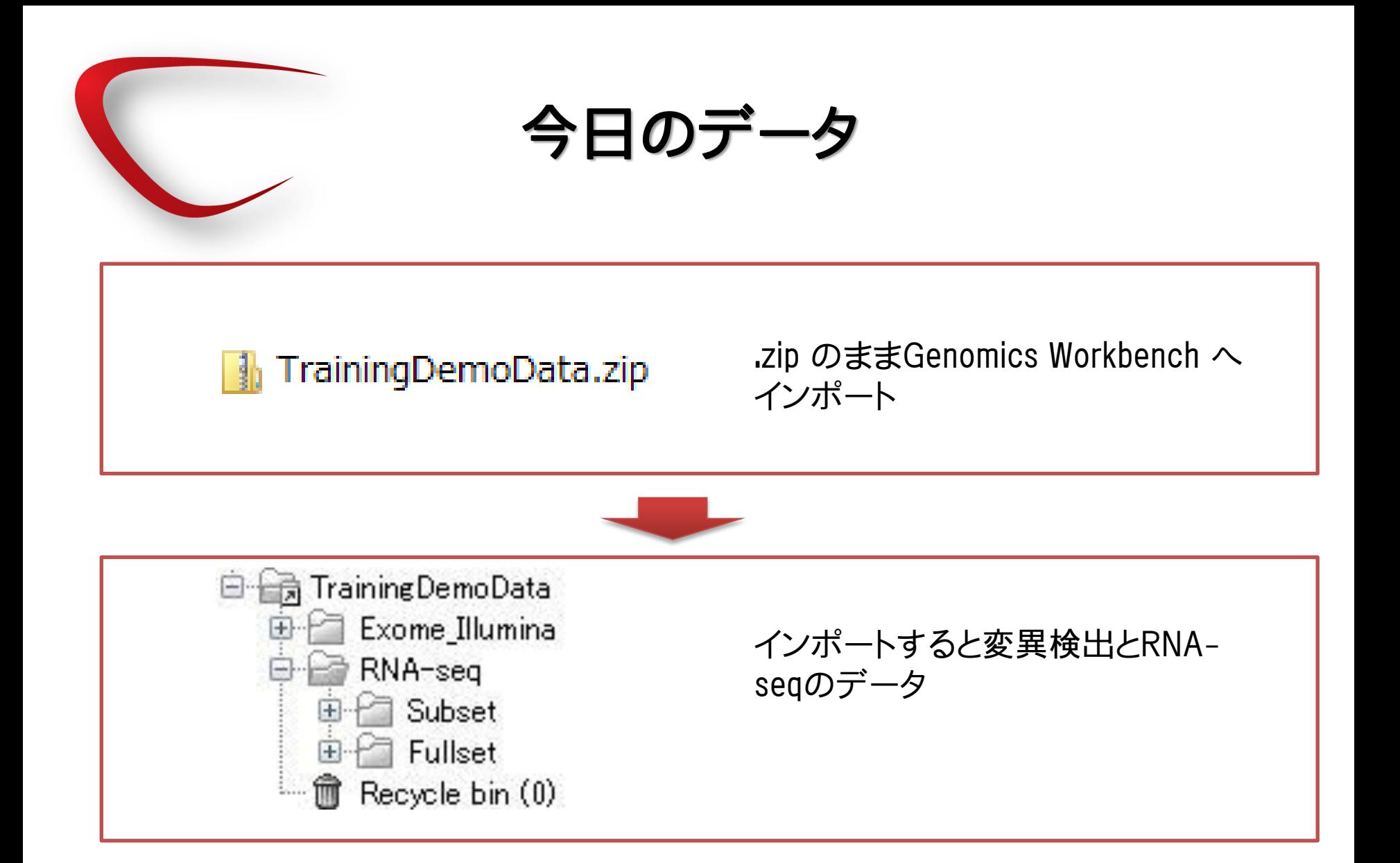

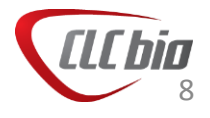

デモデータインポート

• ImportからStandard Import を選択。

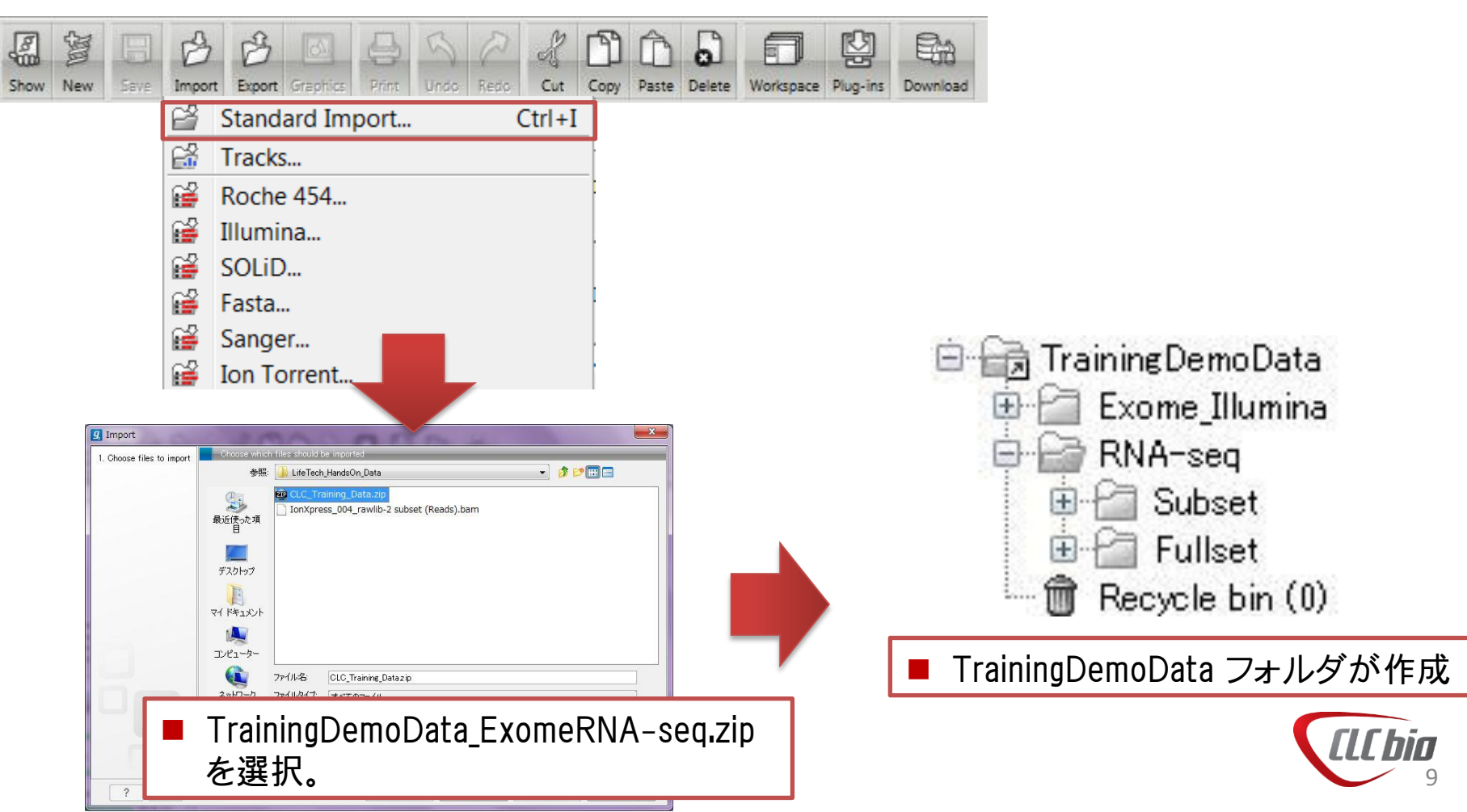

#### CLC Genomics Workbench 名称と注意事項

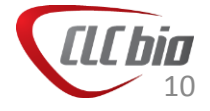

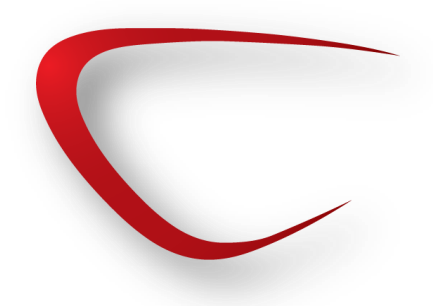

# LocationとFolder

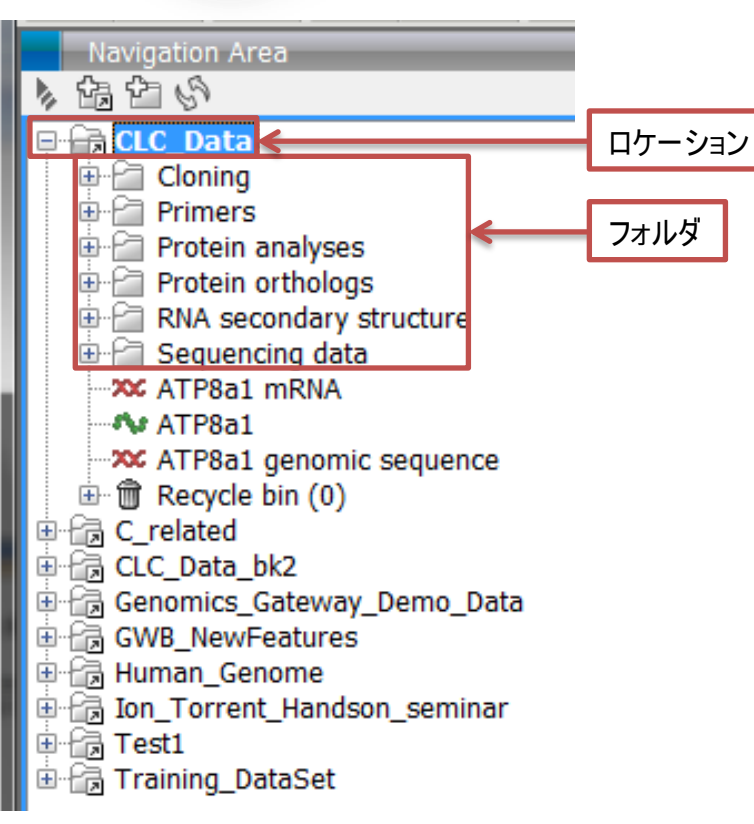

- Genomics Workbenchではデータを以下 のような階層構造で保存可能です。フォ ルダの一番上位の階層を「Location」と呼 び、その下の階層を「Folder」と呼びます。
- データの保存場所はロケーション毎に設 定可能です。たとえばあるデータはCドラ イブに保存し、あるデータはDドライブに 保存するといった事が可能です。
- ロケーション、フォルダの作成は以下の アイコンから作成できます。

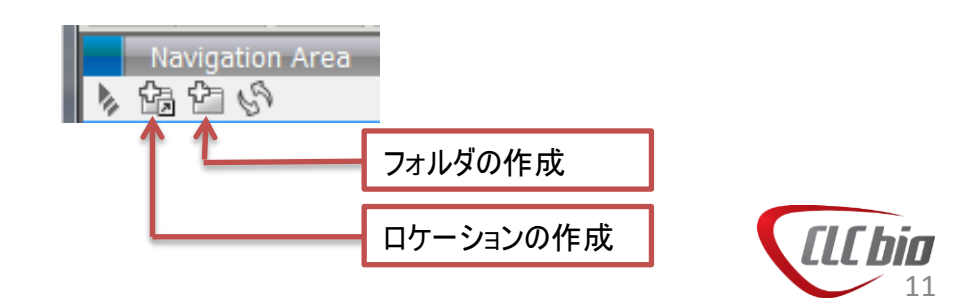

# トラックとスタンドアロンフォーマット

- Genomics Workbenchはビューアにスタンドアロンフォーマット とトラックフォーマットがあります。
- スタンドアロンフォーマットでは、1つのデータに配列情報、ア ノテーションがセットになっています。

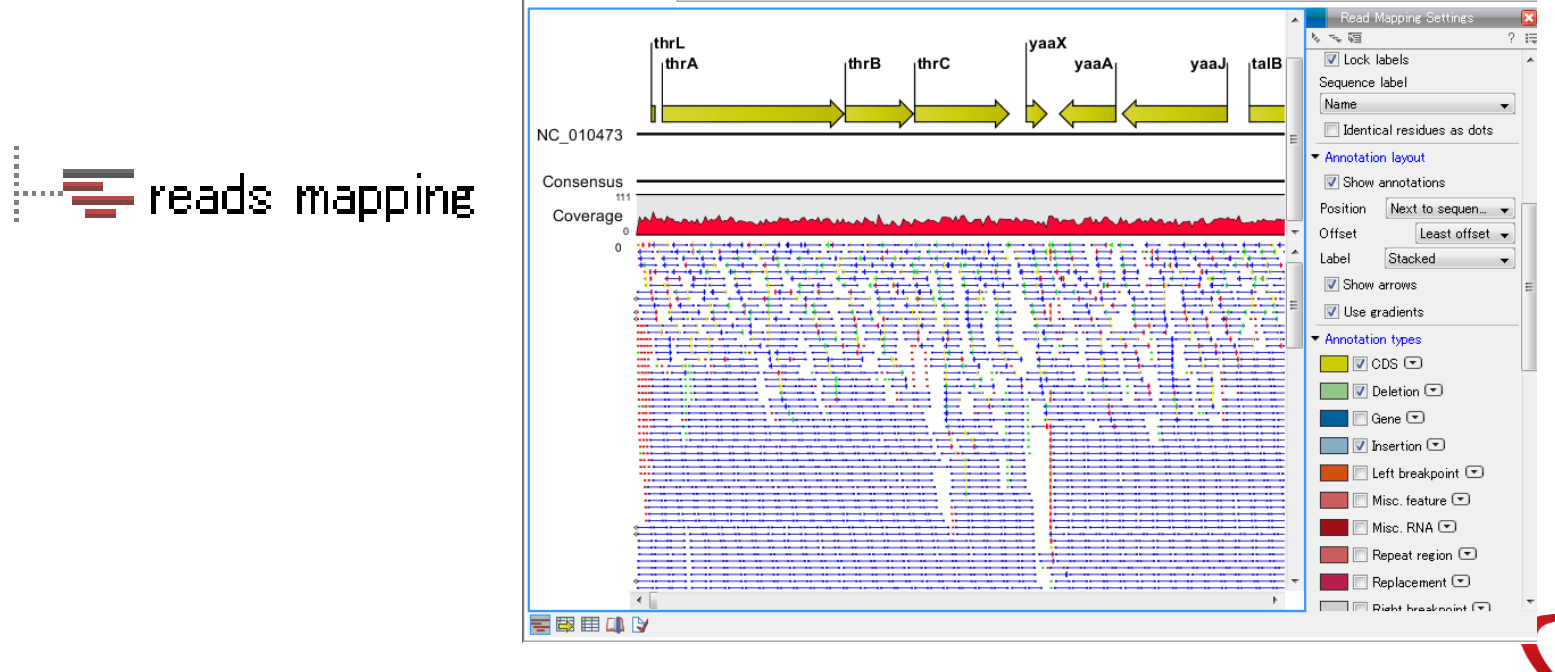

12

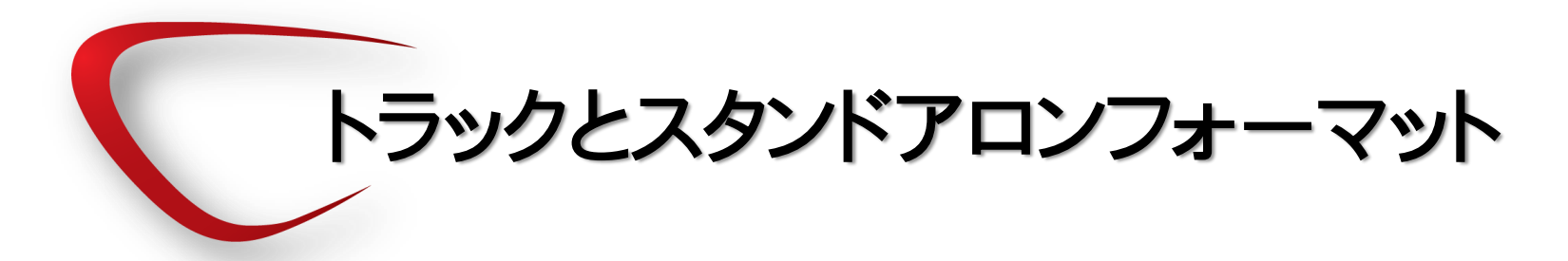

- トラックフォーマットでは、リードやゲノム配列、アノテーションがばらばら のファイルになっており、好きに組み合わせて表示が可能です。
	- 辛<mark>,</mark> reads (Reads)

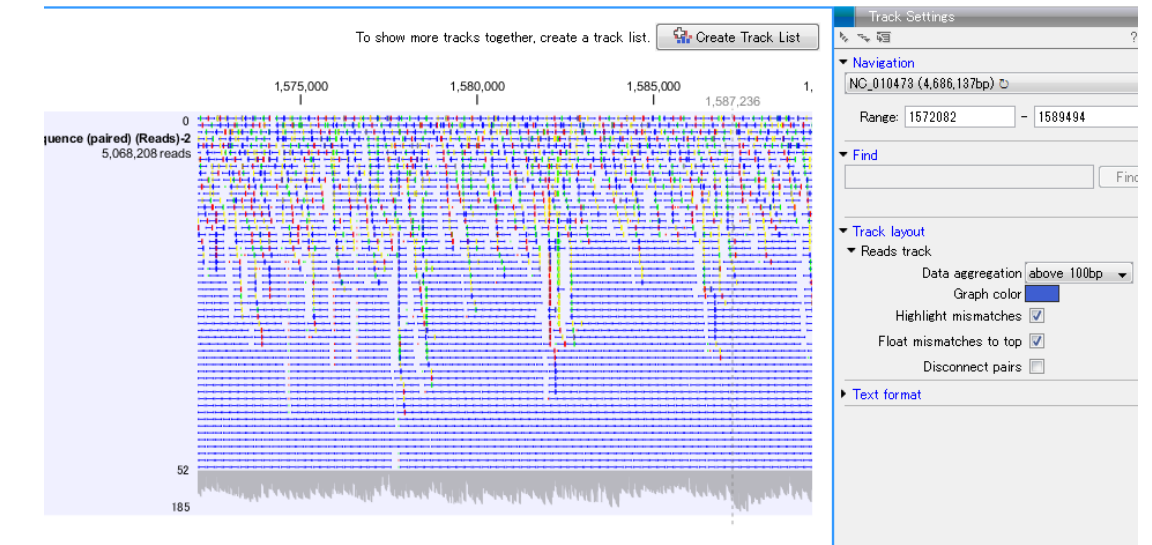

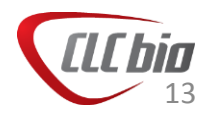

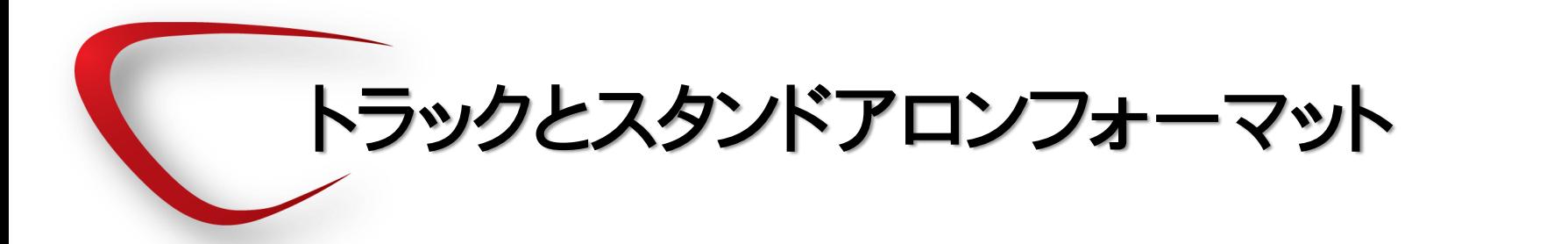

複数のトラックを組み合わせることで好きなビューを作成でき ます。

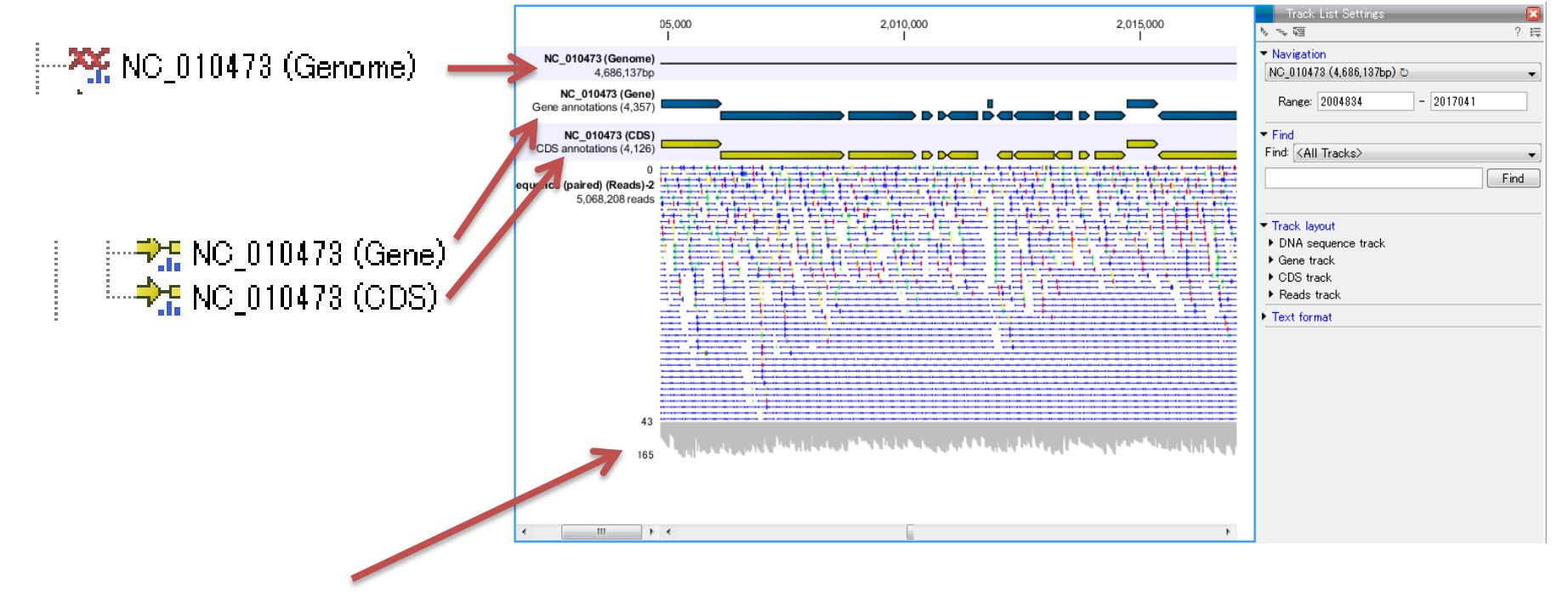

॑ ॑॑॑<sup>—</sup> $\equiv$ े s\_1\_1\_sequence (paired) (Reads)−2

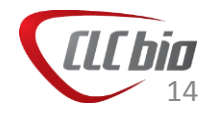

### トラックとスタンドアロンフォーマット

#### スタンドアロンフォーマット

- 
- 染色体のセットやリード配列など配列のセット  $\leftarrow \equiv$  Homo sapiens (hg19) sequence-1.
- |… XX chr | 染色体1本など1つの配列
- |…<sup>=</sup> reads mapping リードマッピング

#### トラックフォーマット 青いヒストグラムが目印

**We Homo sapiens (hg19) sequence**  $\blacksquare$  ゲノムTrack  $\rightarrow$  Homo sapiens (hg 19)\_CDS  $\rightarrow$ ■ アノテーションTrack → P.E. Homo sapiens (hg 19)\_Exon → Homo sapiens (hg 19)\_Gene → Homo sapiens (hg19)\_mRNA → PE Homo sapiens (hg19)\_Transcript **L.DPP** Homo sapiens (hg 19) COSMIC ■ 変異Track ├─<sup>二</sup>言 reads(Reads) ■ リード(マッピング)Track

> 解析によって必要とするフォーマットが異なります。 スタンドアロン⇔トラックの変換は自由に行えます。

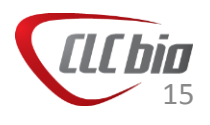

解析によって必要なフォーマット

• 以下に主な解析ツールで必要となるフォーマットをまとめています。解析の際にデータが選 べないという場合、必要とするフォーマットに変換されていない場合がありますので、こちら をご参照ください。

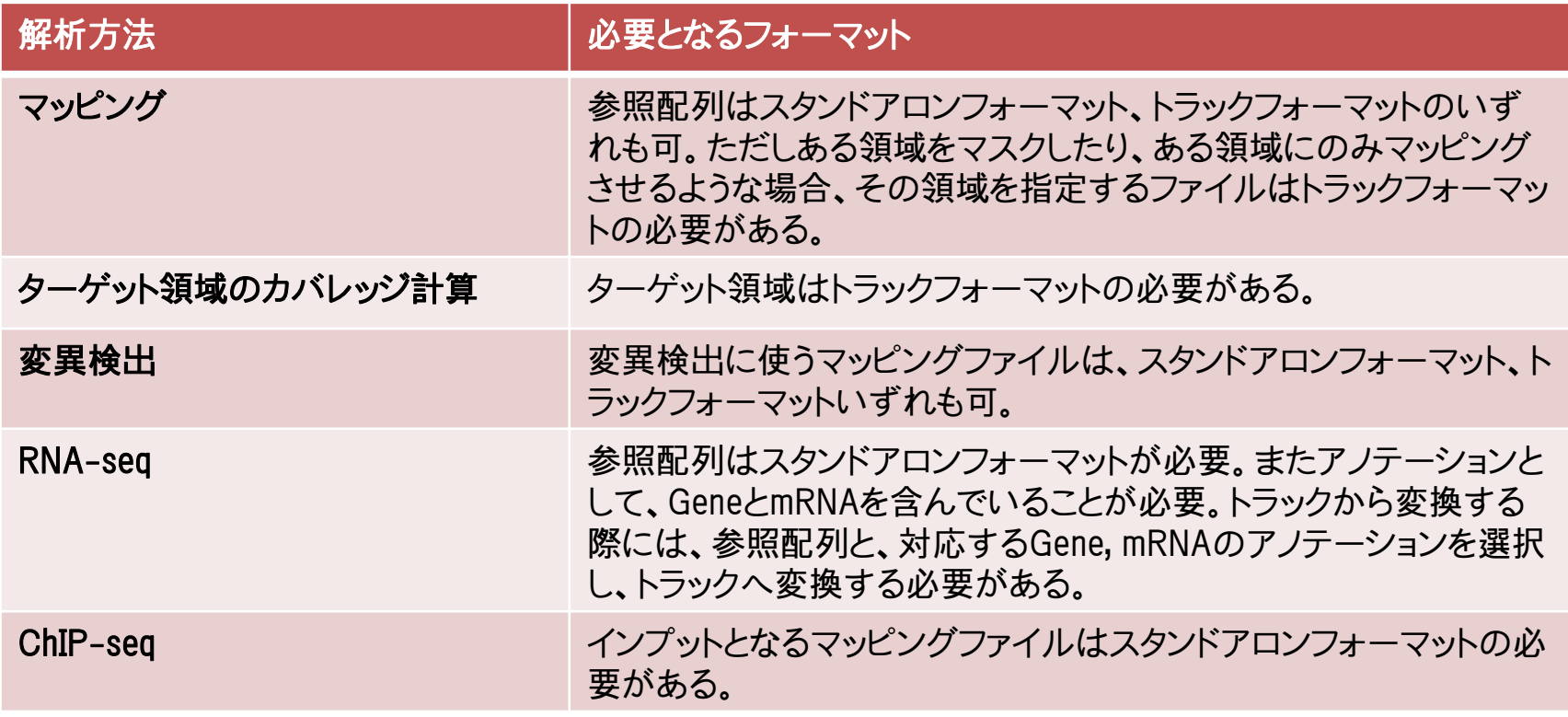

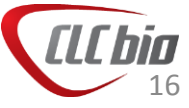

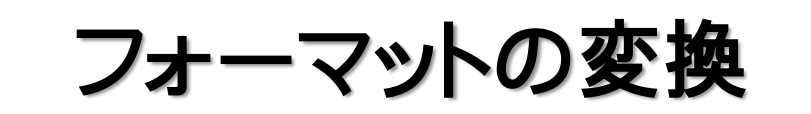

• トラックフォーマットからスタンドアロンフォーマット、またスタ ンドアロンフォーマットからトラックフォーマットへはGenomics Workbench の Toolbox > Track tools の中のツールを使って 変換可能です。

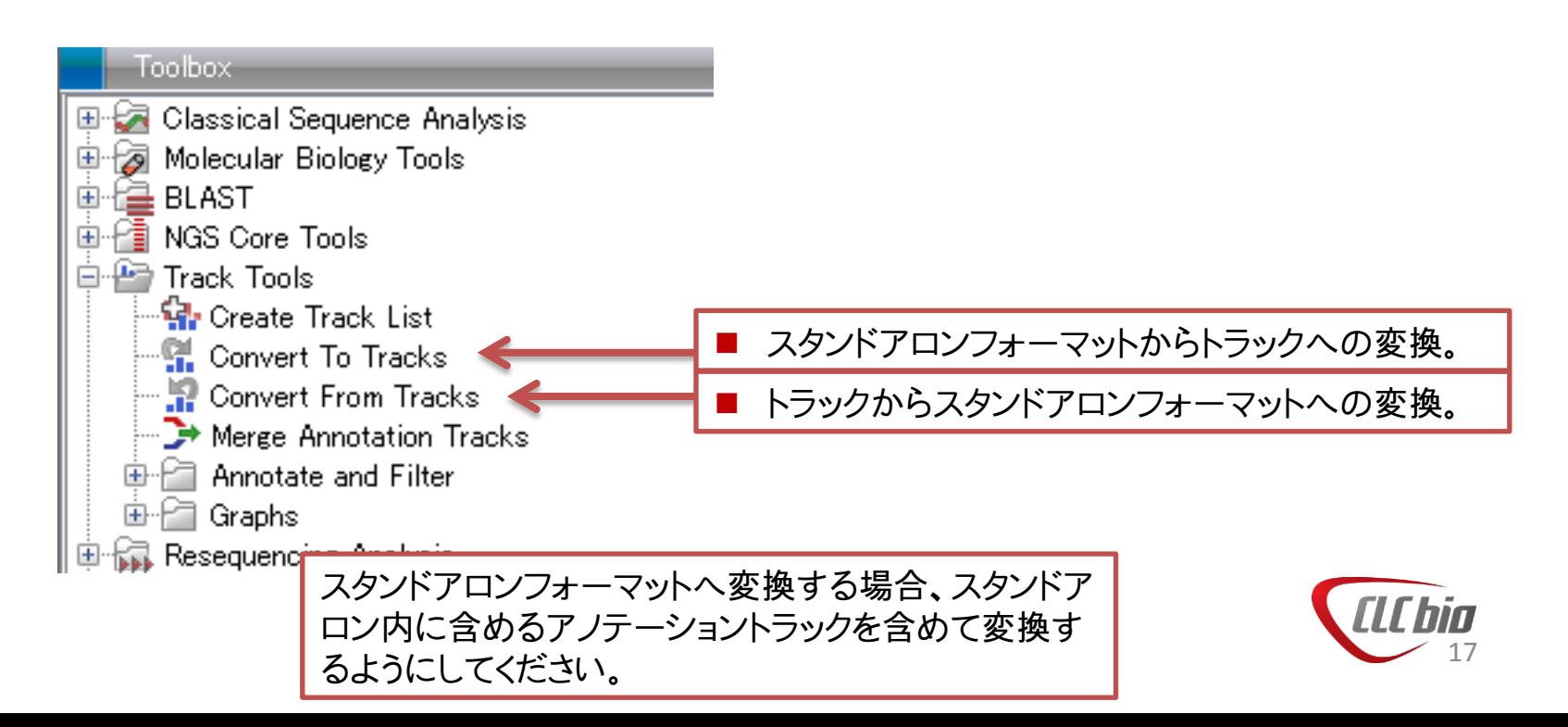

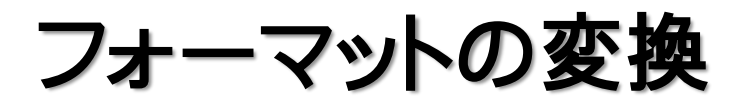

#### スタンドアロンフォーマットへ変換する場合、スタンドアロン内に含めるアノ テーショントラックを含めて変換するようにしてください。

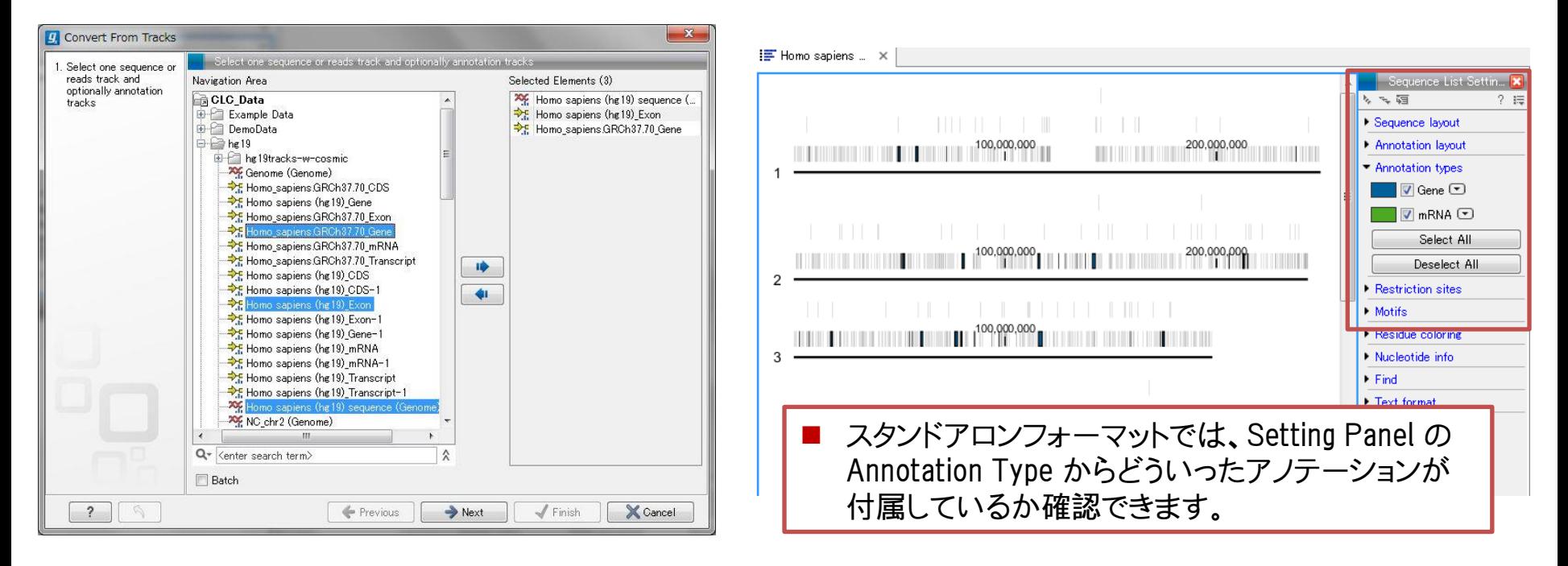

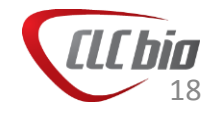

#### RNA-seq 解析

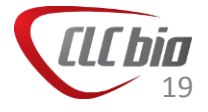

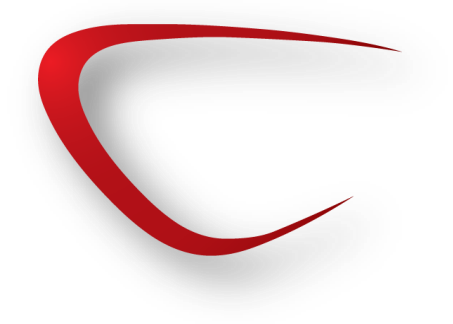

#### 変異検出の流れ

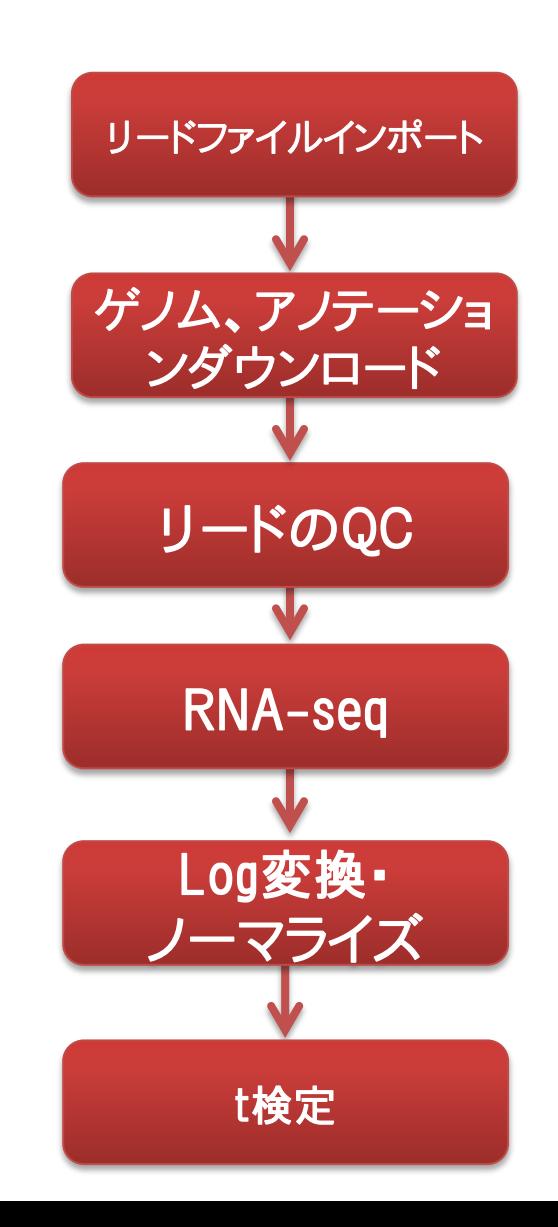

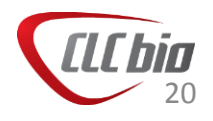

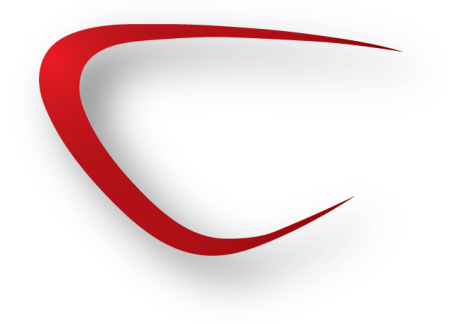

#### 変異検出の流れ

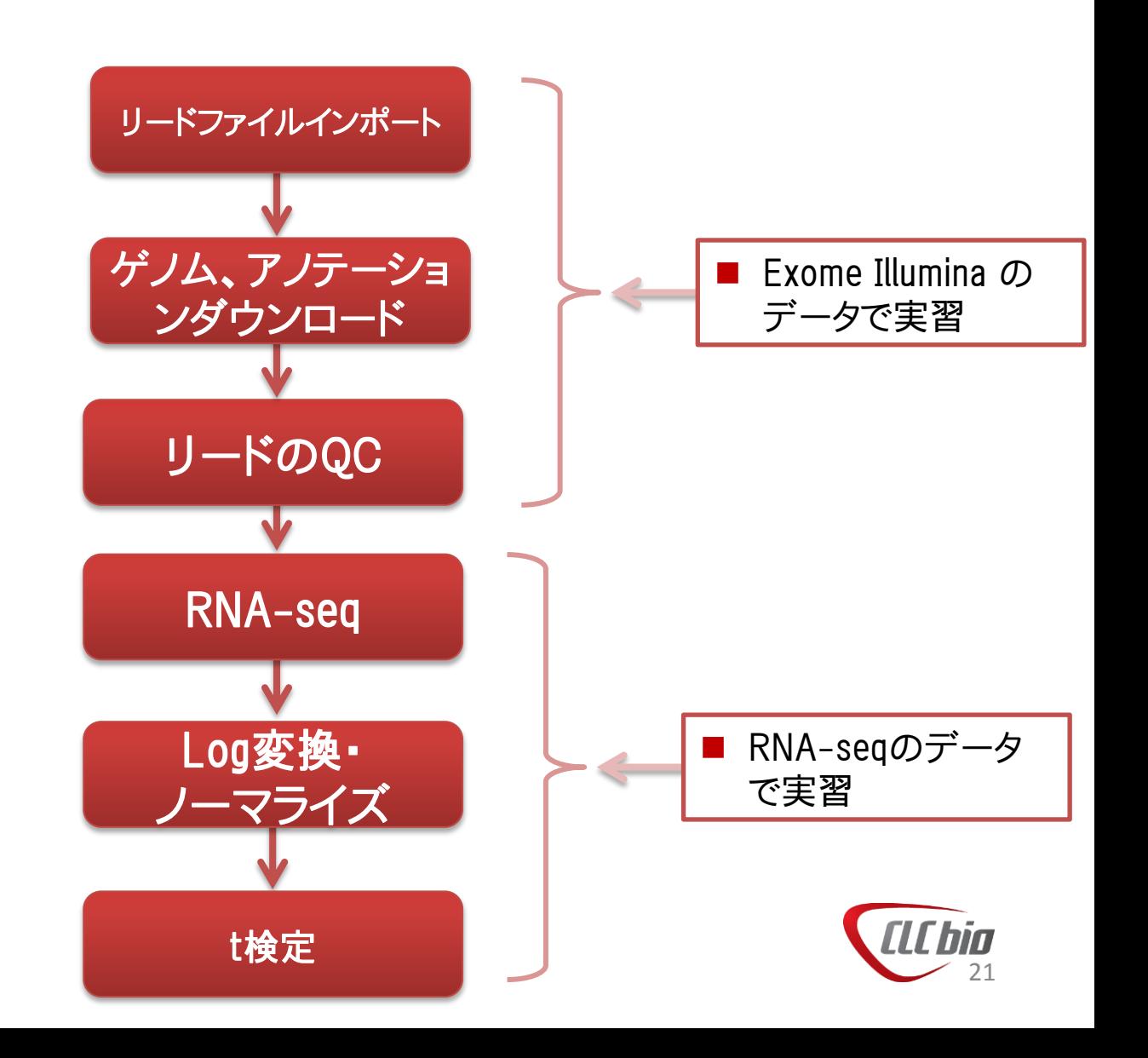

#### リード・ゲノム・アノテーションインポート

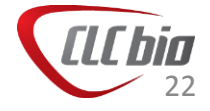

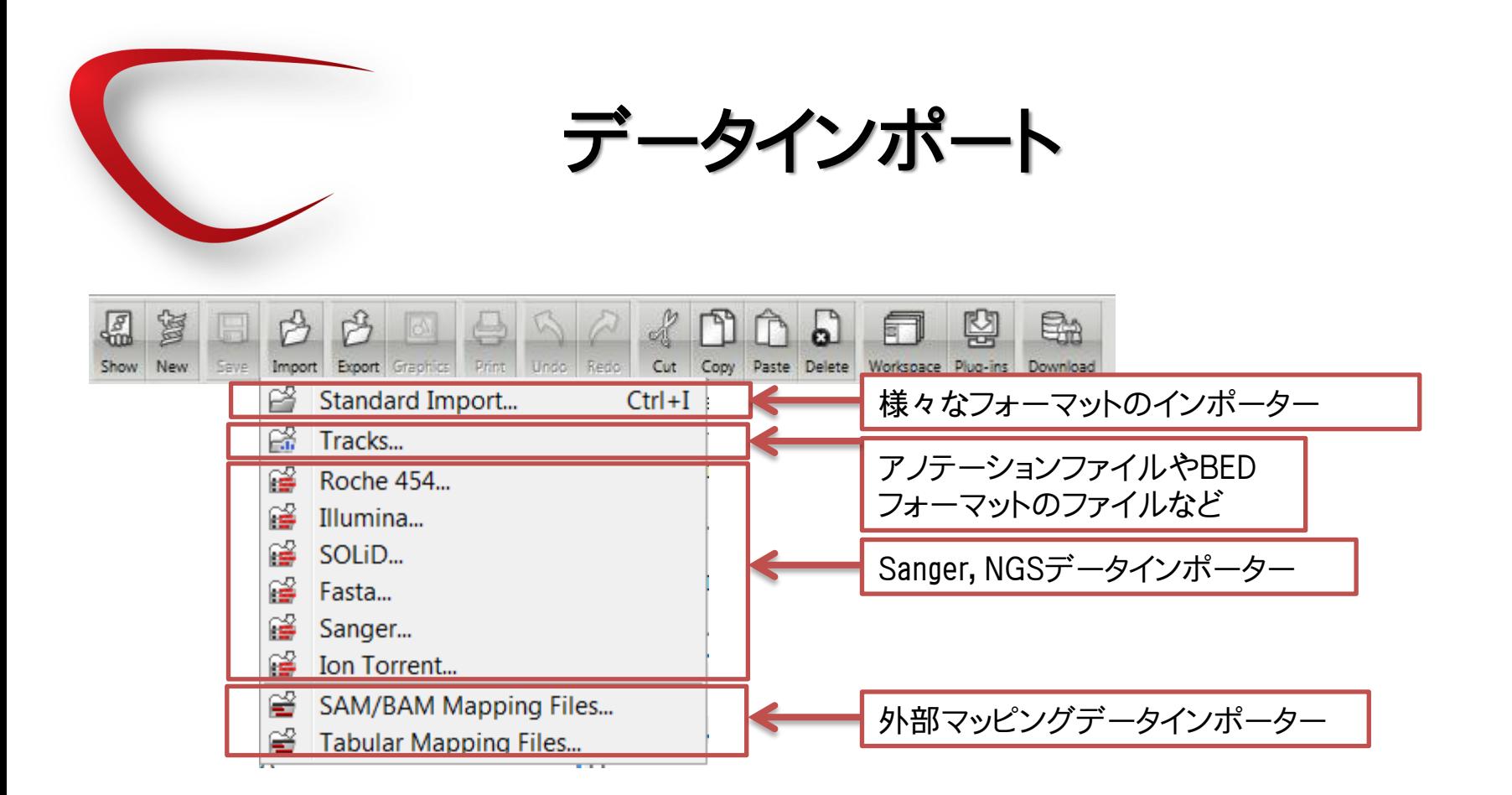

• Standard Importは、サンガーシーケンサー、次世代シーケンサー以外のファイル のインポートに利用します。

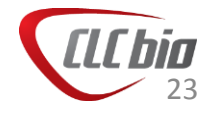

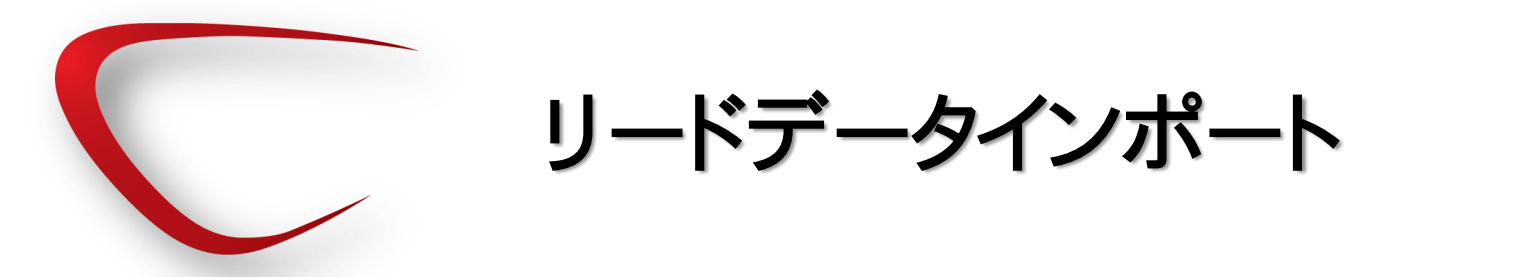

• Importからインポートしたいリードのシーケンサータイプを選択。

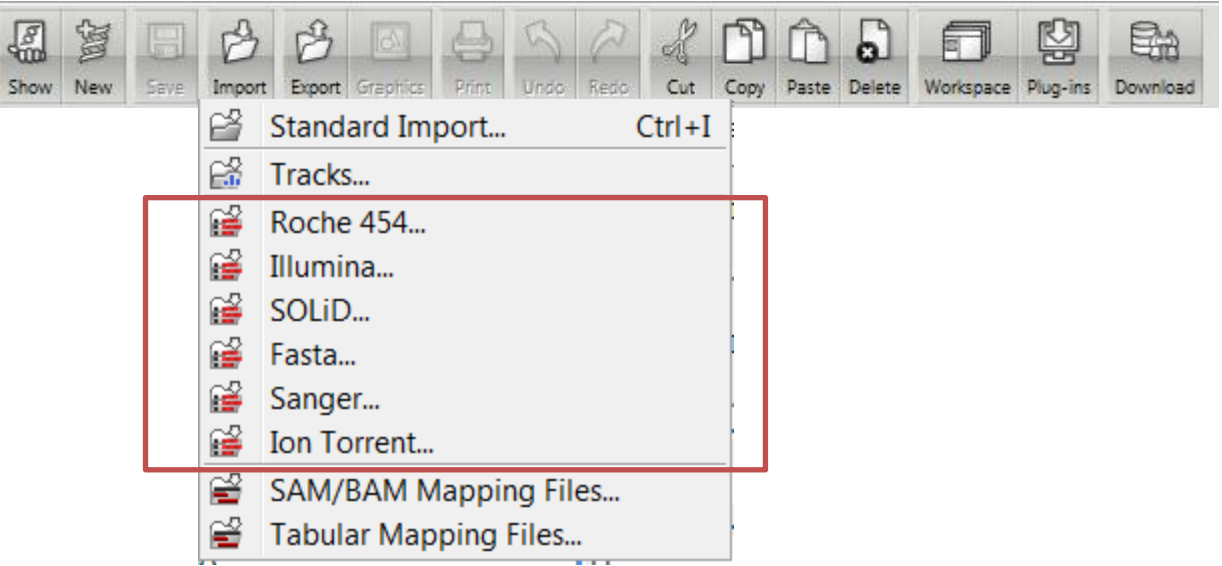

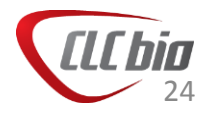

リードデータインポート

#### • Illuminaデータのインポート

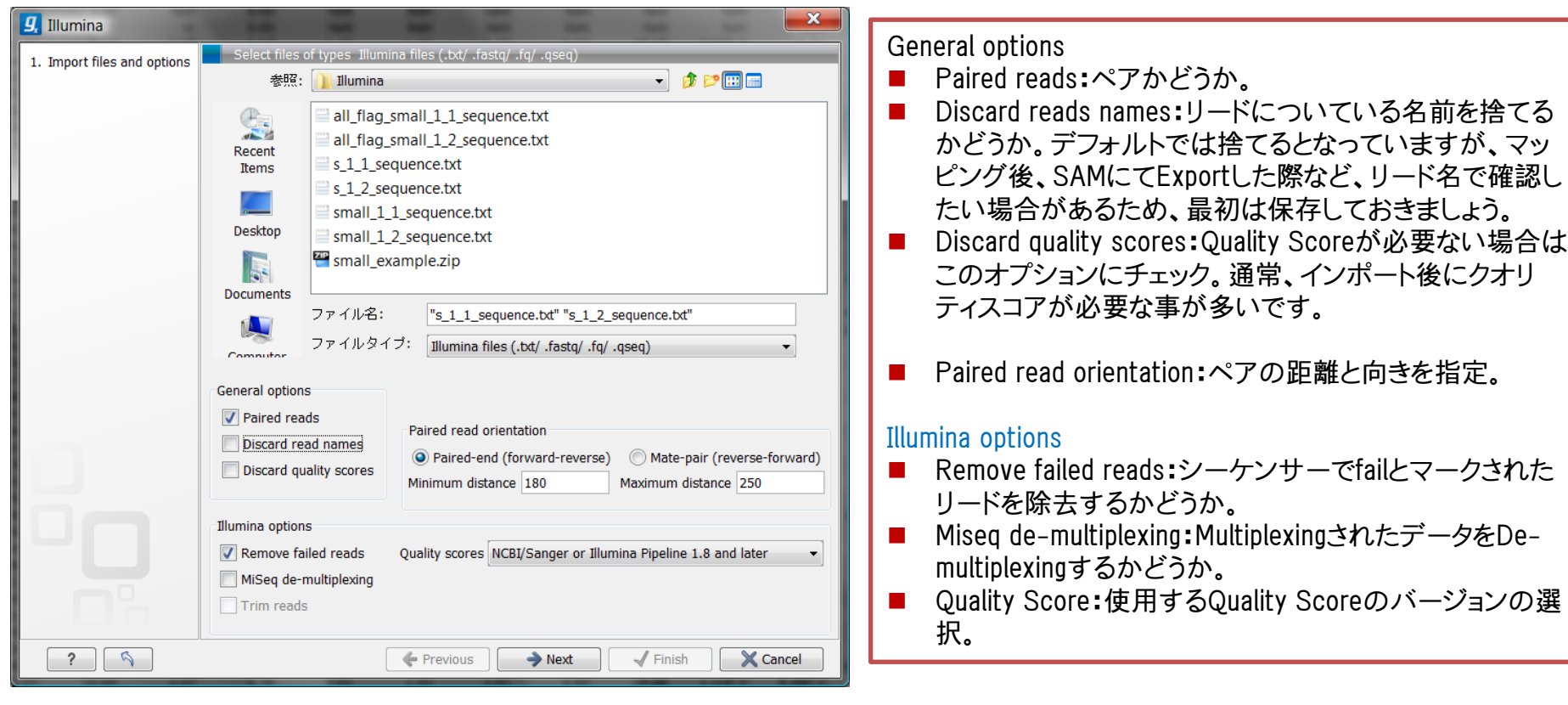

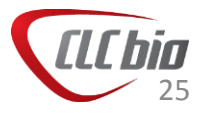

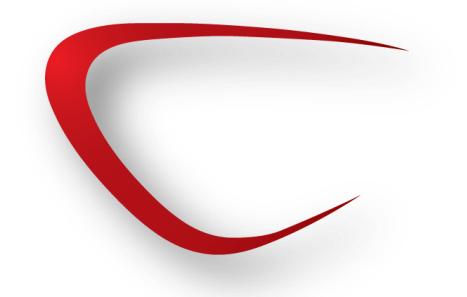

かを選択できます。バッチ処理を行う際に便利です。

リードデータインポート

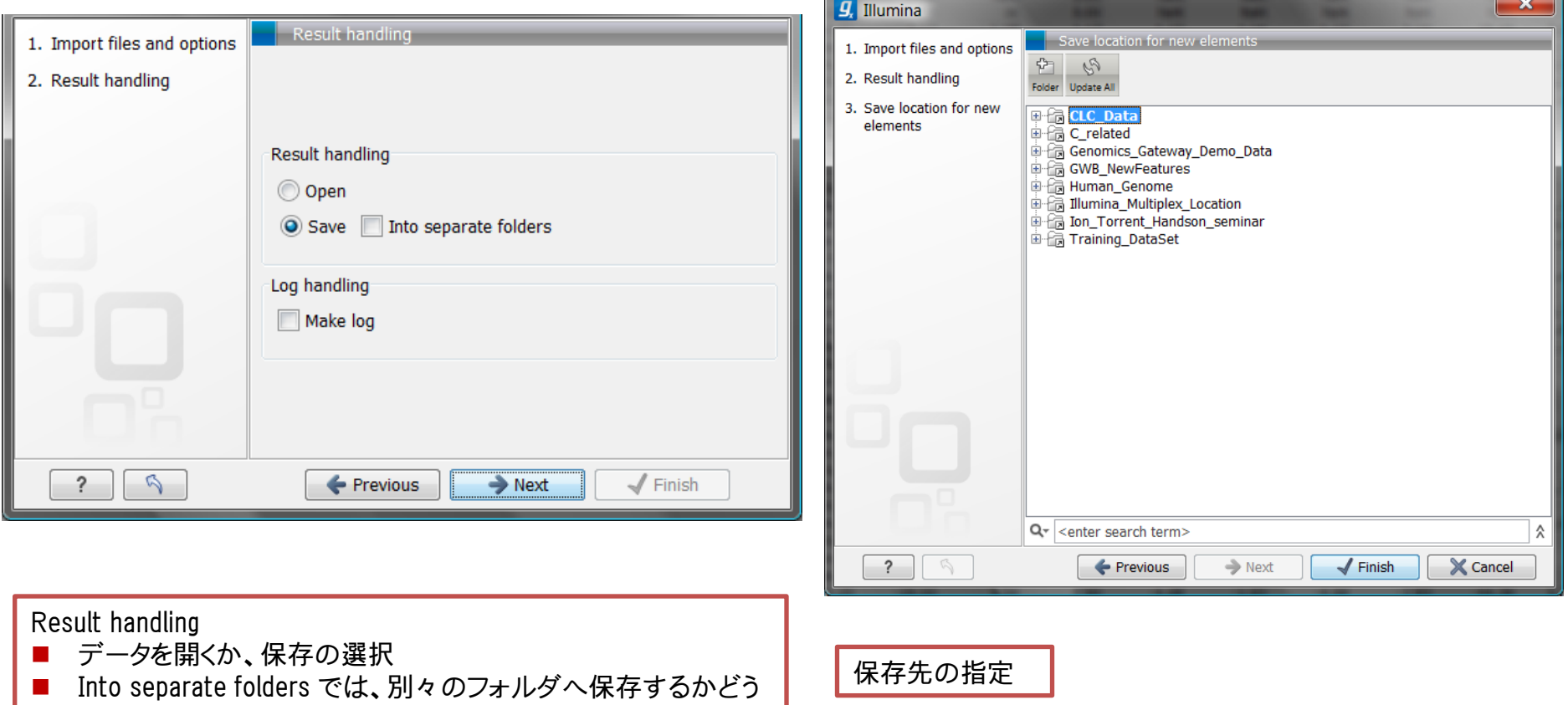

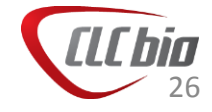

ゲノム・アノテーションインポート

- ゲノムはダウンロードアイコンより、生物種を指定してアノテー ションと共にインポートすることが可能です。
- ゲノム配列とともに、アノテーションファイルをダウンロードすることも可能 です。
- すでにGenomics Workbenchへ取り込んでいるゲノム配列に ついて、アノテーションを付加することも可能です。

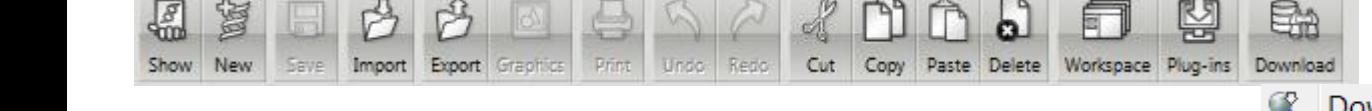

- Download Genome...
- Search for Sequences at NCBI...  $Ctrl + B$
- Search for Sequences in UniProt... Ctrl+Shift+U
- **A** Search for Structures at NCBL.

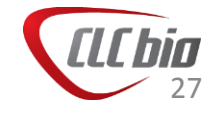

### ゲノム・アノテーションインポート

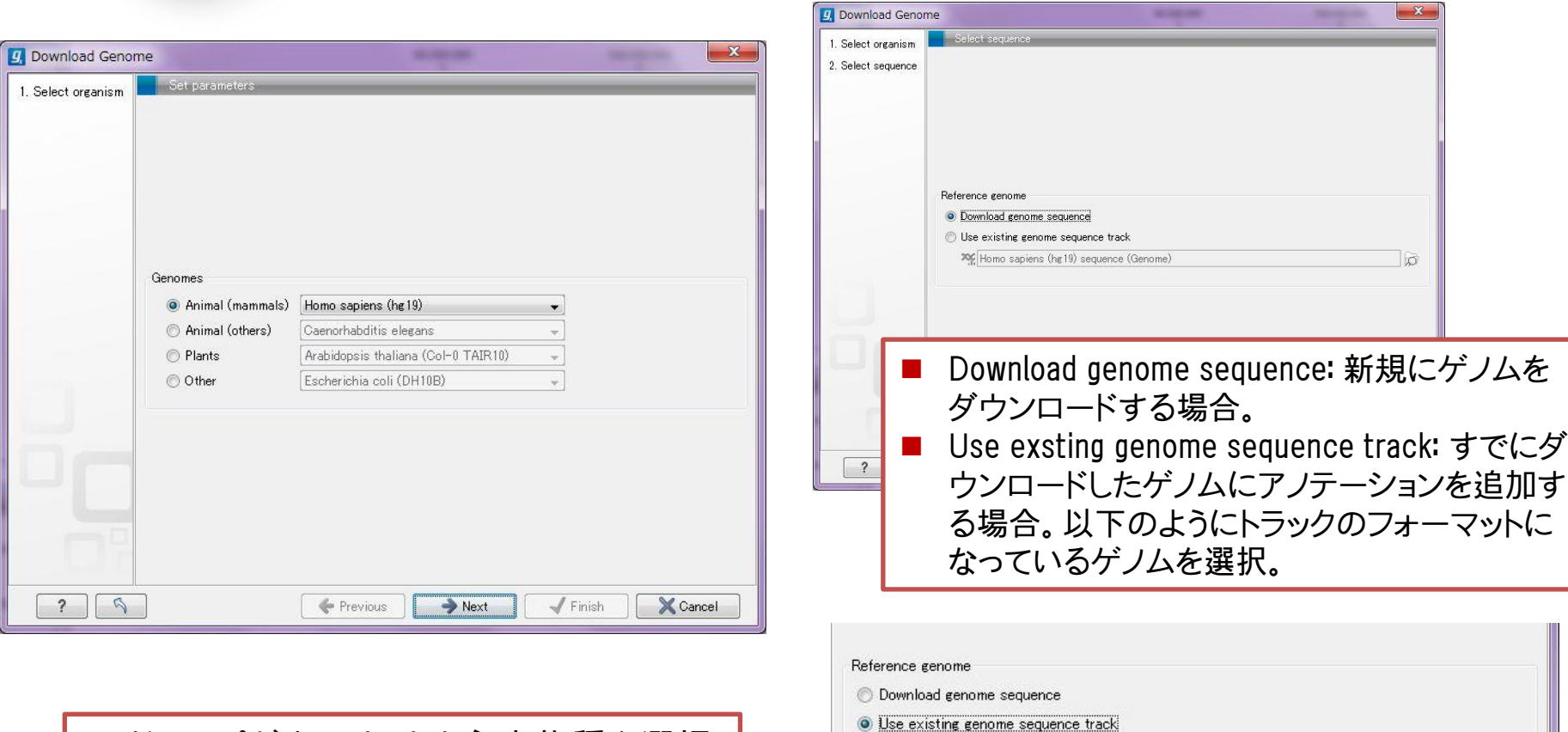

XX Homo sapiens (hg19) sequence (Genome)

■ ドロップダウンリストから生物種を選択。

28

 $\circ$ 

# ゲノム・アノテーションインポート

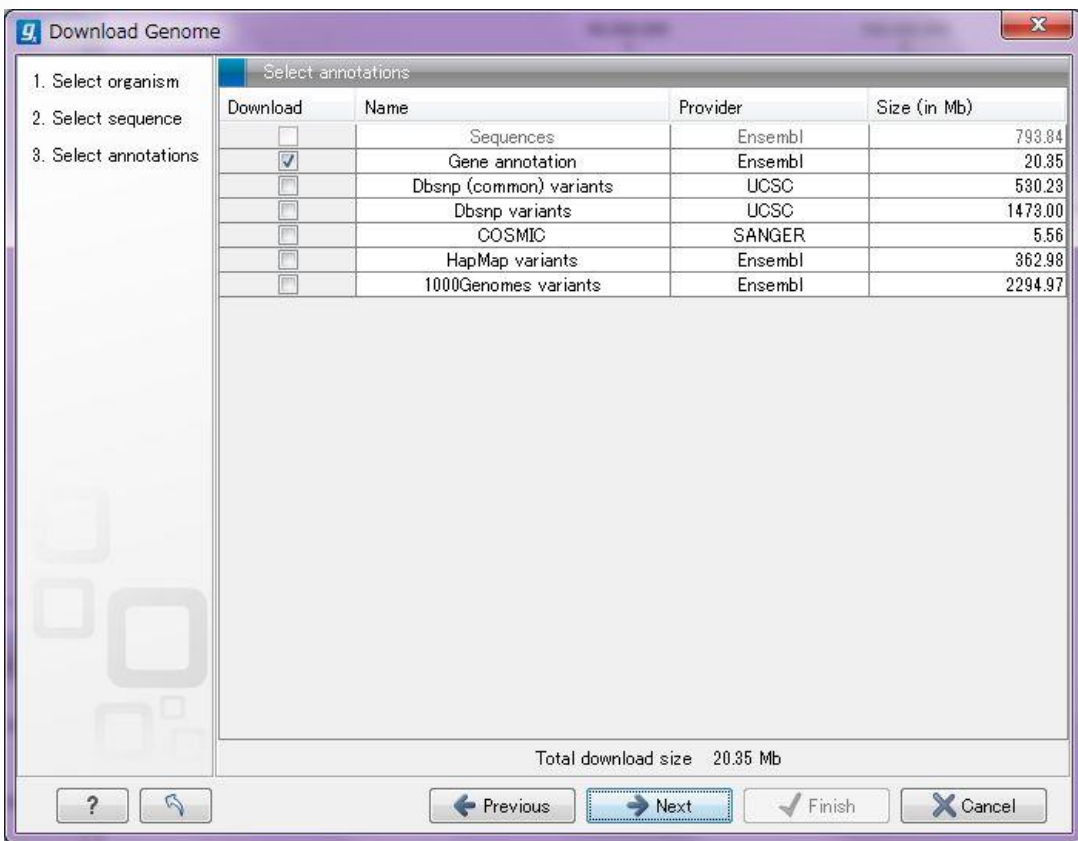

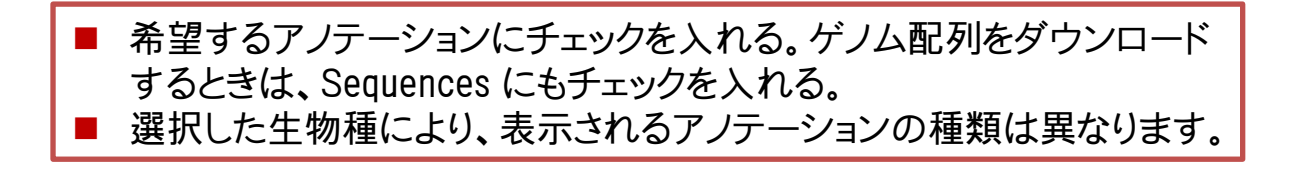

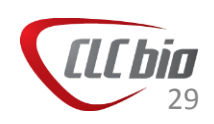

アノテーションインポート

- Download Genome 以外にも、アノテーションファイルをイン ポート可能です。
- アノテーションとして取り込めるファイルは以下のフォーマット です。
- アノテーションファイルをインポートする際には、対象となる ゲノム配列がすでにインポートされ、Trackのフォーマットに なっていることが前提です。
	- VCF
	- GFF/GTF/GVF
	- BED
	- Wiggle
	- Complete Genomics Var file
	- UCSC Variation table damp
	- COSMIC variation database

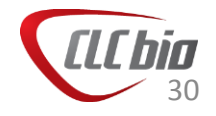

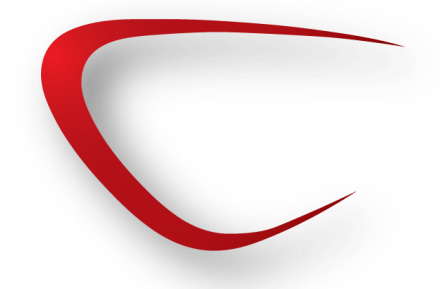

#### アノテーションインポート

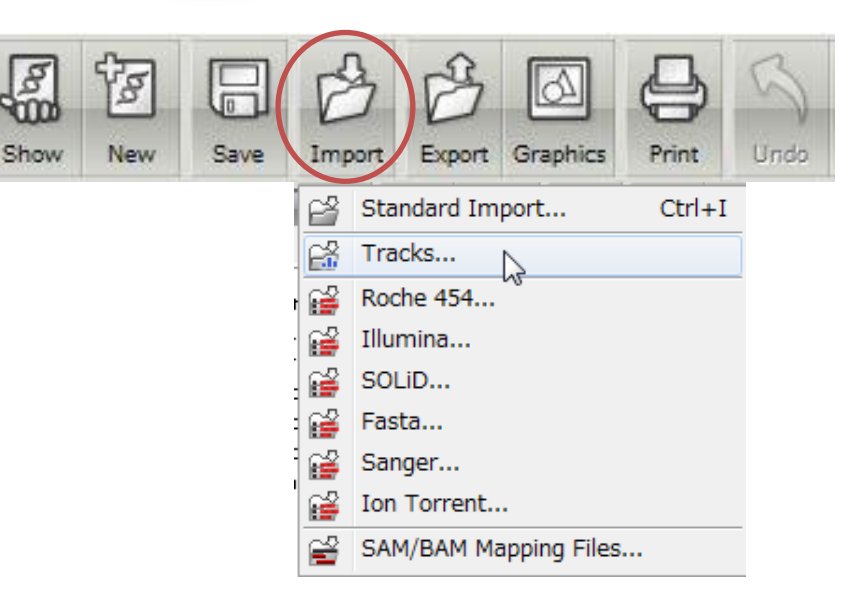

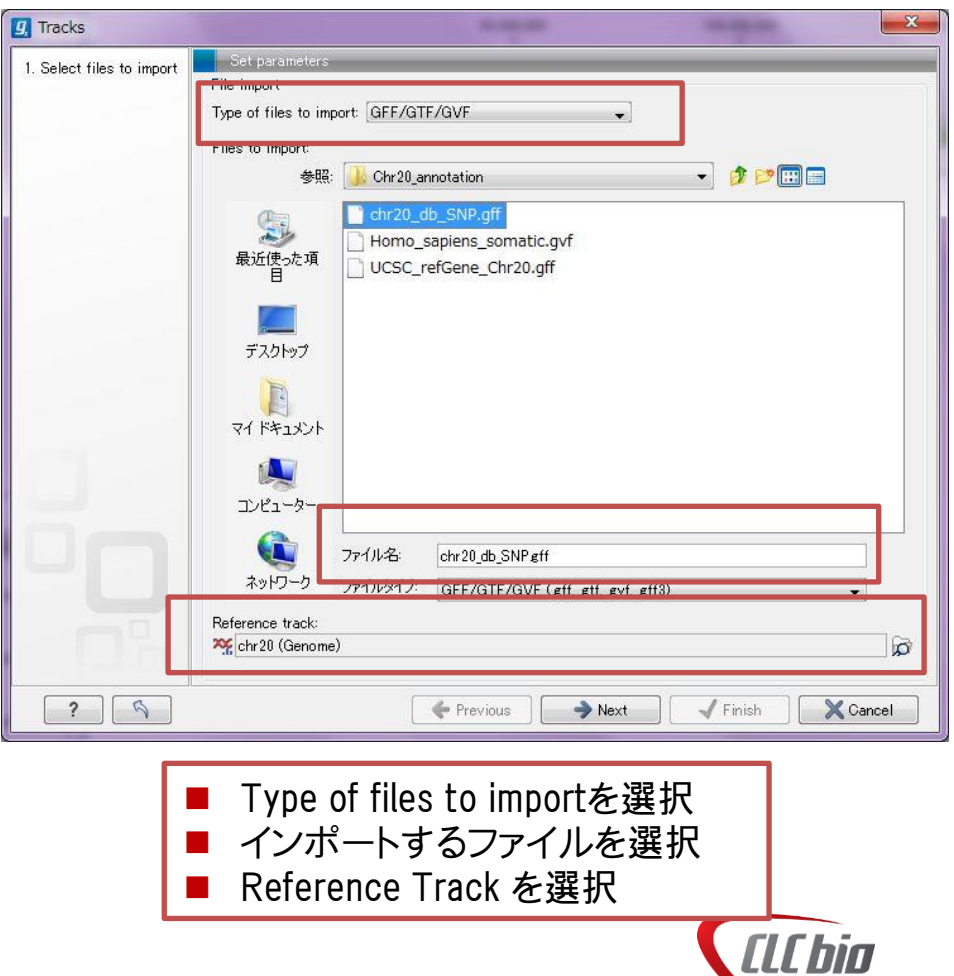

31

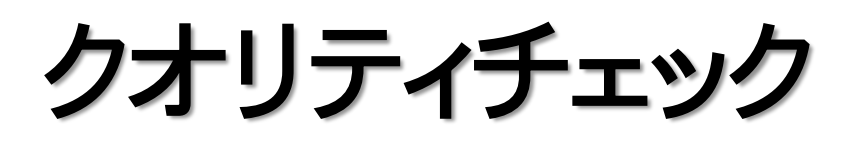

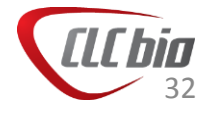

# クオリティチェック流れ

- Quality Report作成: Create Sequencing QC Report
	- インポートしたリードのクオリティがどのぐらいか、その後のトリミング や、PCR Duplicate の状況などを確認するためにレポートを作成。
- PCR Duplicate の除去: Remove Duplicate Reads
	- フラグメント作成の過程でPCRが異常にかかってしまったものを補正。
- トリミング: Trim Sequences
	- アダプターの除去、クオリティスコアによる除去、長さを指定した除去 などを選択・組み合わせてトリミング。
	- 上記処理の後に再度Quality Reportを作成すると処理前と処理後で のリードのクオリティを比較でき、便利です。
	- PCR Duplicateの除去は本日は行いませんが、行い方はWebの日本 語マニュアルを参照してください。

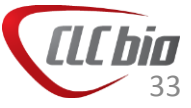

#### Create Sequencing QC Report

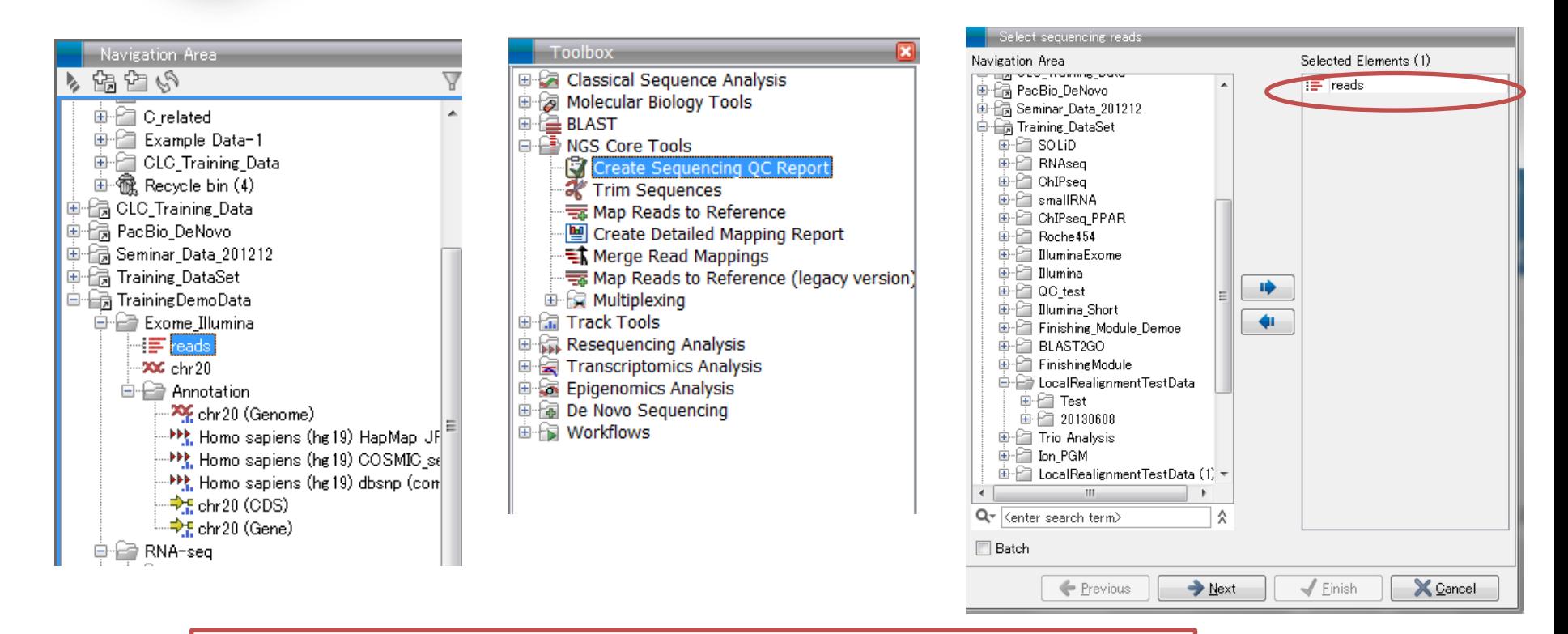

■ Navigation Areaから使用するリードデータを選択。 ■ Toolboxから NGS Core Tools > Create Sequencing QC Report を選択、ダブルクリック。 ■ ウィザードが起動し、選択したデータが選ばれていること を確認。

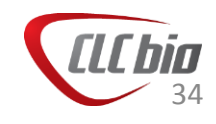

### Create Sequencing QC Report

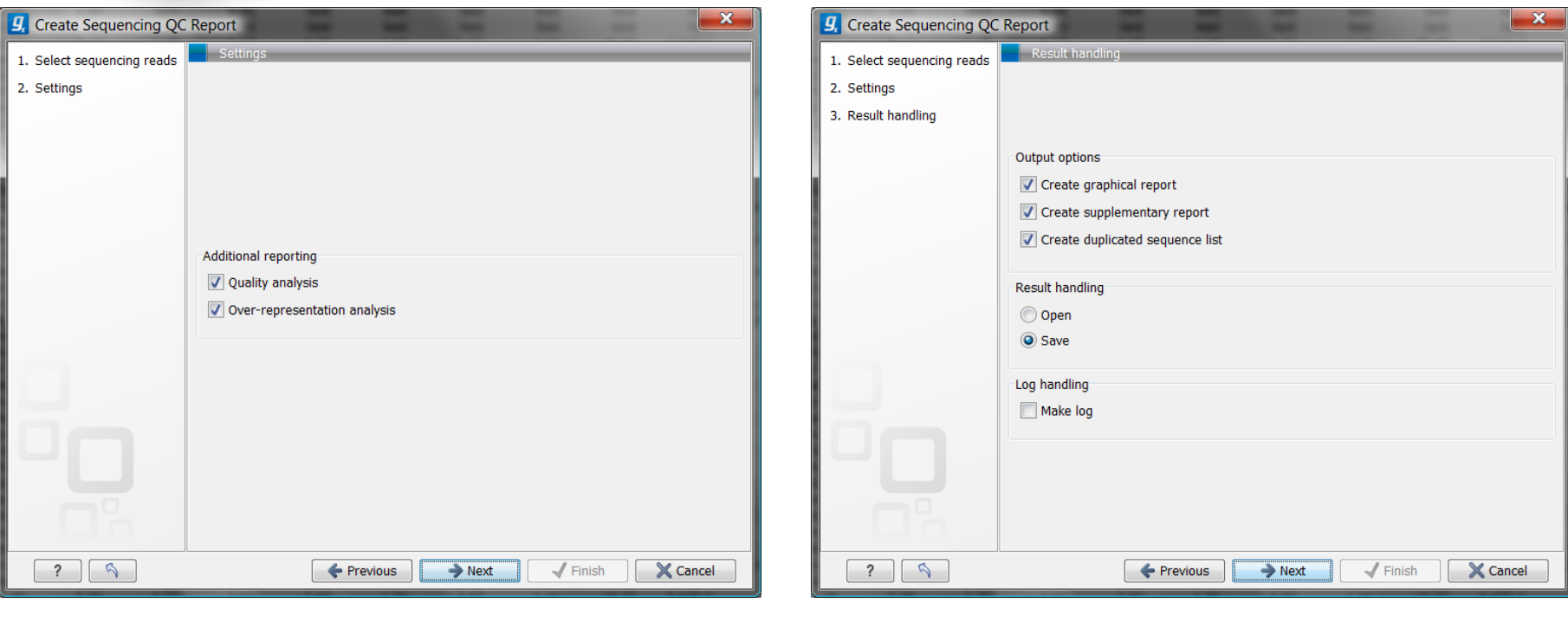

 Quality analysis: クオリティスコアに関する解析。 ■ Over-representations analysis: 過度に現れているような 塩基配列などの解析。

- Create graphical report: グラフィカルなレポート作成。
- Create supplementary report: 数値のレポート作成。
- Create duplicated sequence list: 重複のあった配列のリ スト作成。

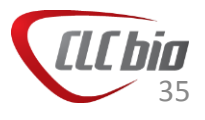

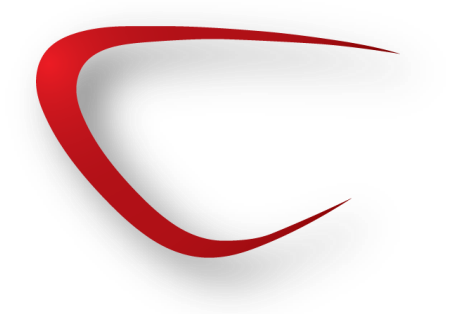

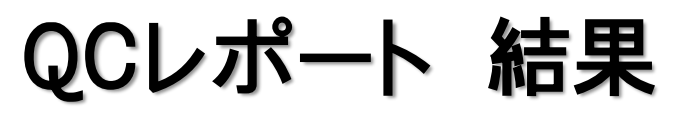

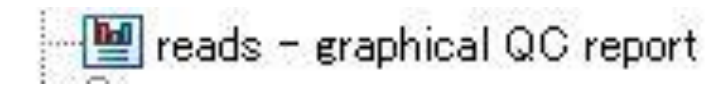

#### 3.5 Quality distribution

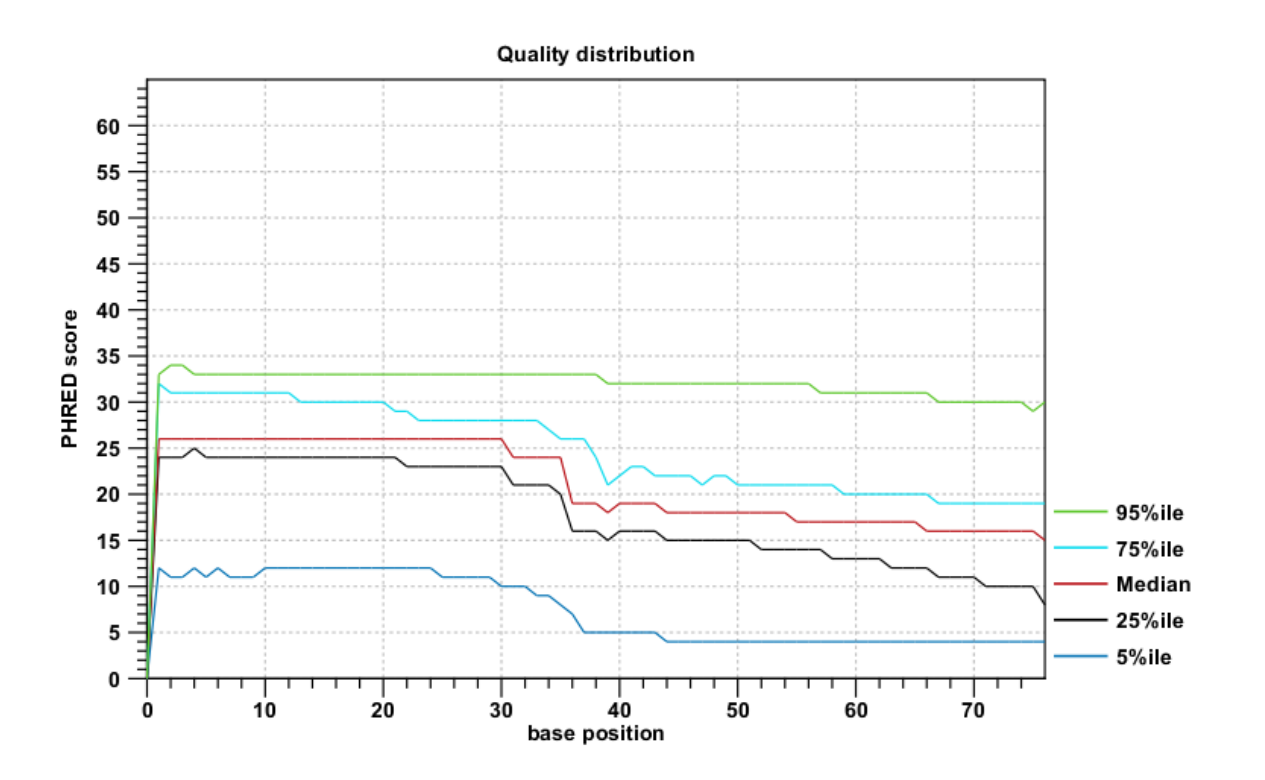

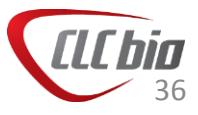
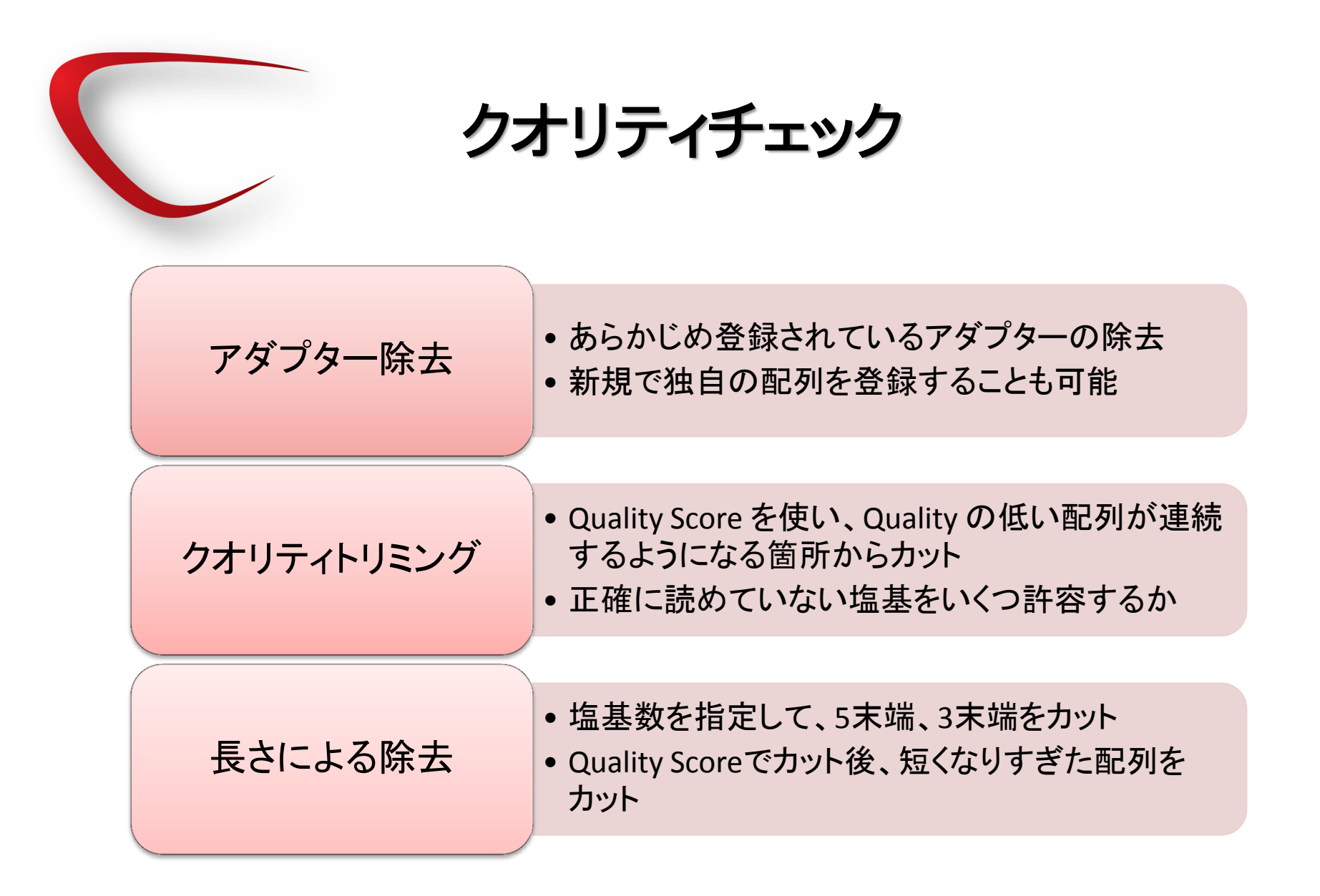

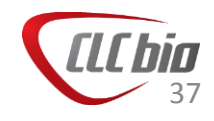

# クオリティトリミング原理

- Trimming ではQuality Score を使い、累積のQuality Score がある一定の 値より大きいものが続いた場合に、その箇所を取り除く、という処理を行 います。
- 具体的には以下:
	- 1. Phred Score をp値へ変換
	- 2. Trimming 中に設定するパラメータ(Limit)とp値の差を計算
	- 3. 差の累積和を計算。このとき、0以下の値は0とする
	- 4. Trimming後のリード開始点は累積和がはじめて0以上になった点。Trimming後のリー ド終了点は累積和が最大の点

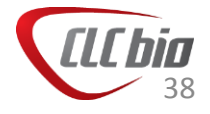

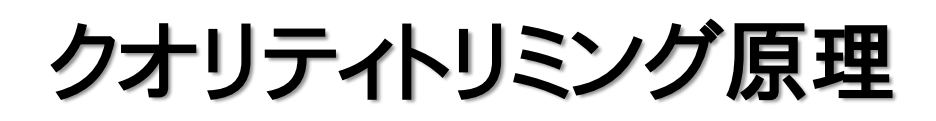

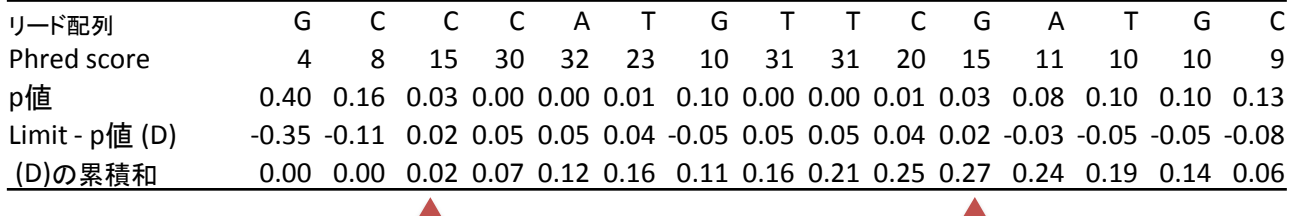

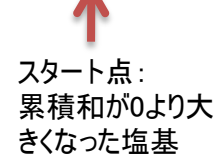

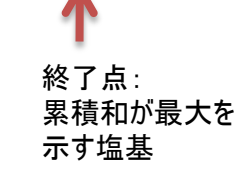

Phred score の棒グラフ

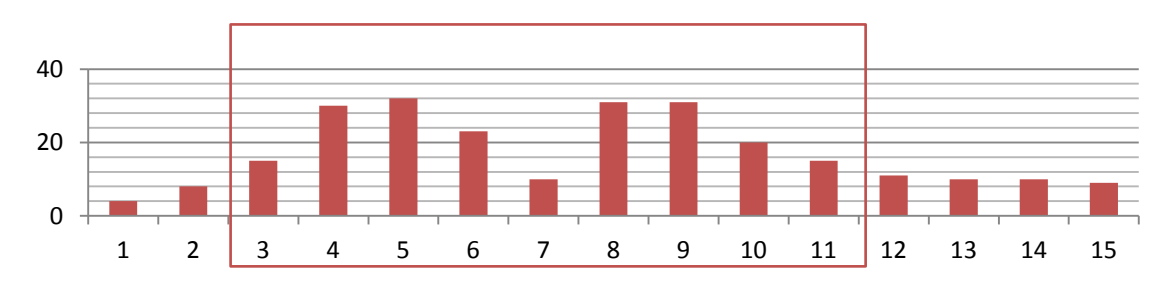

グラフより、ある程度クオリティが高くなった場所からリードを使い、クオリティが 連続して悪くなっている箇所からリードをトリムしていることがわかる。 ※途中、1塩基のみクオリティが低いような場合は、必ずしもトリムされない。 これはできるだけリードを長く保とうとするため。

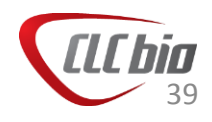

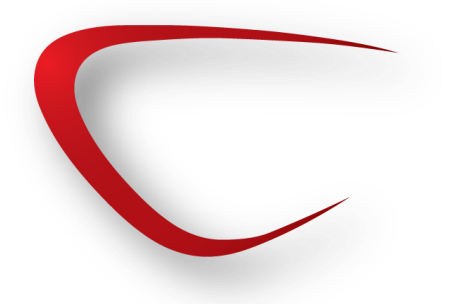

## トリミング

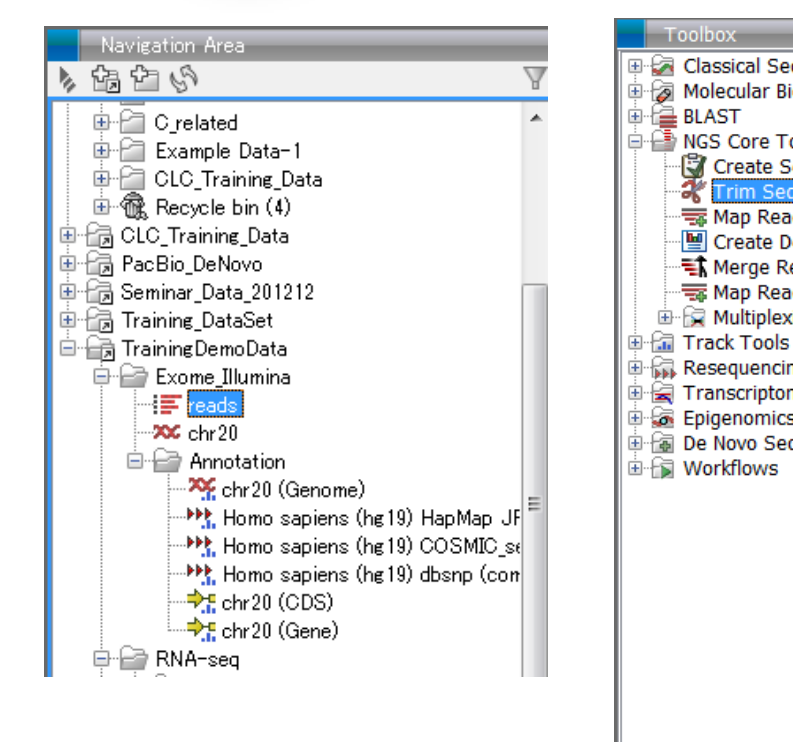

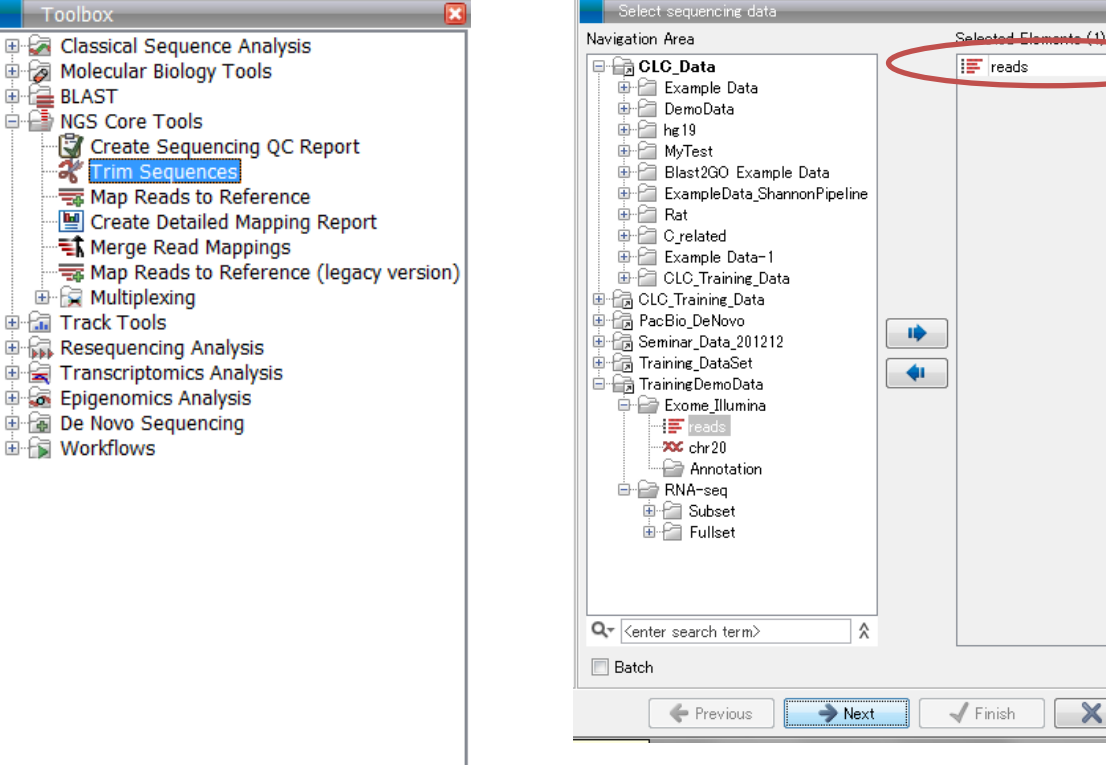

- Navigation Areaから使用するリードデータを選択。
- Toolboxから NGS Core Tools > Trim Sequences を選択、ダブルクリック。
- ウィザードが起動し、選択したデータが選ばれていることを確認。

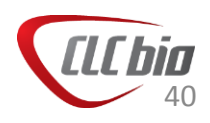

X Cancel

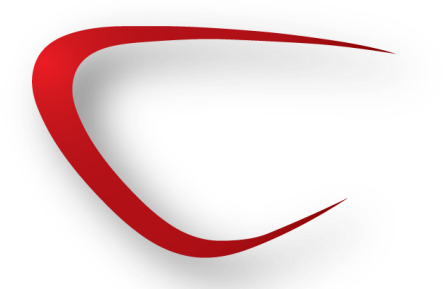

トリミング

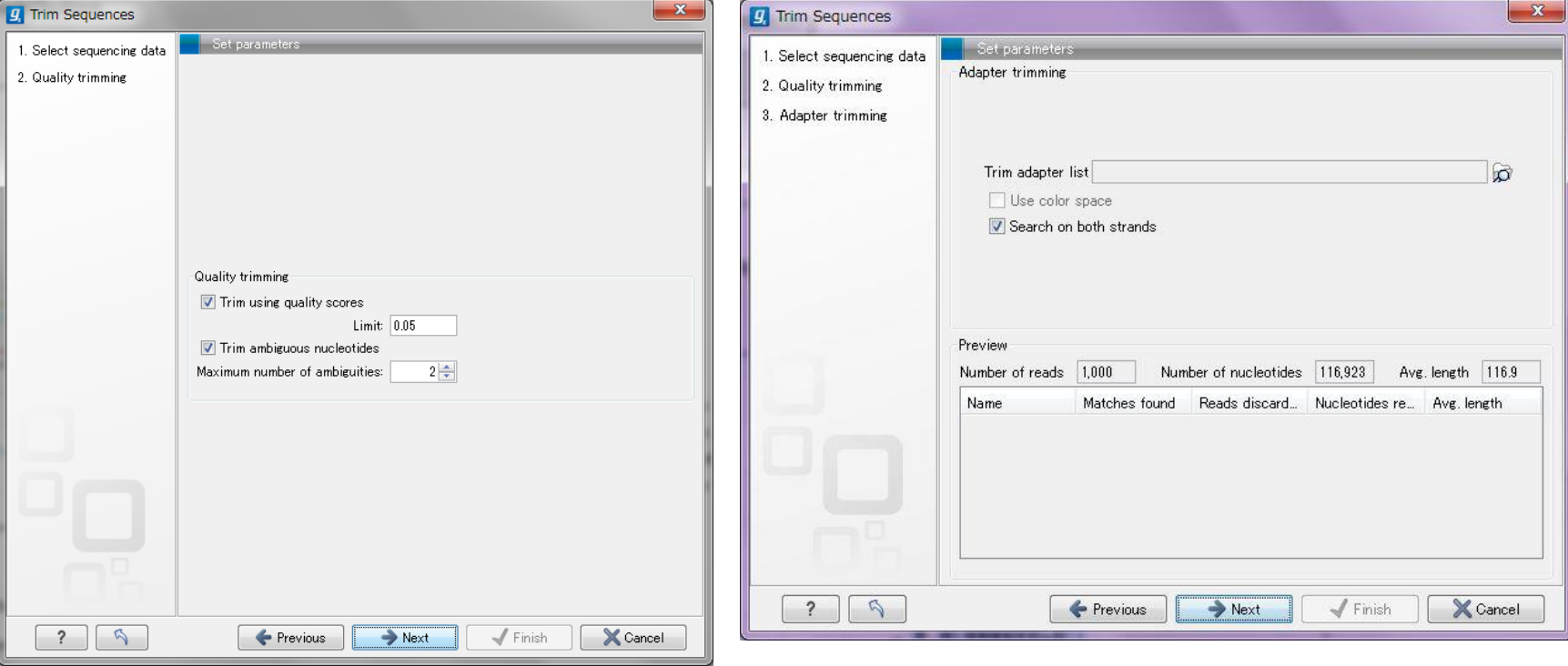

■ アダプタートリミング

- Trim using quality scores :トリミングに使用す るLimitパラメータを決定
- Trim ambiguous nucleotides:N表示される塩 基について、最大何塩基まで保持させるか。

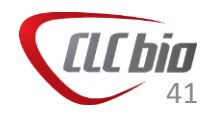

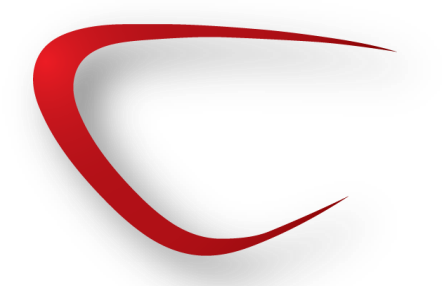

トリミング

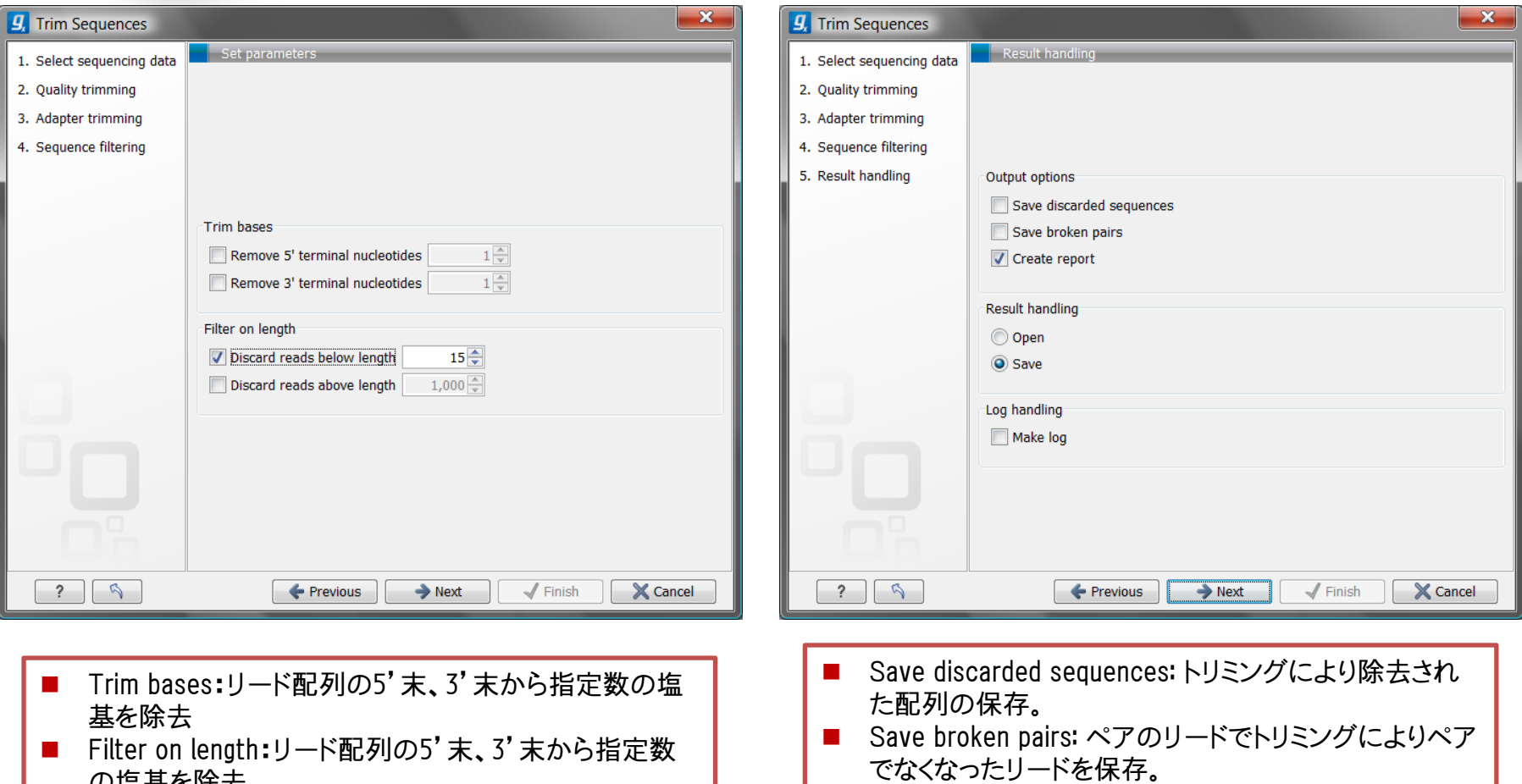

の塩基を除去

■ Create report: レポートの作成。

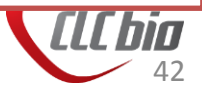

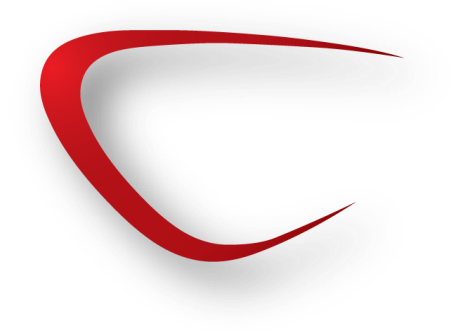

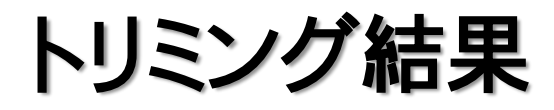

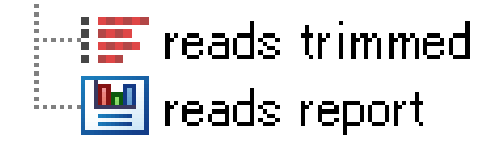

2 Read length before / after trimming

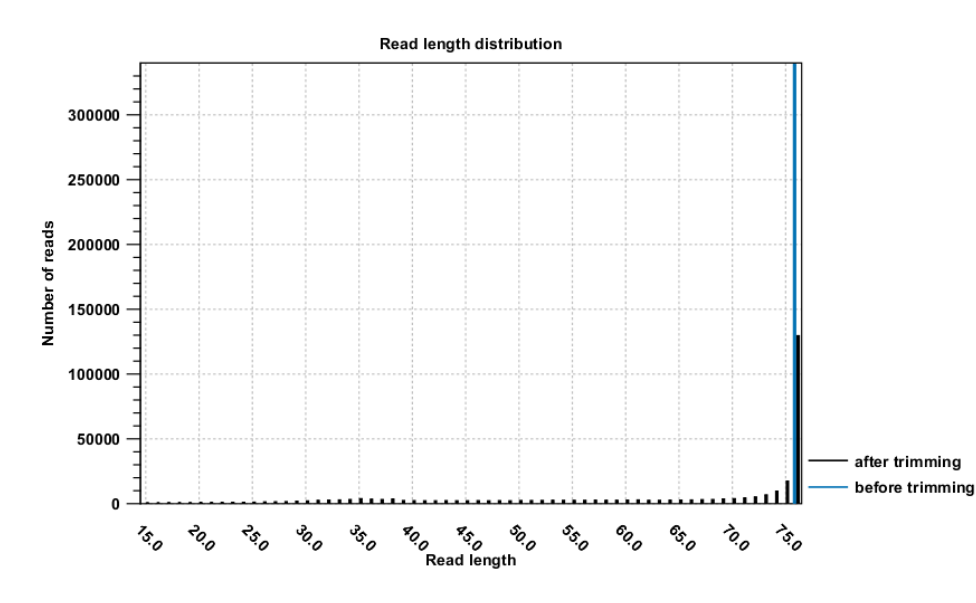

■ トリミング結果のデータはファイル名の 後に trimmed という名前が付いてい ます。ファイル内容はインポート後の データ同様に、配列と、クオリティスコ アを含んだファイルとなっています。

■ トリミング後は、トリムされたリードと、 レポートを作成した場合は、そのレ ポートが作成されます。

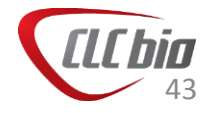

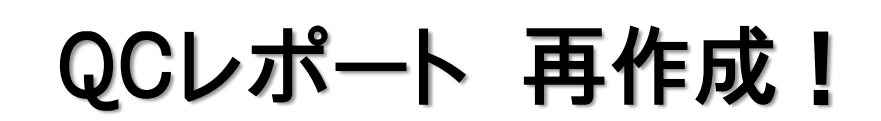

• トリミングされたリードを使って、QCレポートを再度作って、ト リミング前と後を比較してみましょう。

3.5 Quality distribution

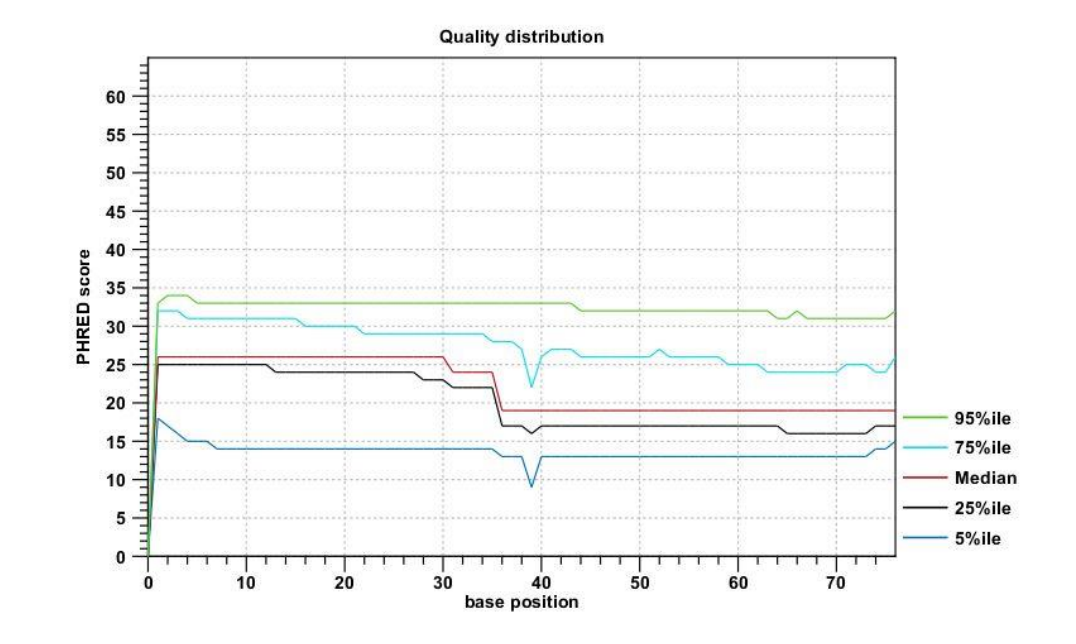

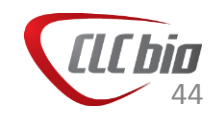

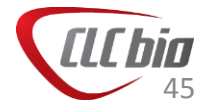

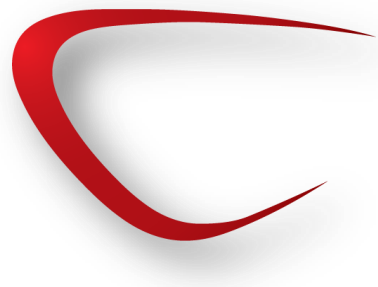

• RNA-seq

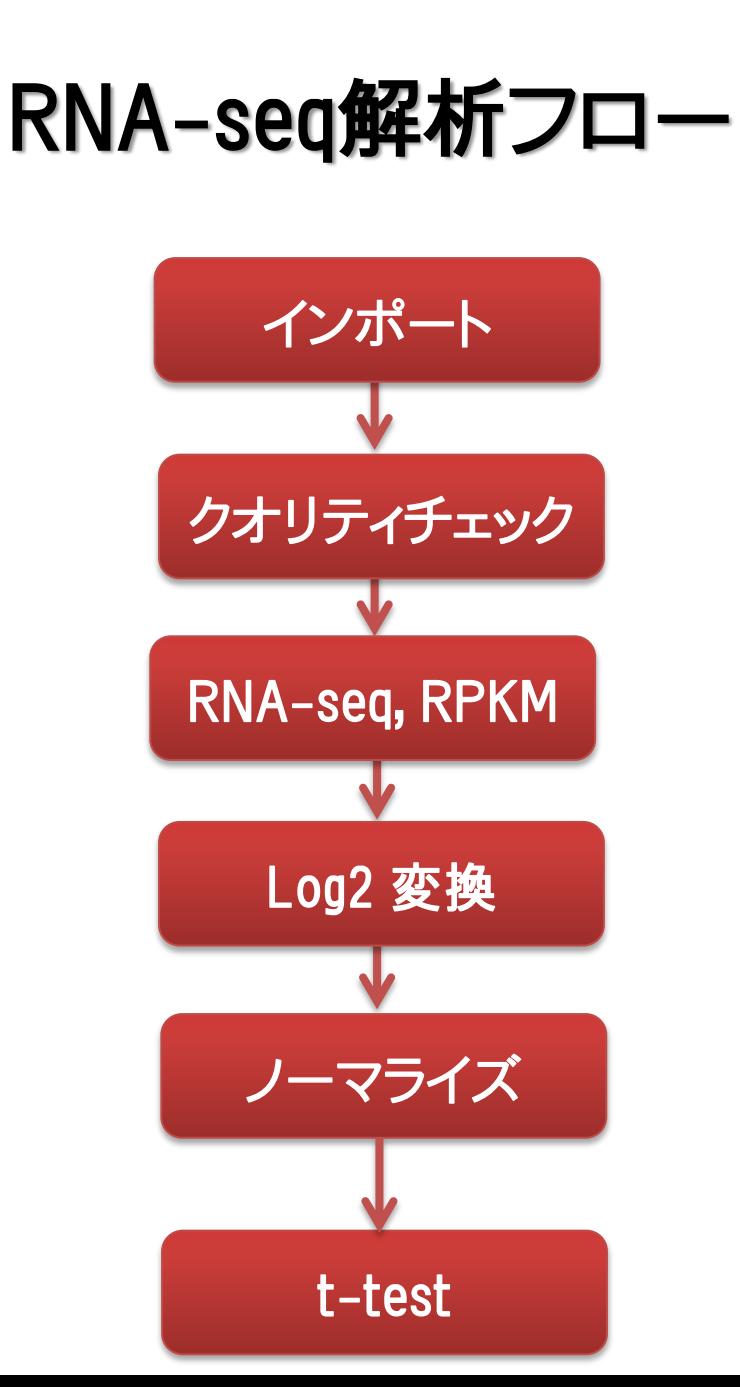

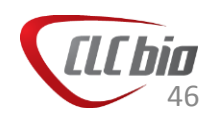

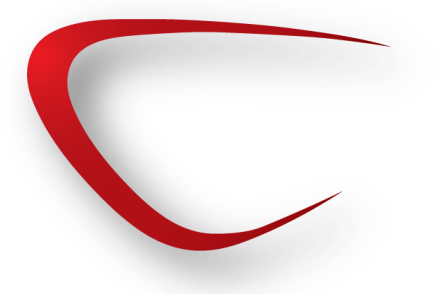

#### RPKM

• RPKM: Reads Per Killobases per Million

– 長さが異なるトランスクリプト、実験で使われたリードの総数による違 いについて正規化するための方法。

$$
RPKM = \frac{C}{LN}
$$

- C: マップされたリードの総数
- N: リードの総数(Million)
- L: トランスクリプトの長さ(kbase)

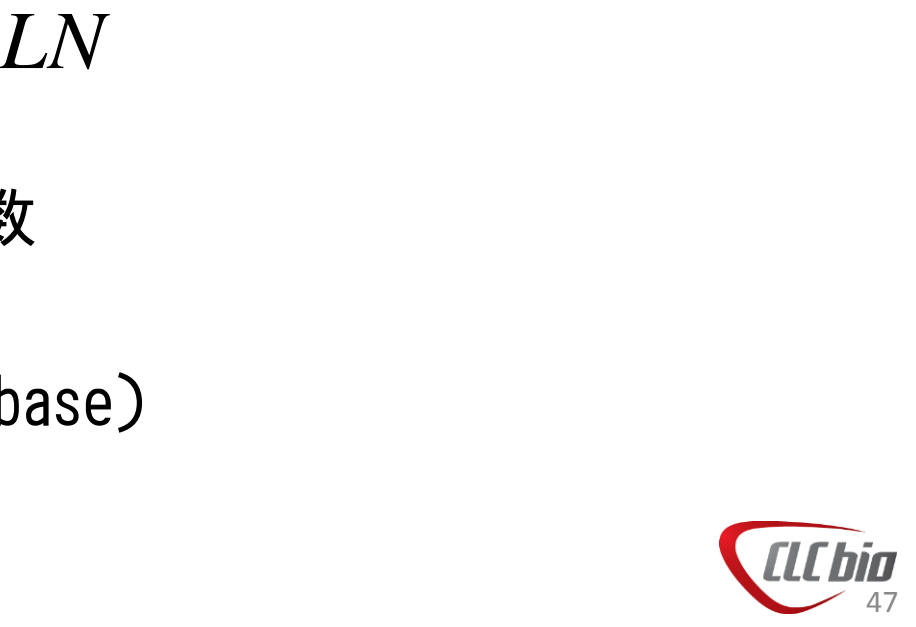

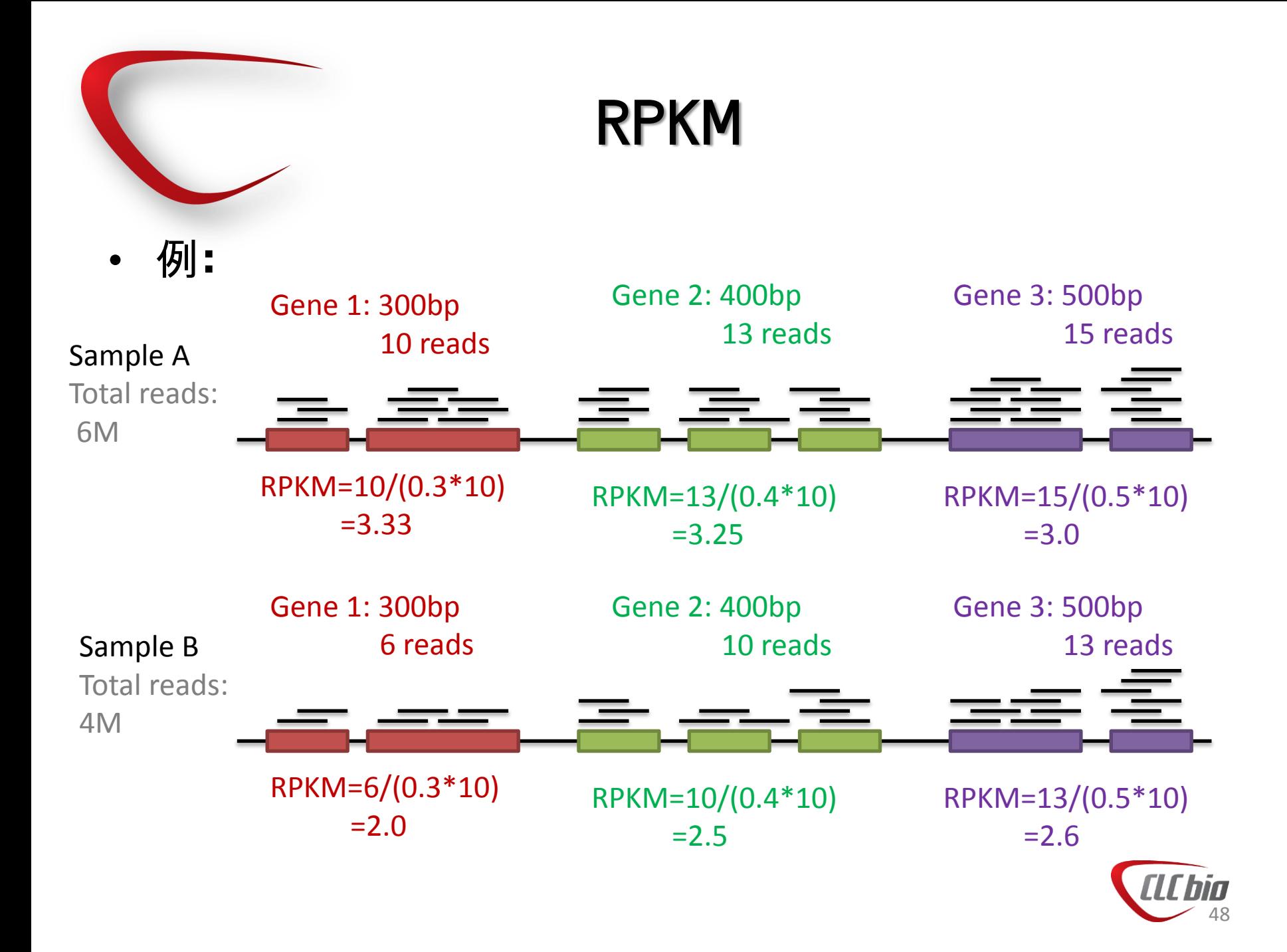

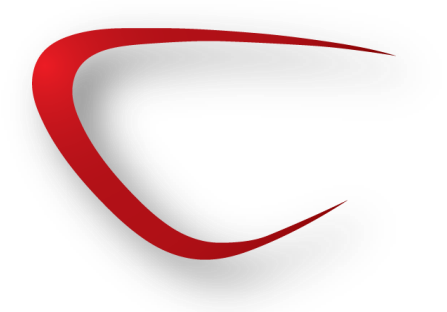

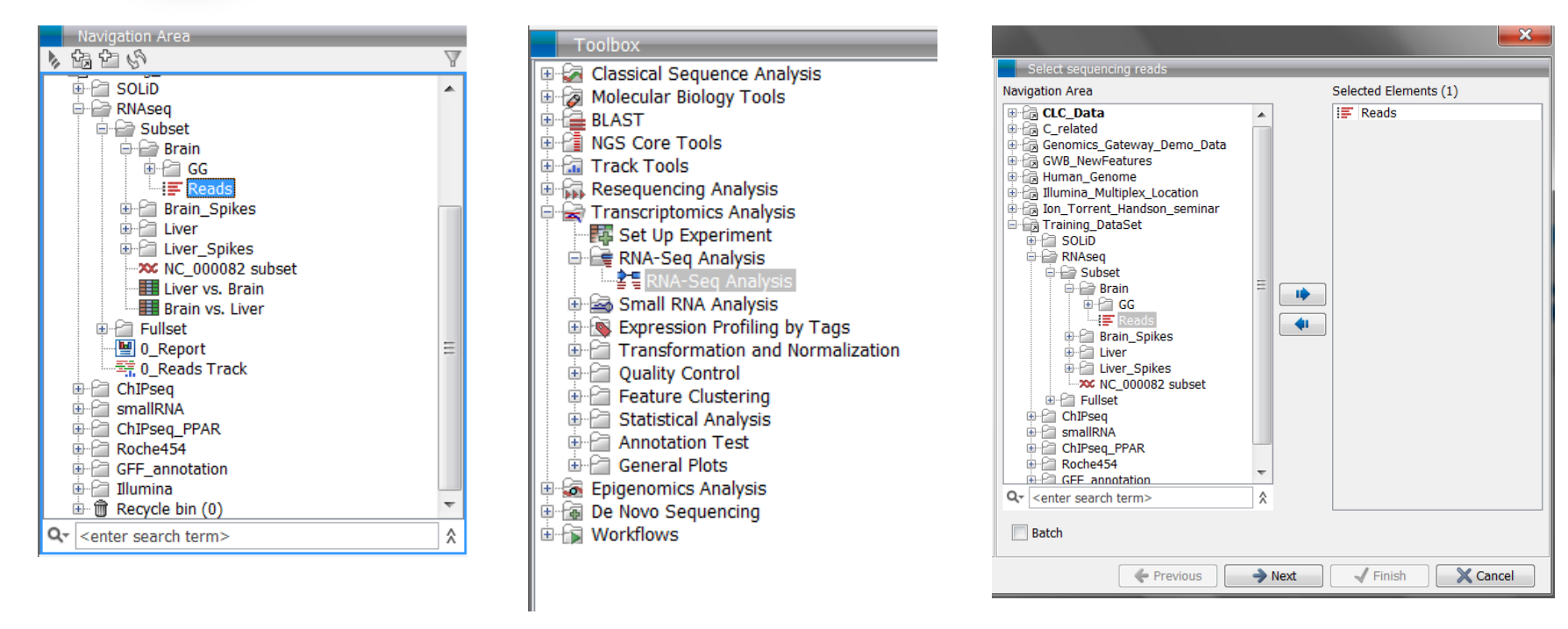

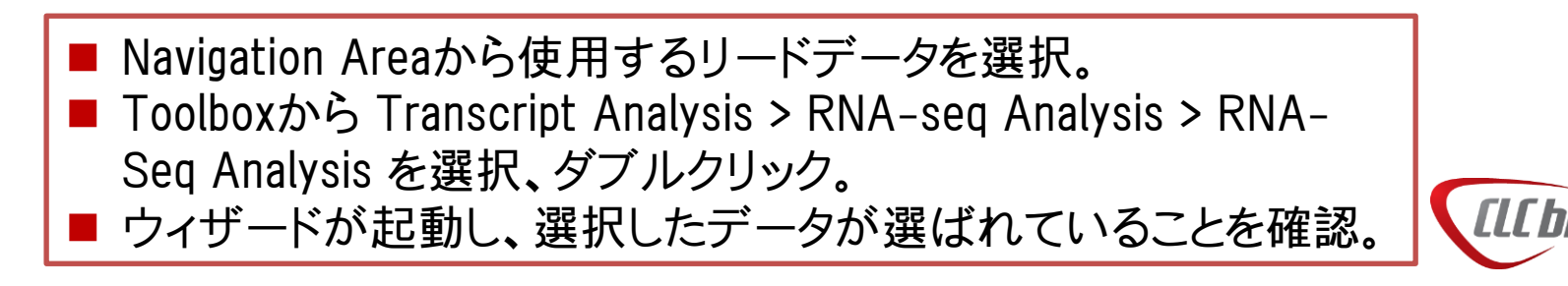

49

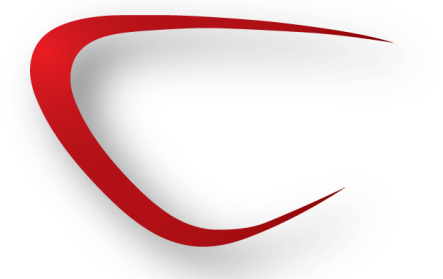

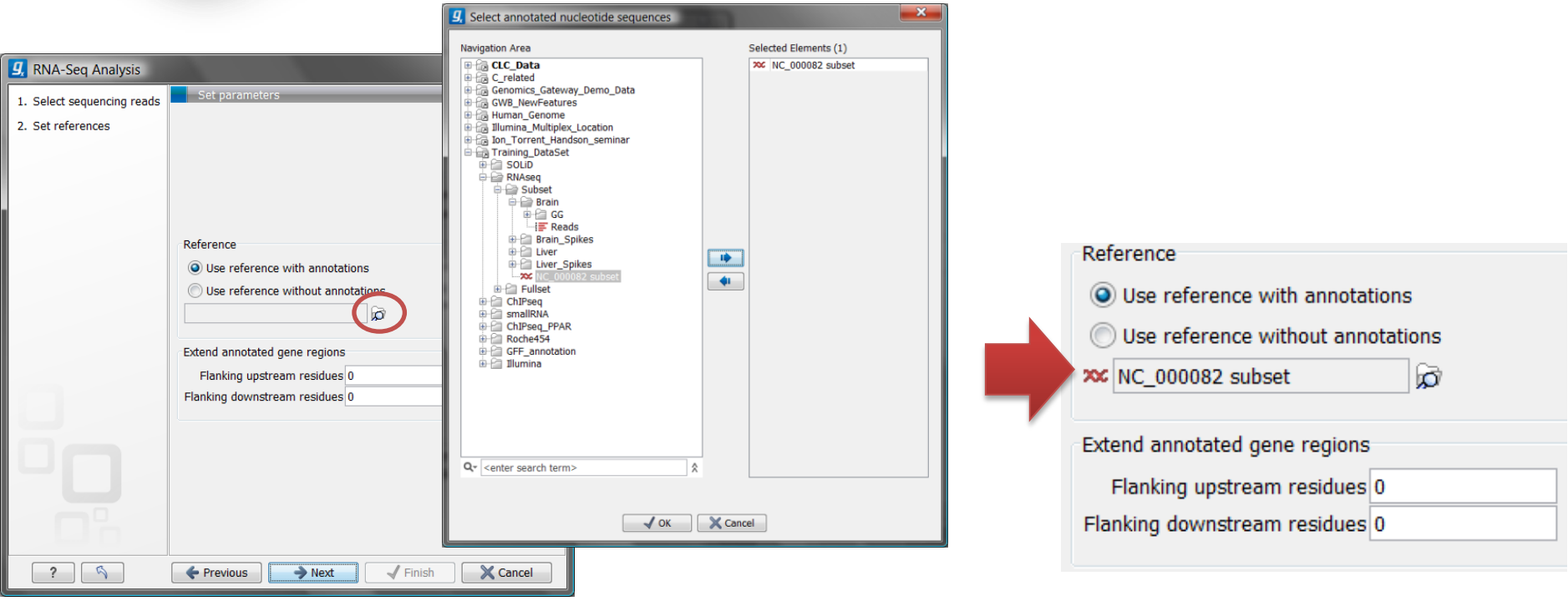

■ アノテーション付のデータ、アノテーション無しのリファレンス、いずれか を選択。 ■ インポートしているゲノムのデータを選択。

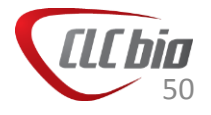

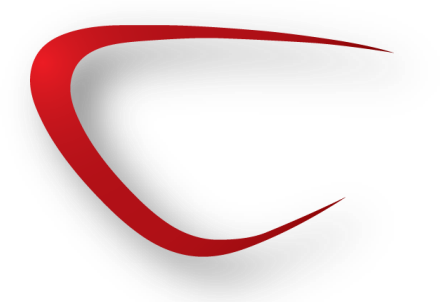

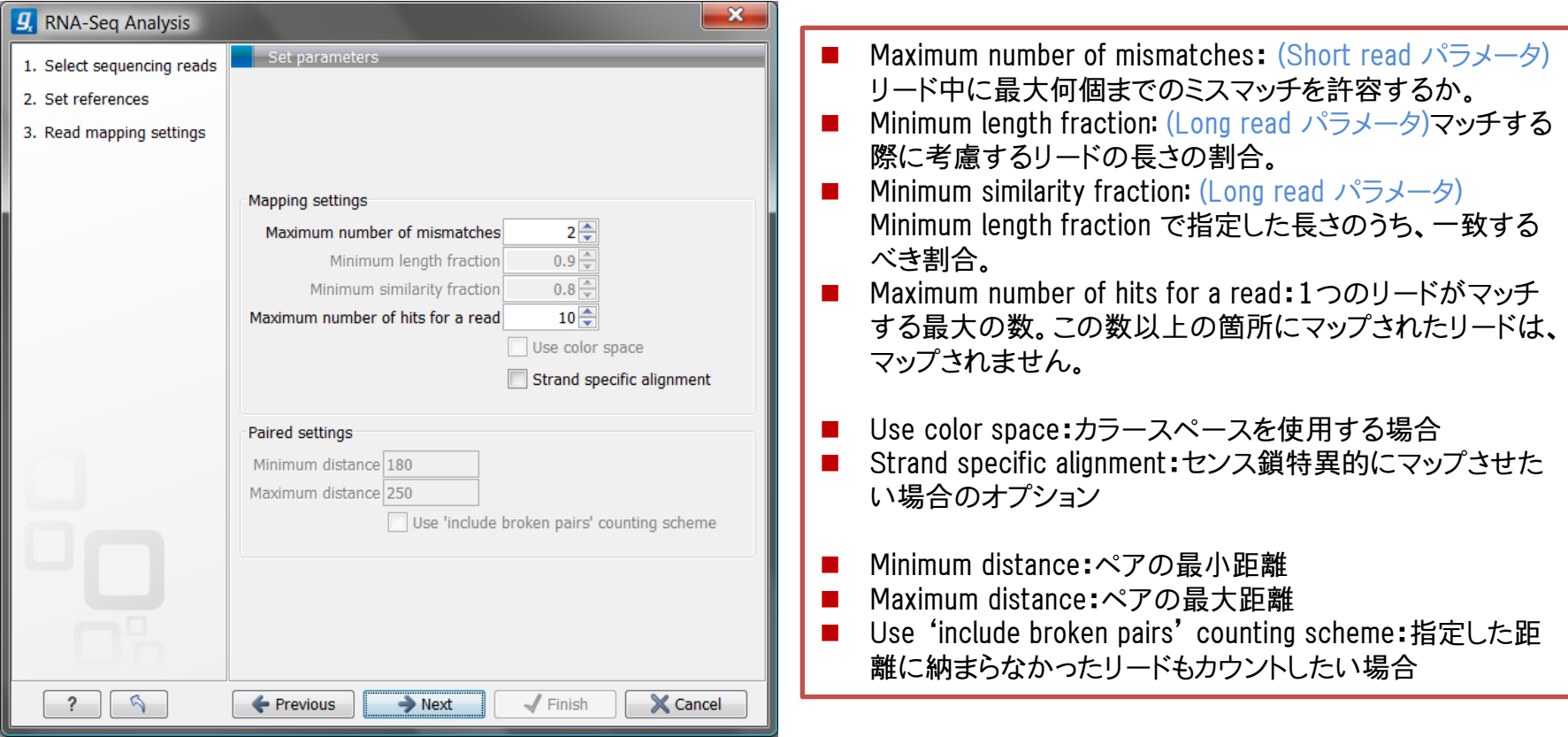

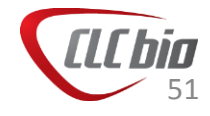

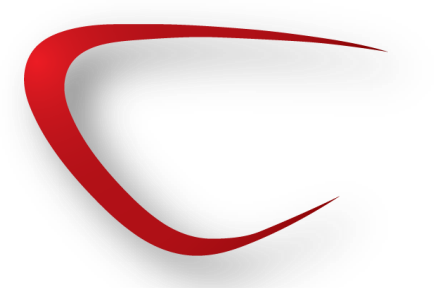

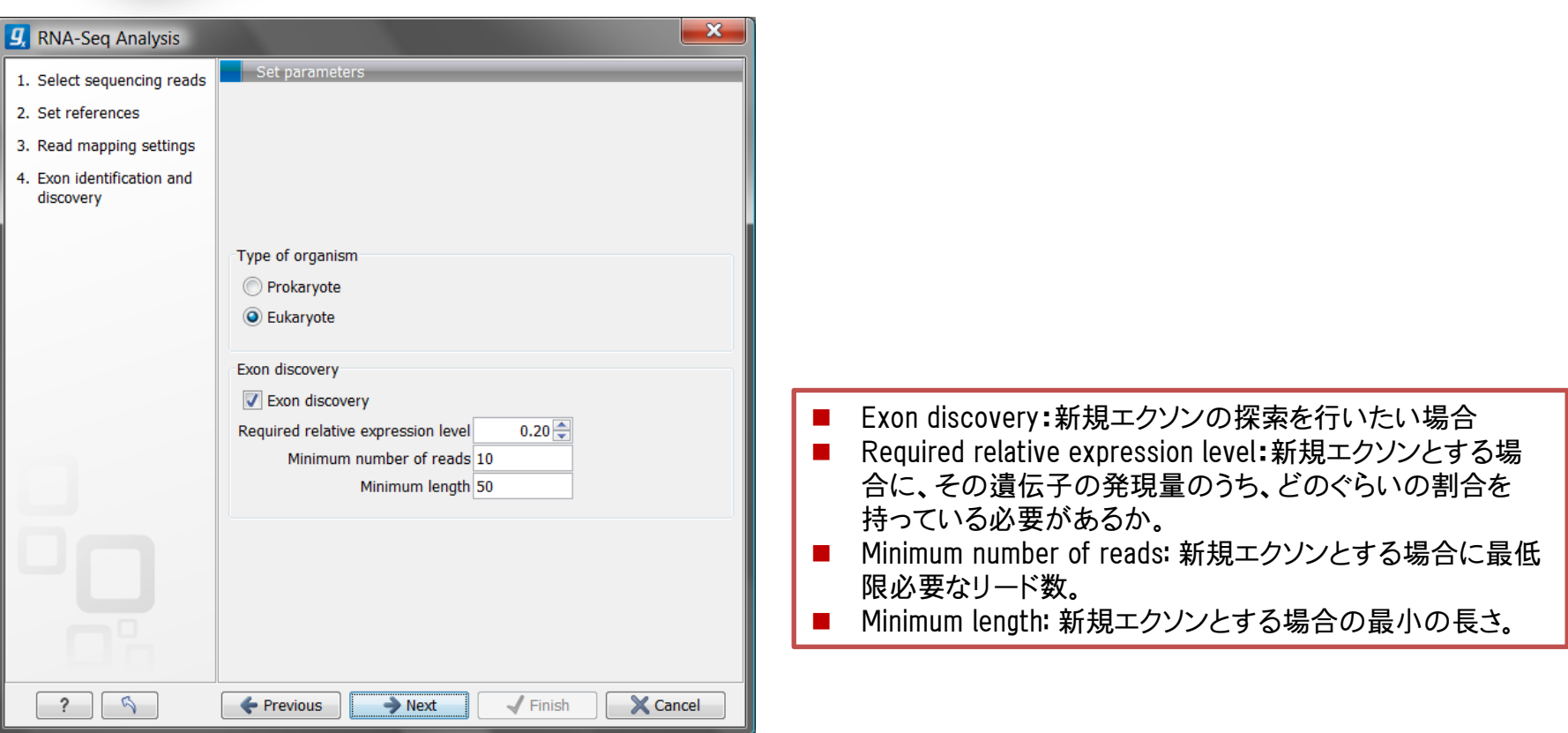

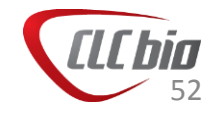

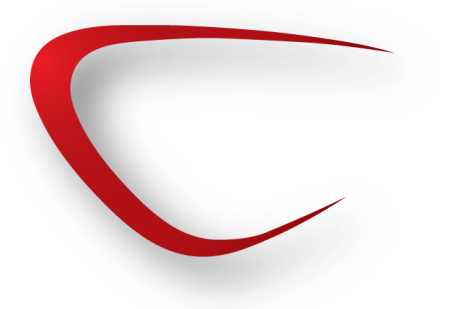

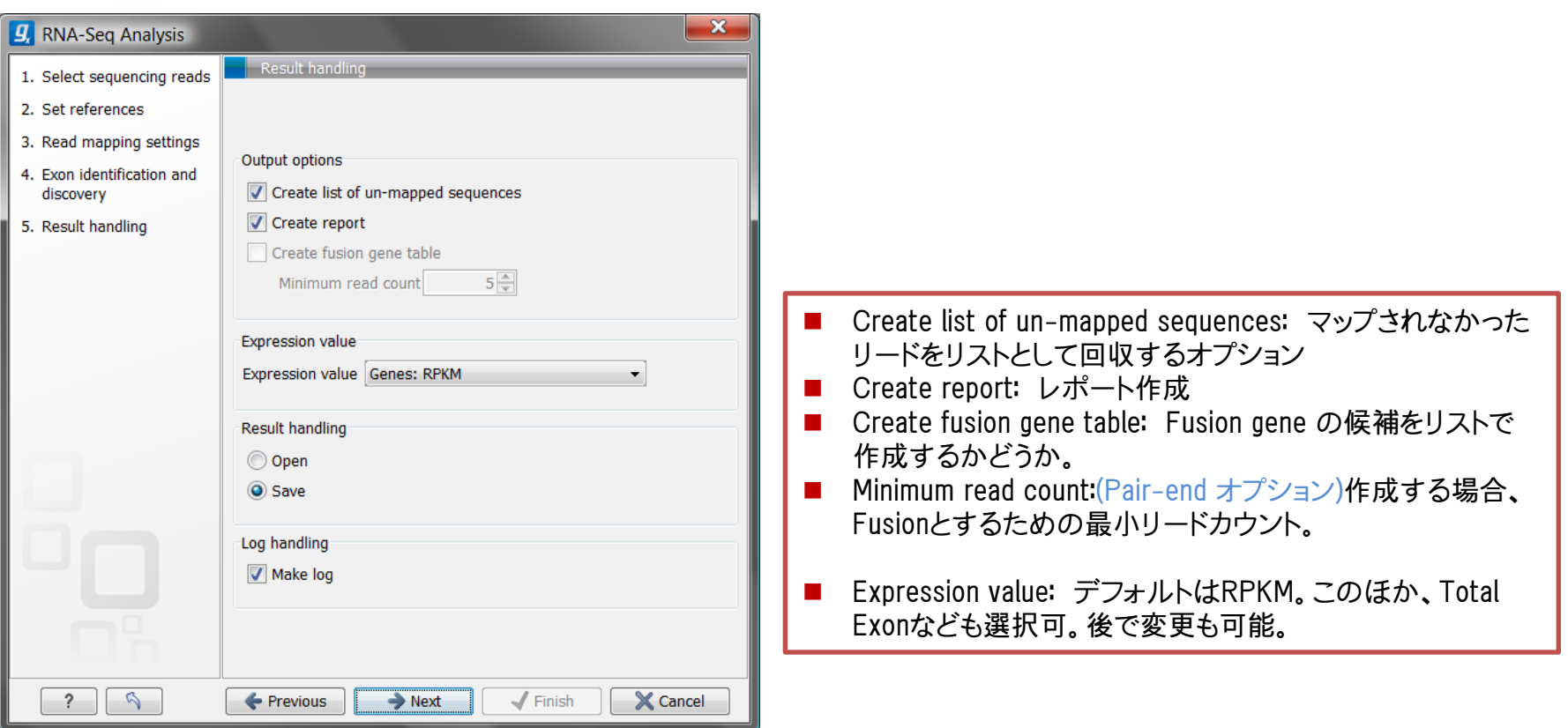

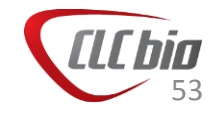

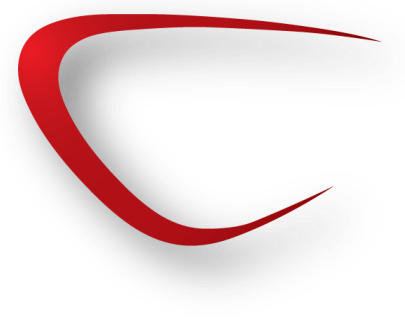

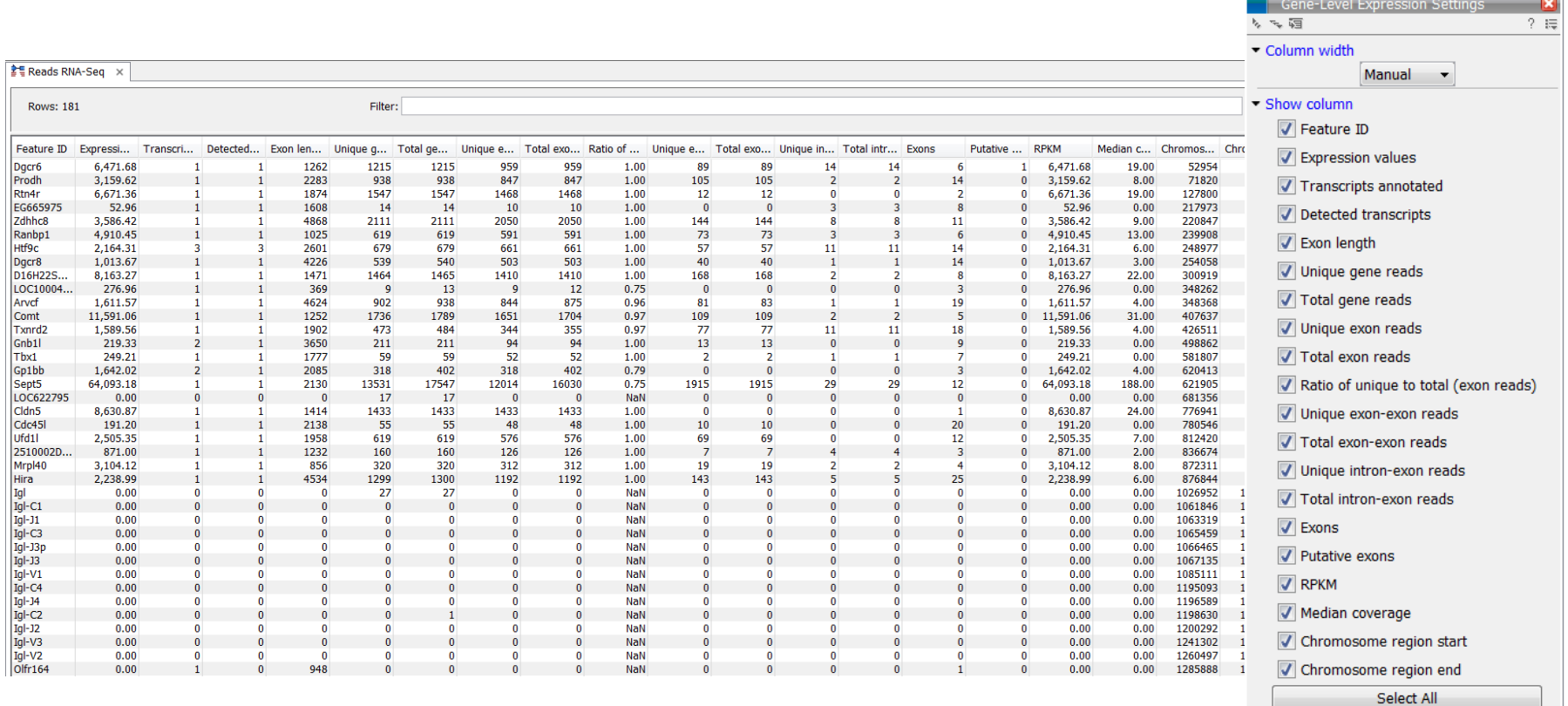

Deselect All

the contract of the contract of the contract of the

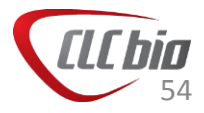

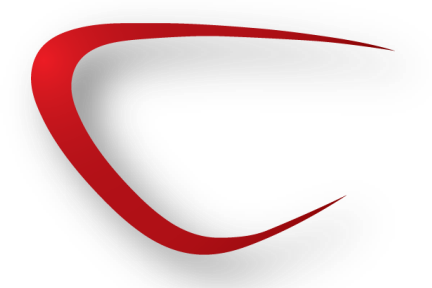

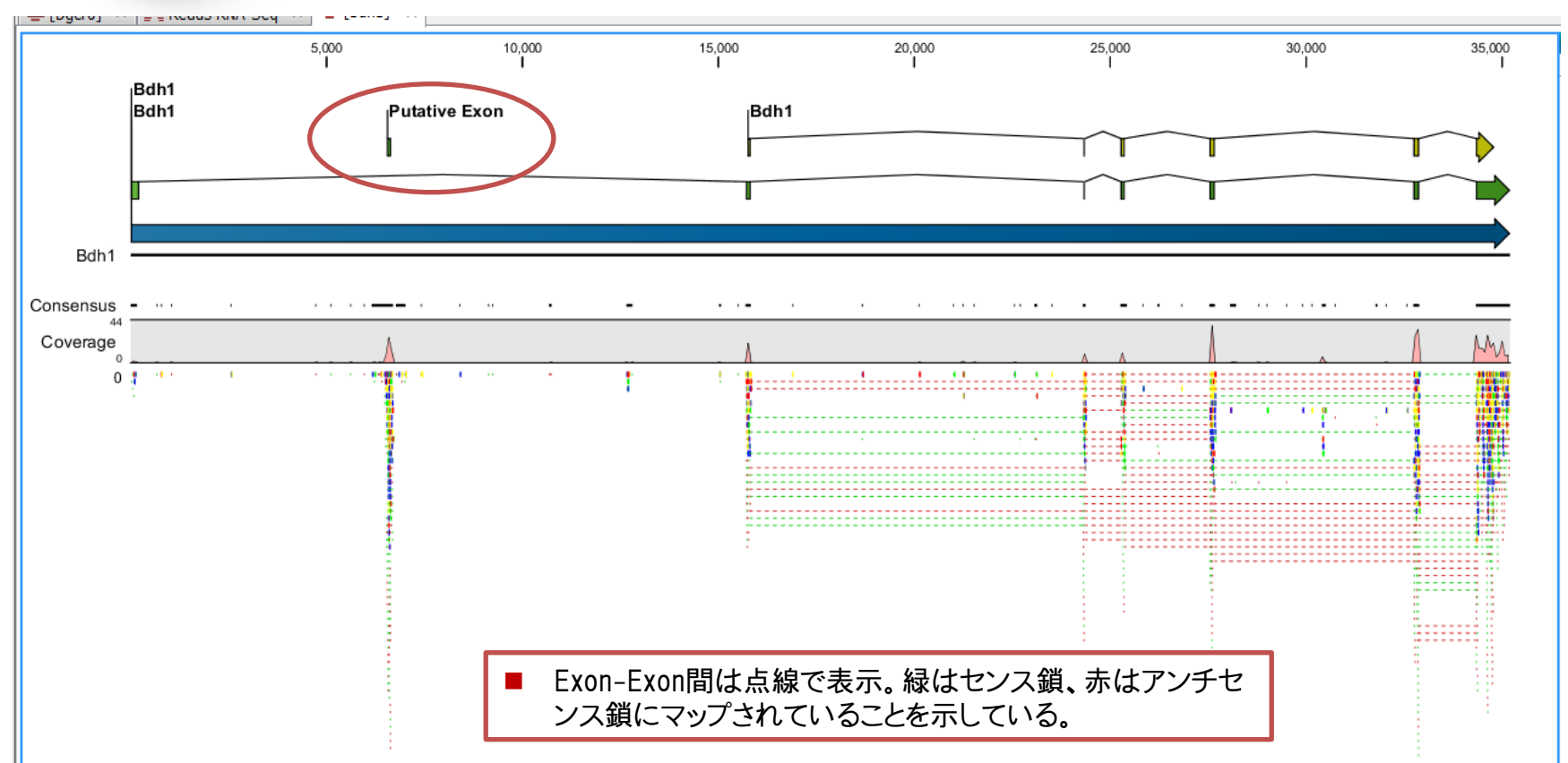

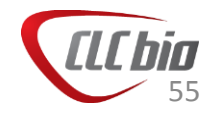

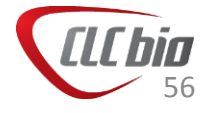

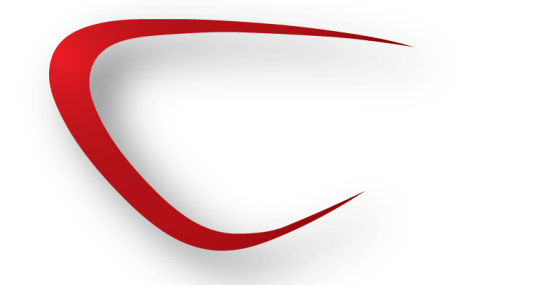

#### 発現解析

- RNA-seqの結果を使から、「BrainとLiverにおいて有意に発 現している遺伝子は何か」といったことを調べます。
- 群間の比較を行う場合、RPKMの値をそのまま使う方法と、 遺伝子に張り付いたリードの数をそのまま使う方法の2種類 があります。

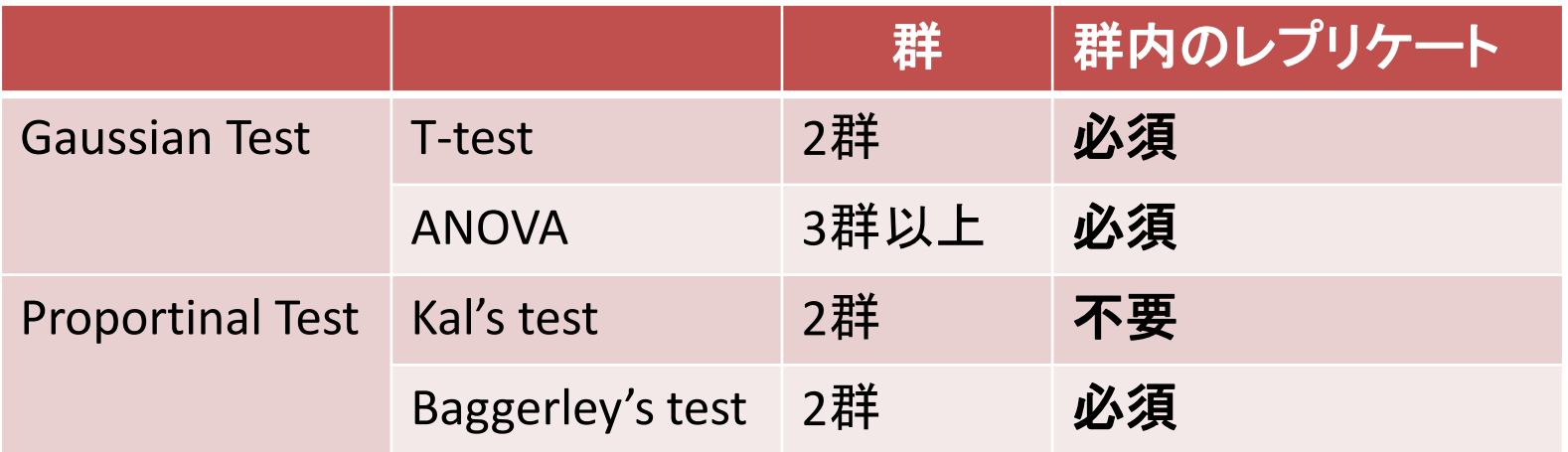

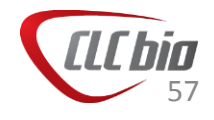

- RNA-seqのデータはMicroarrayの ように発現差の解析を行うことが 可能です。
- そのためには、まずRNA-seqの データをExperimentという形へ変 更し、その後、発現解析ツールを 使って解析を行います。

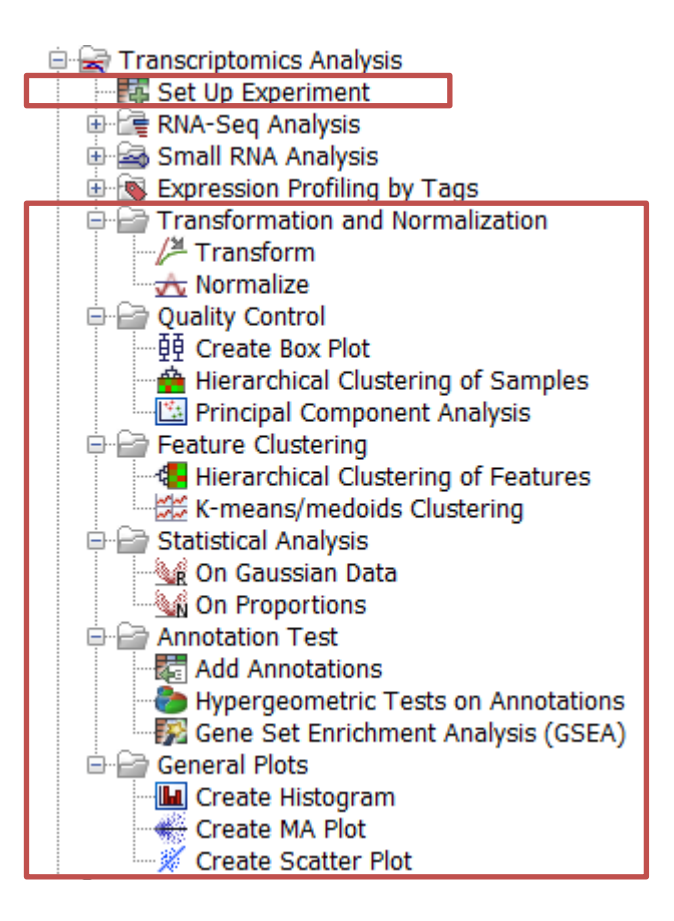

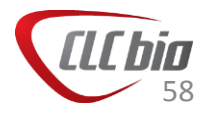

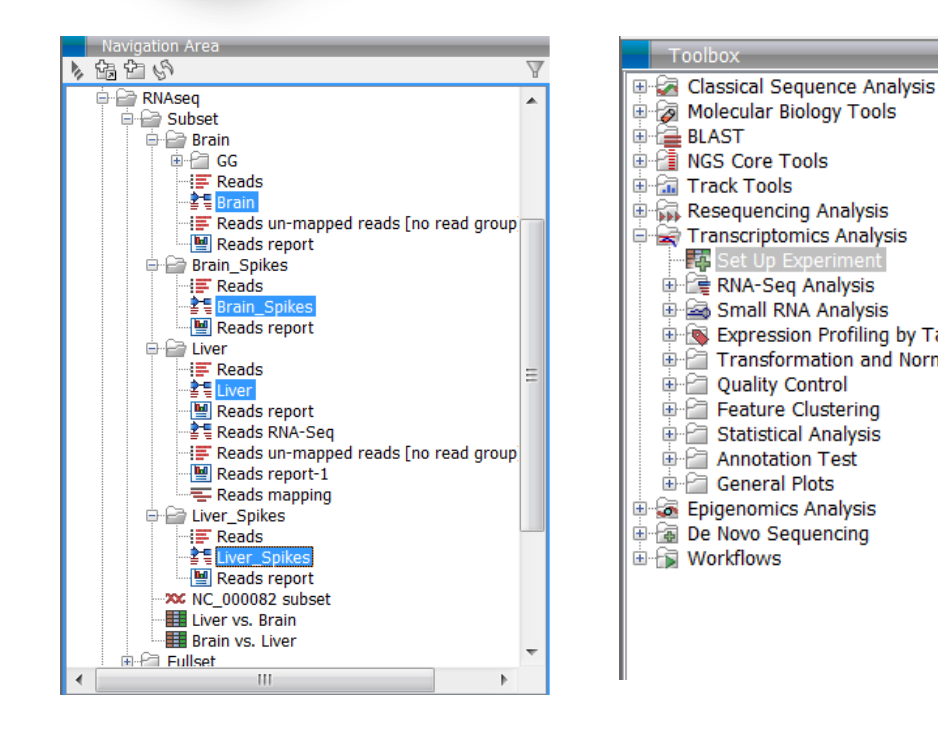

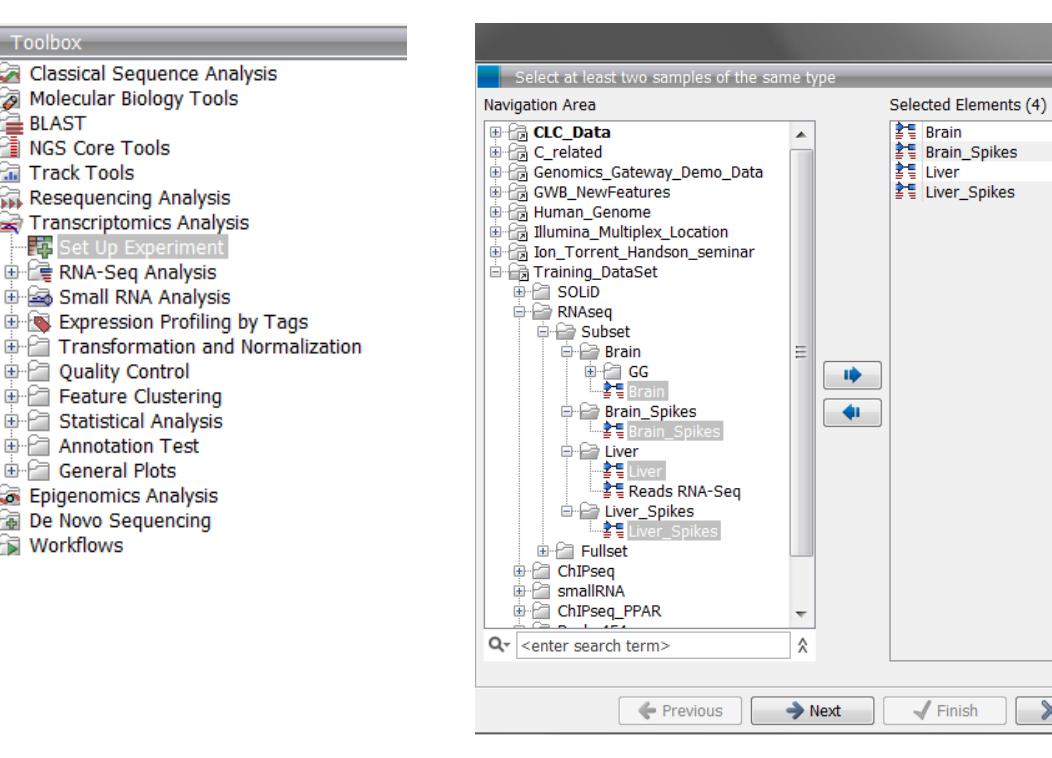

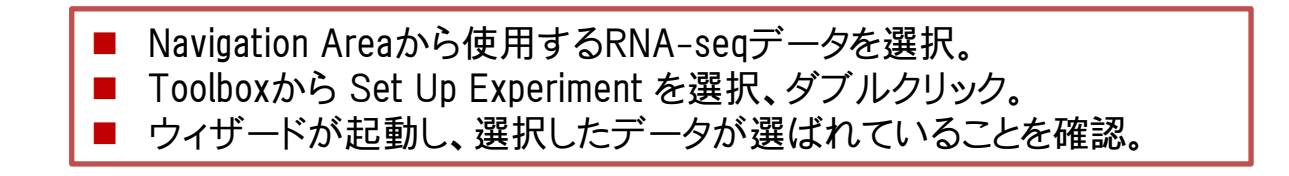

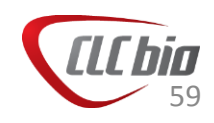

X Cancel

 $\mathbf{x}$ 

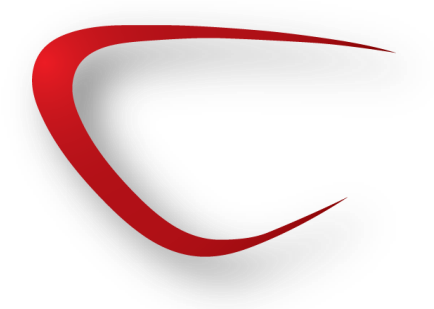

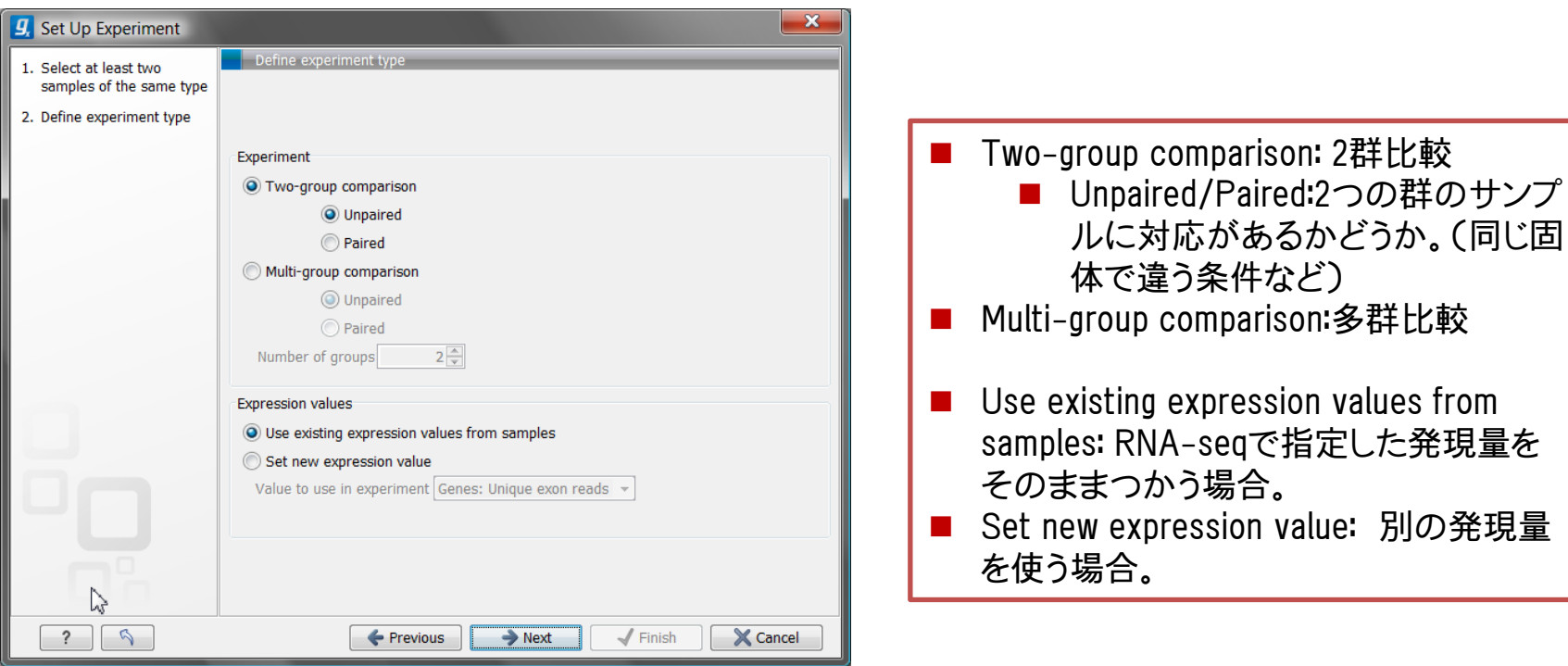

■ Experimentを作成する際は、ひとまず何かの検定を 行うことになります。

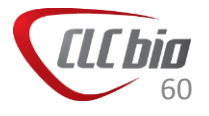

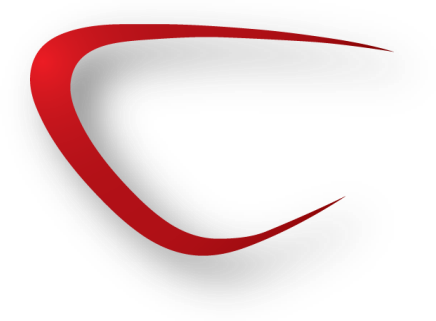

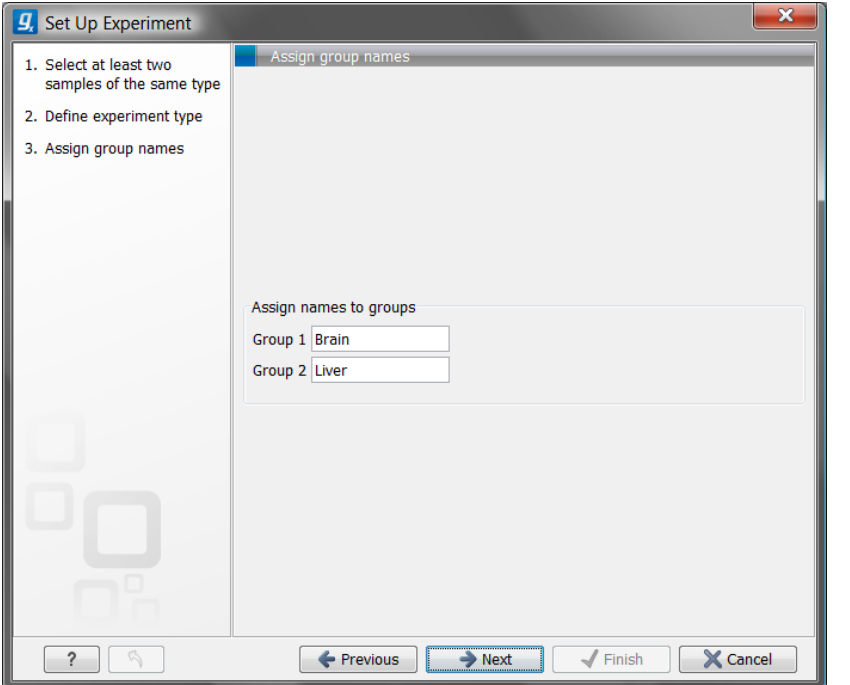

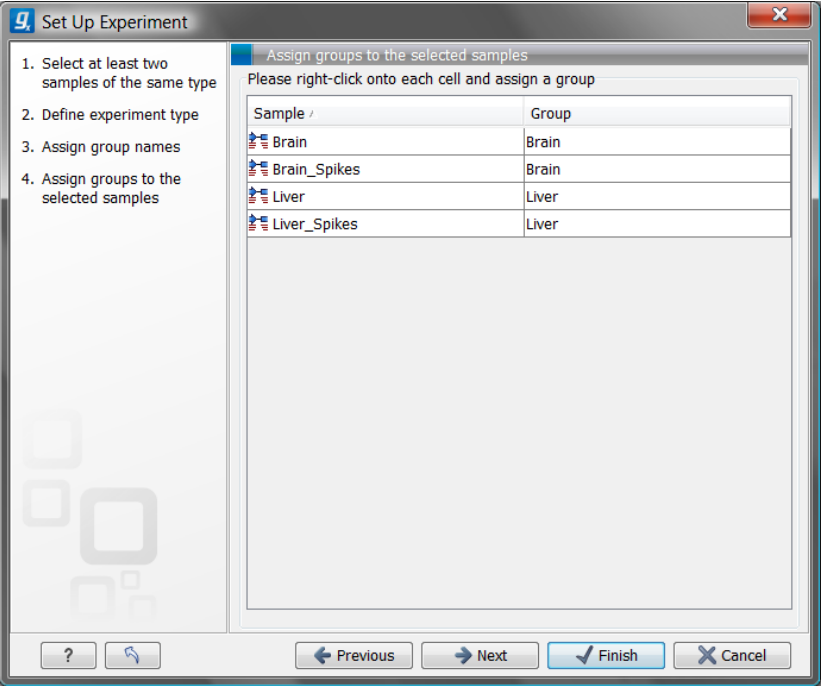

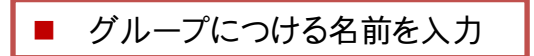

グループにつける名前を入力 | RNA-seqのデータをグループに割り当てる

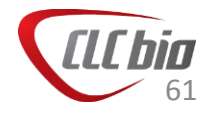

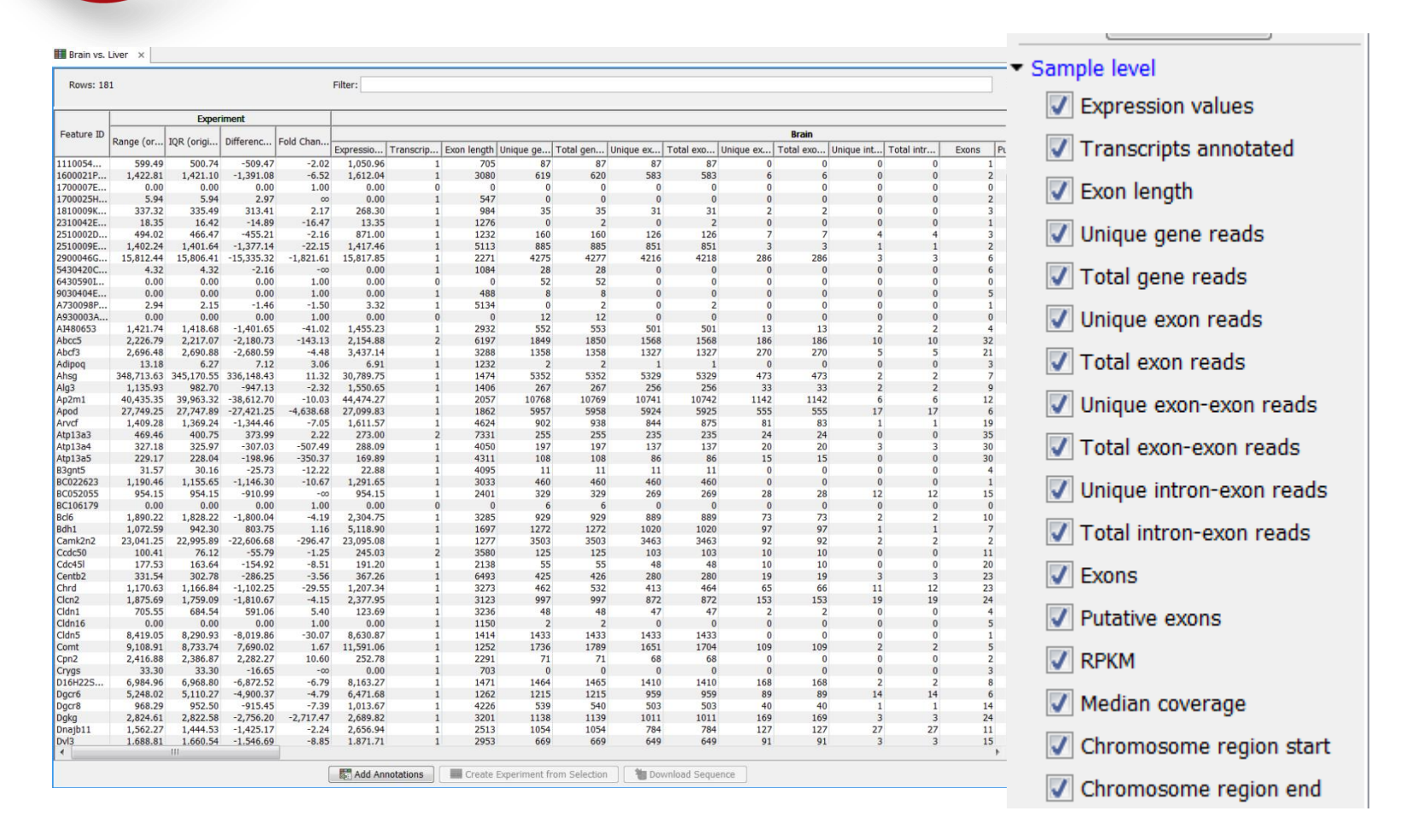

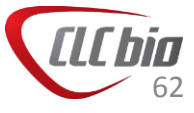

# Expression Analysis: Log 変換

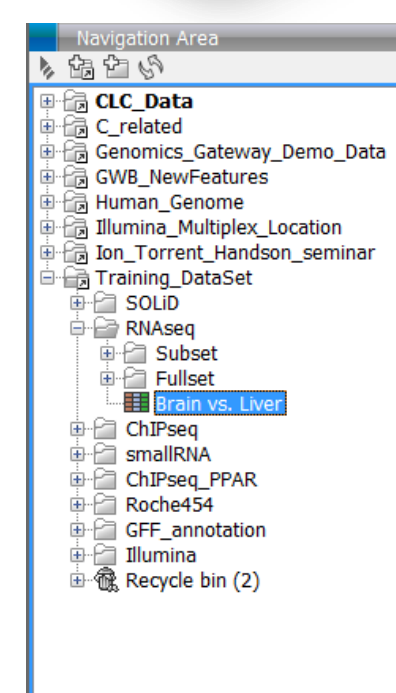

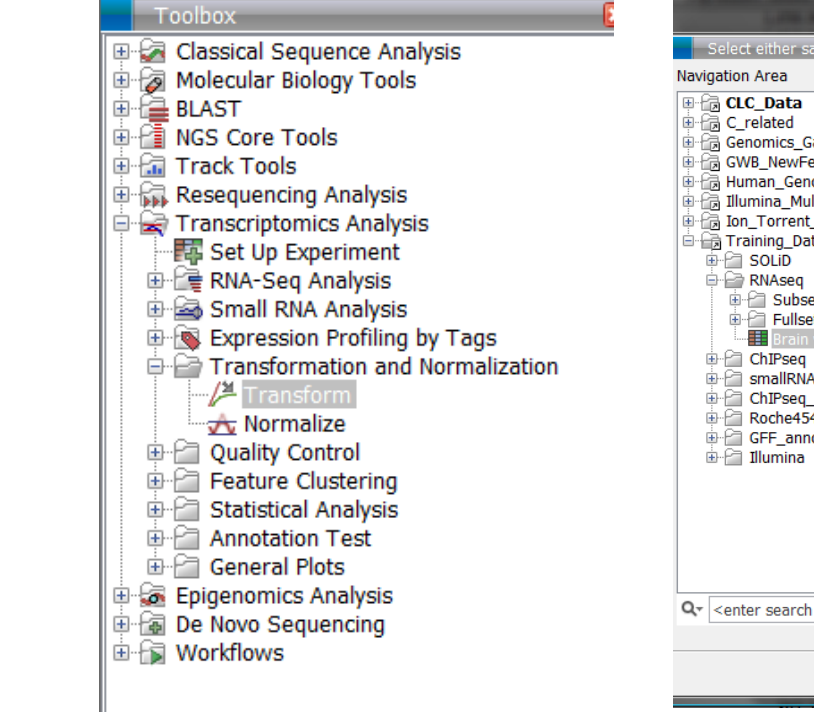

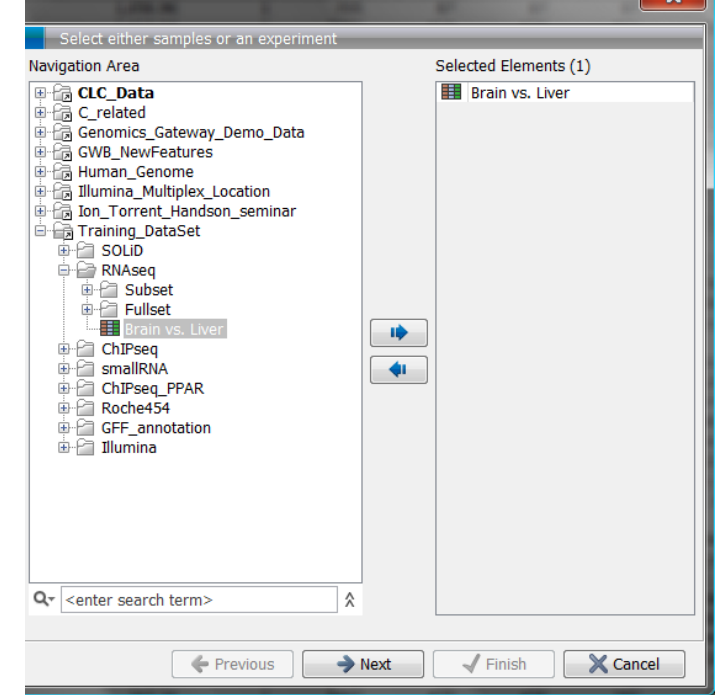

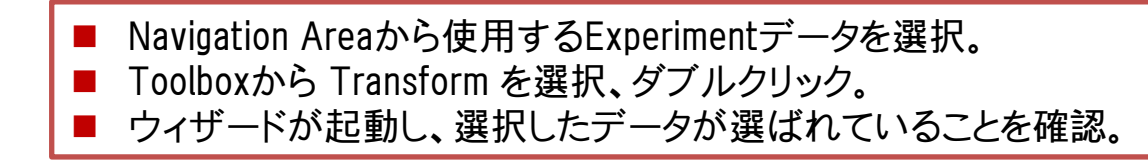

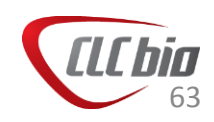

# Expression Analysis: Log 変換

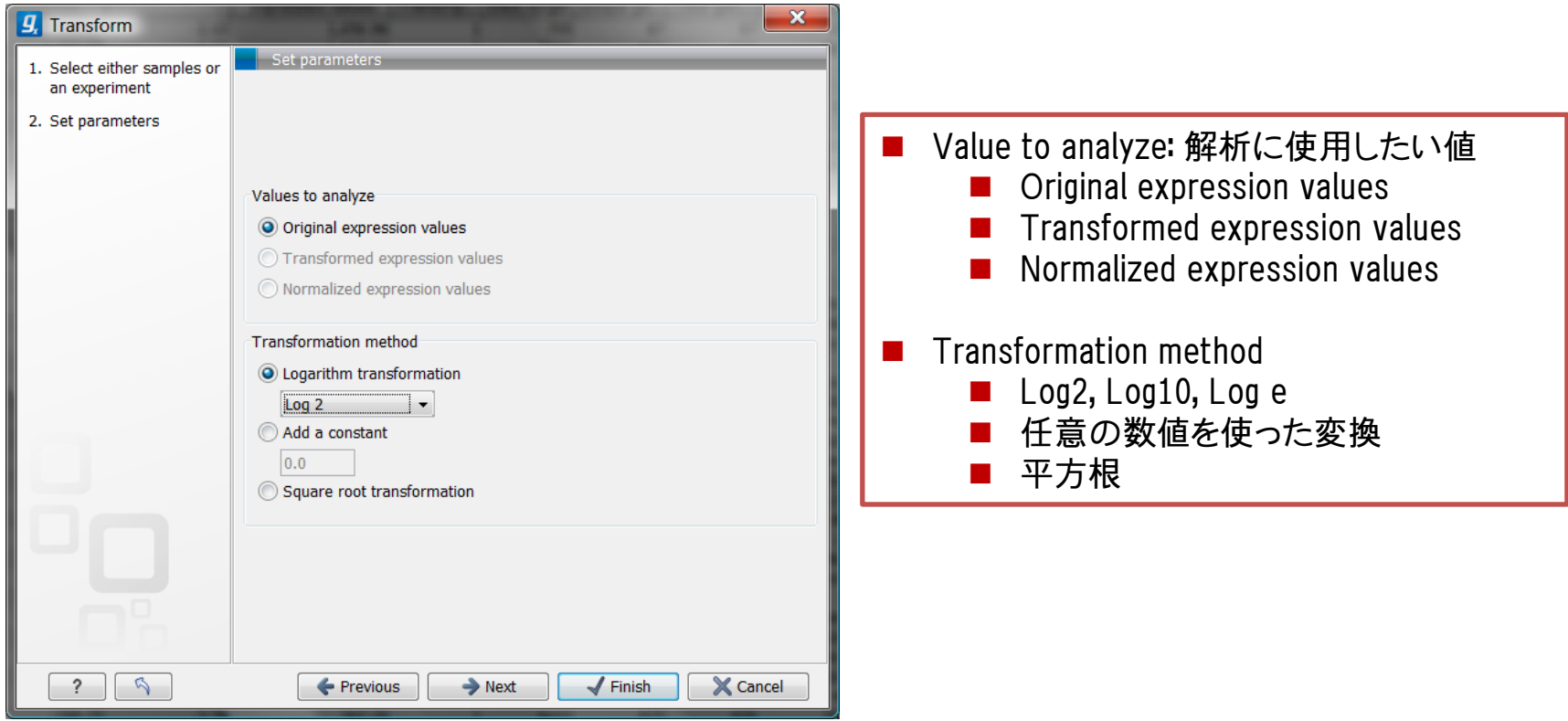

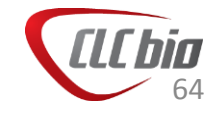

# Expression Analysis: Log 変換

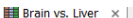

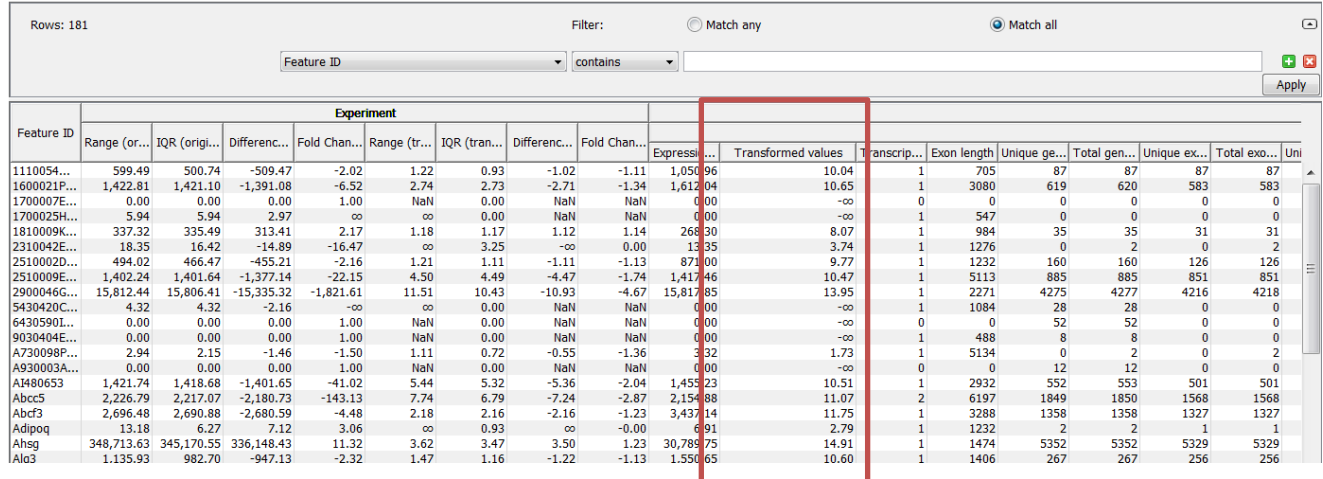

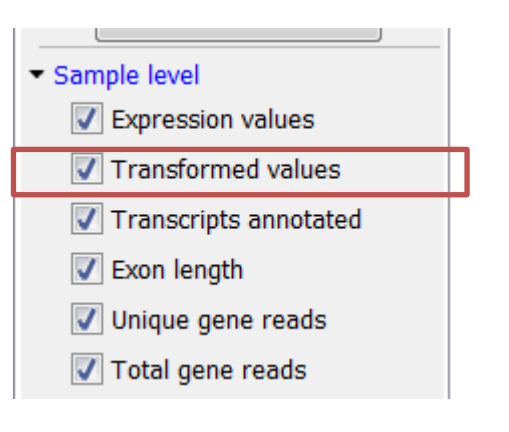

 $\qquad \qquad \textcircled{\scriptsize{1}}$ 

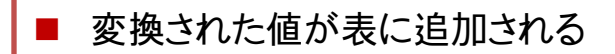

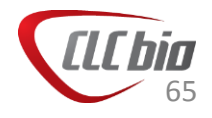

# Expression Analysis: Box Plot

#### • Log変換後の結果をBox plotで確認

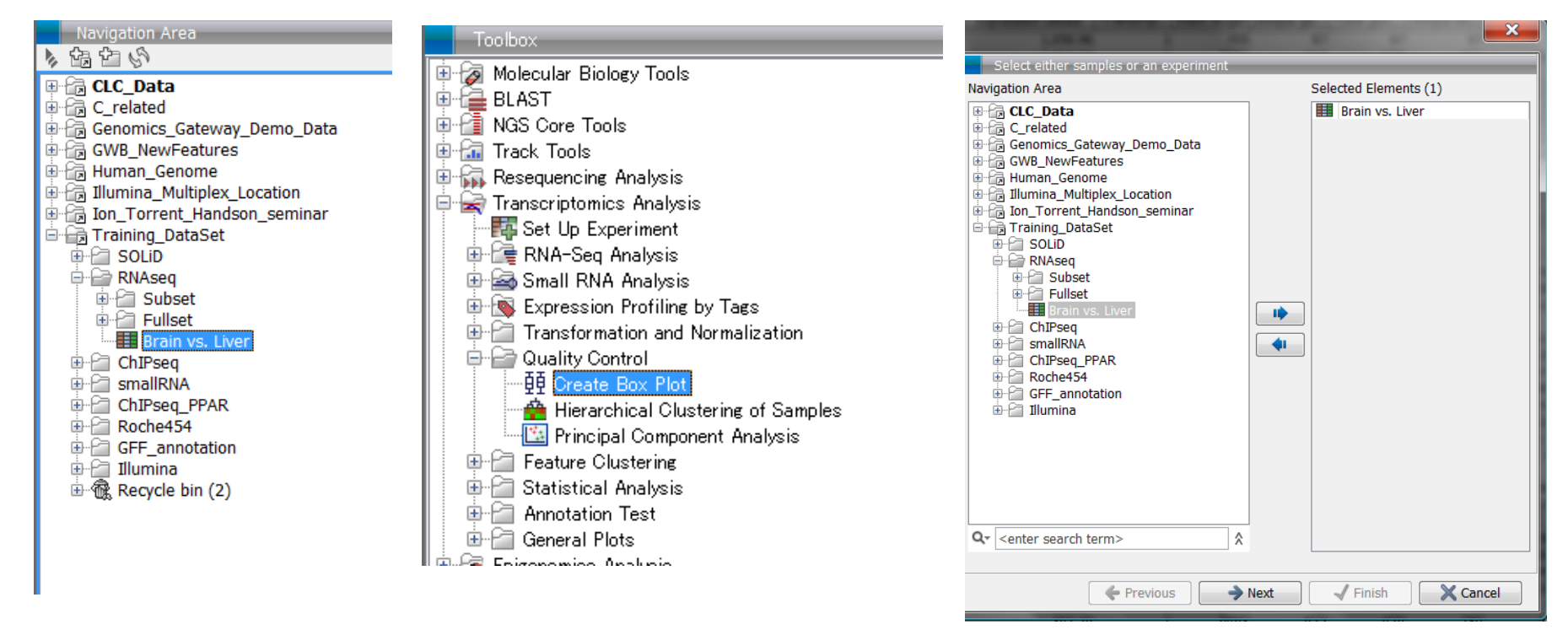

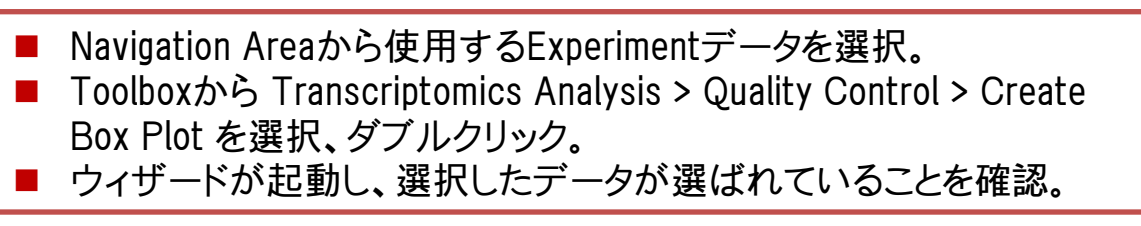

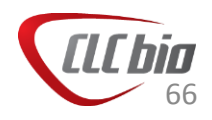

# Expression Analysis: Box Plot

• Log変換後の結果をBox plotで確認

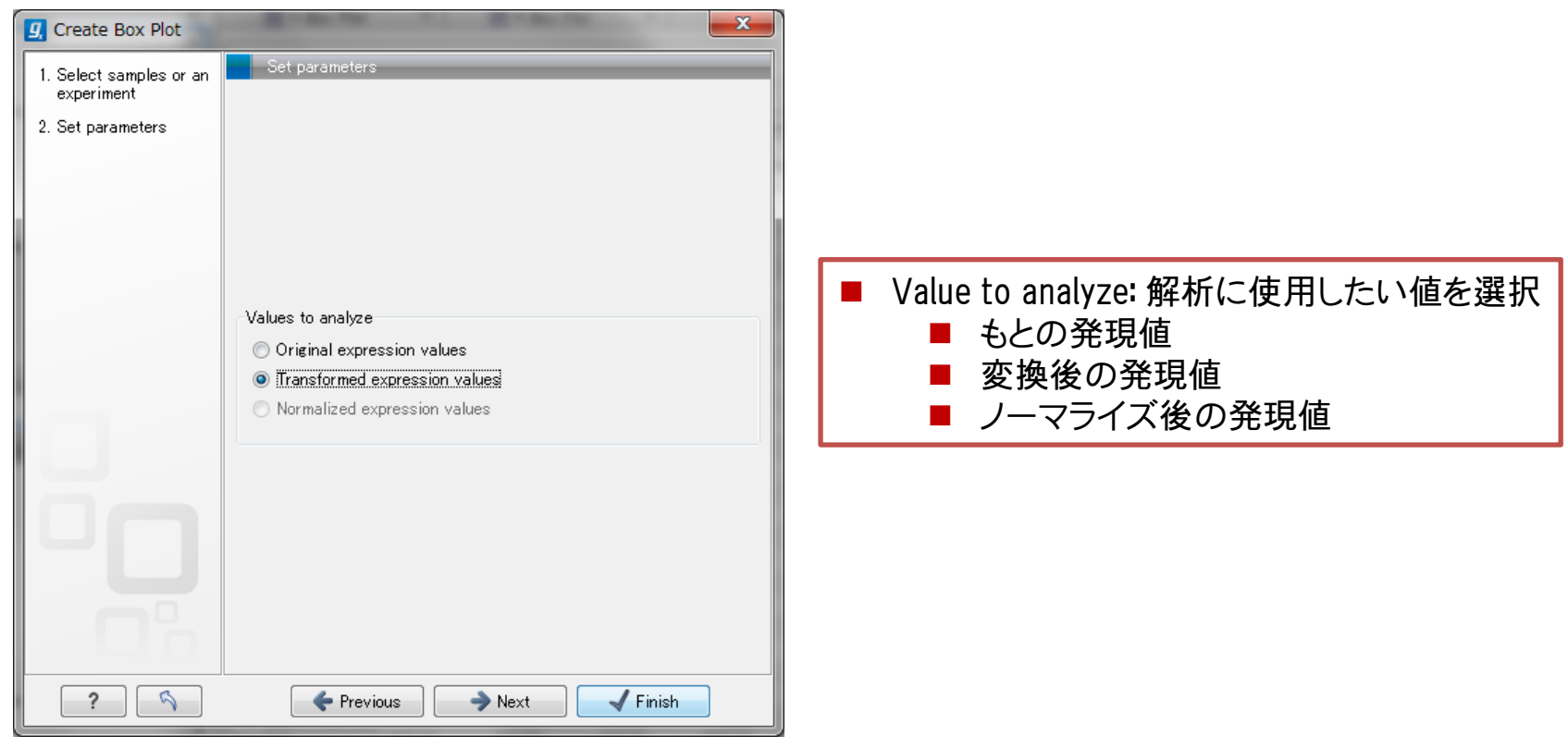

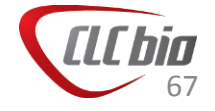

## Expression Analysis: Box Plot

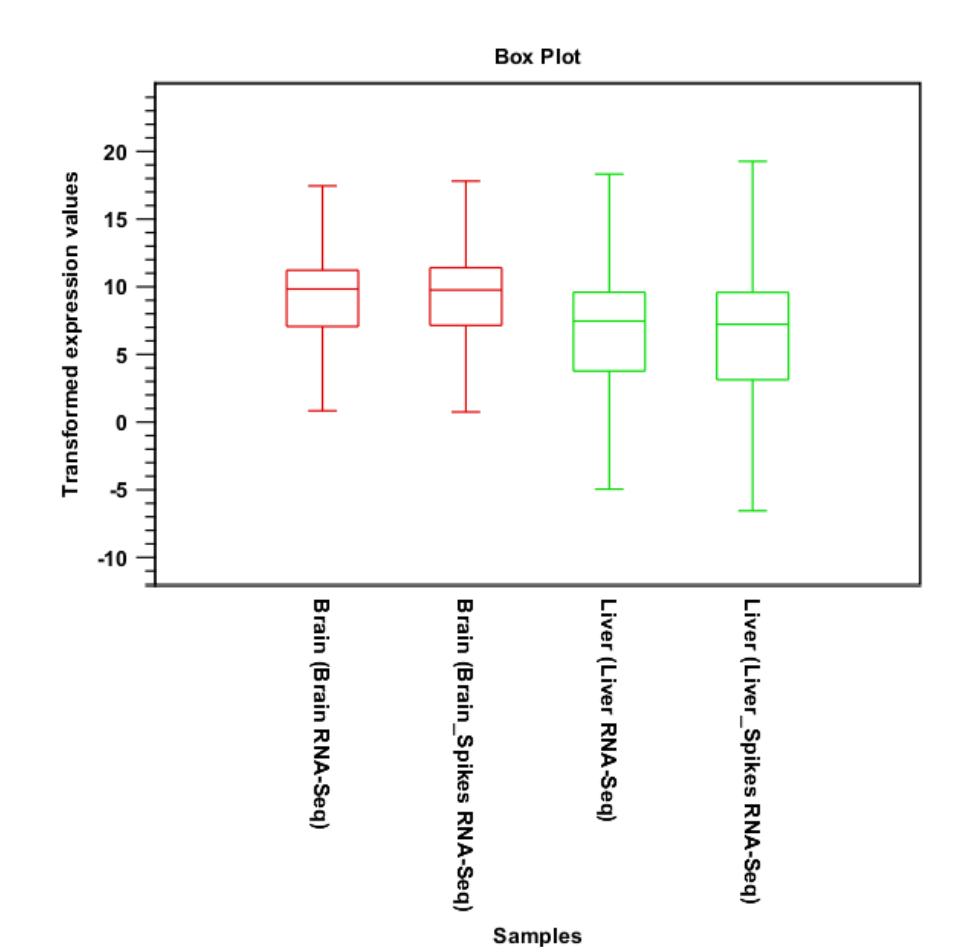

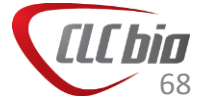

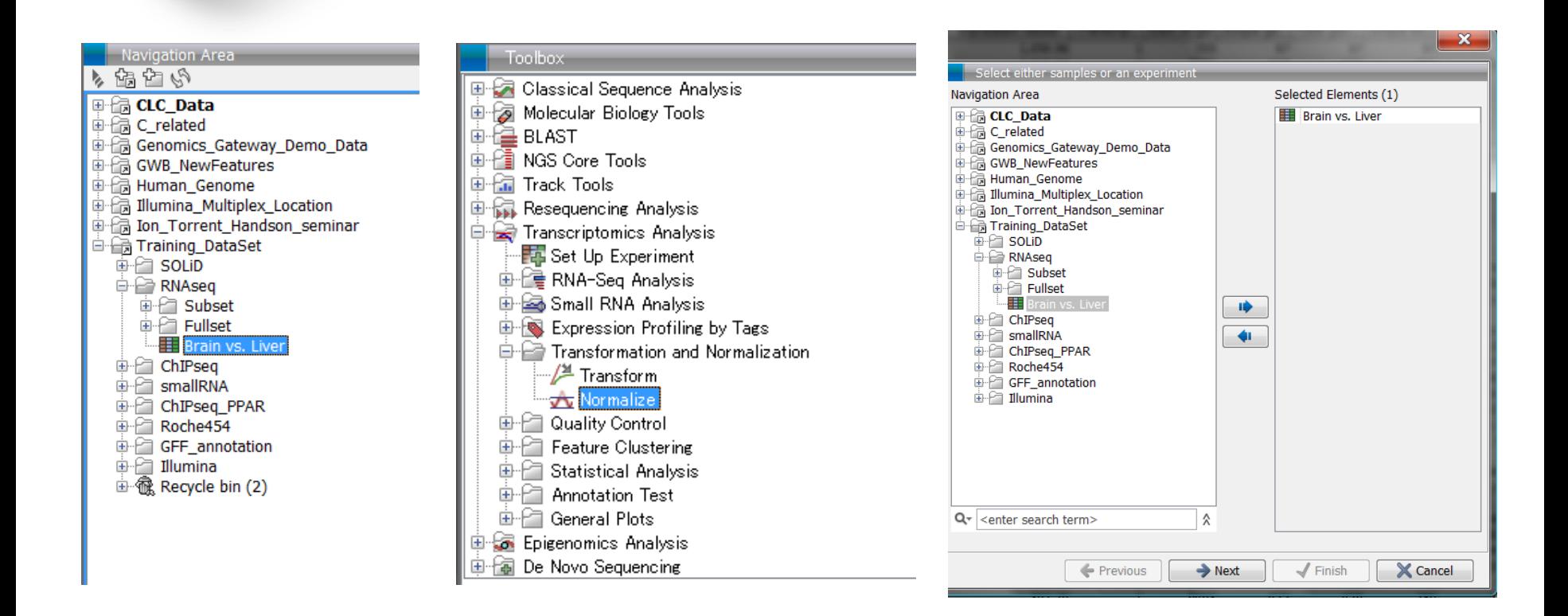

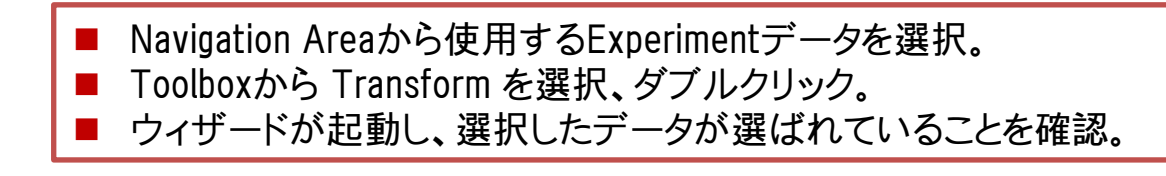

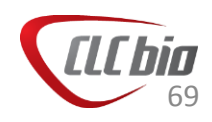

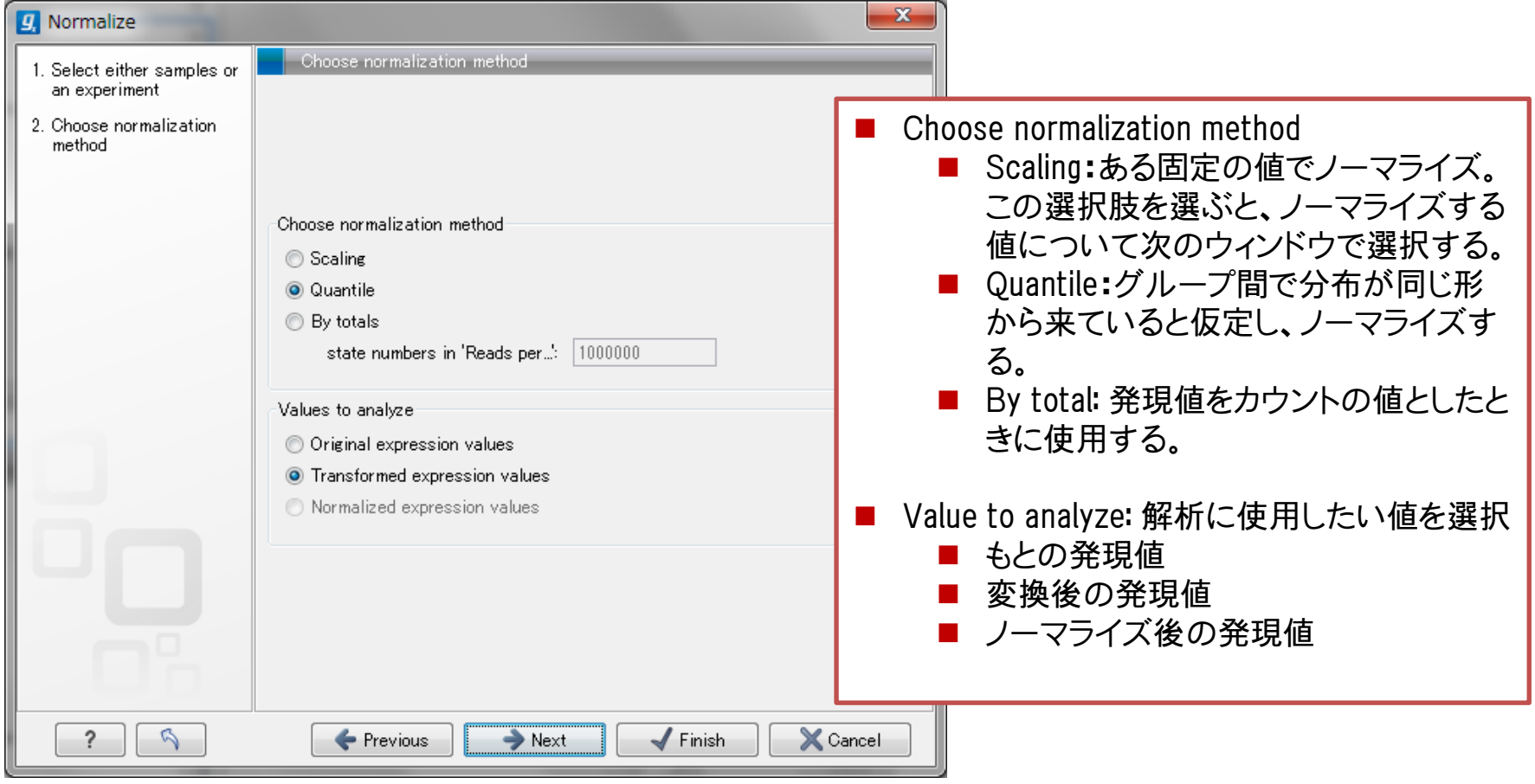

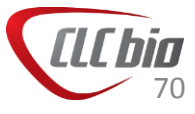

• Scaling を選んだ場合の次の画面

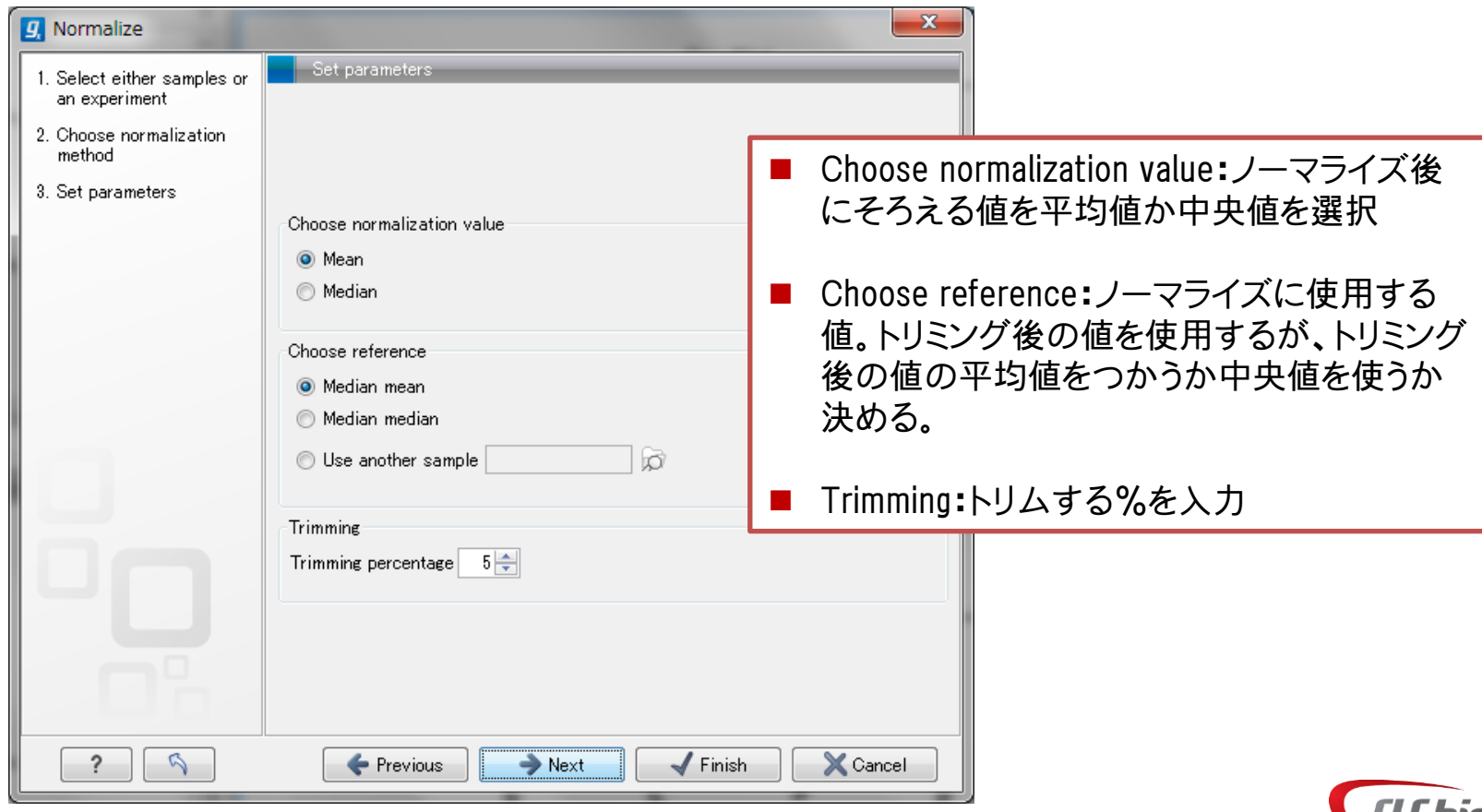

71

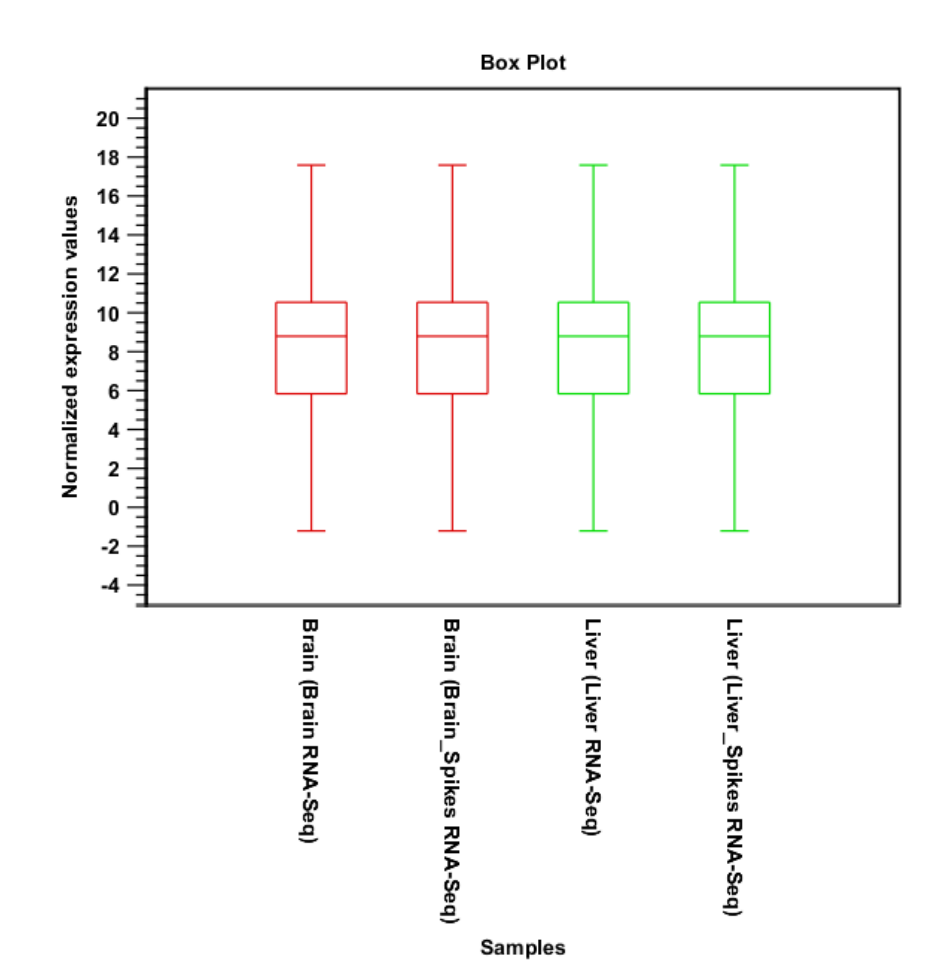

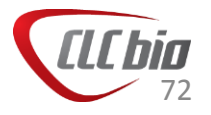
# Expression Analysis: t-test

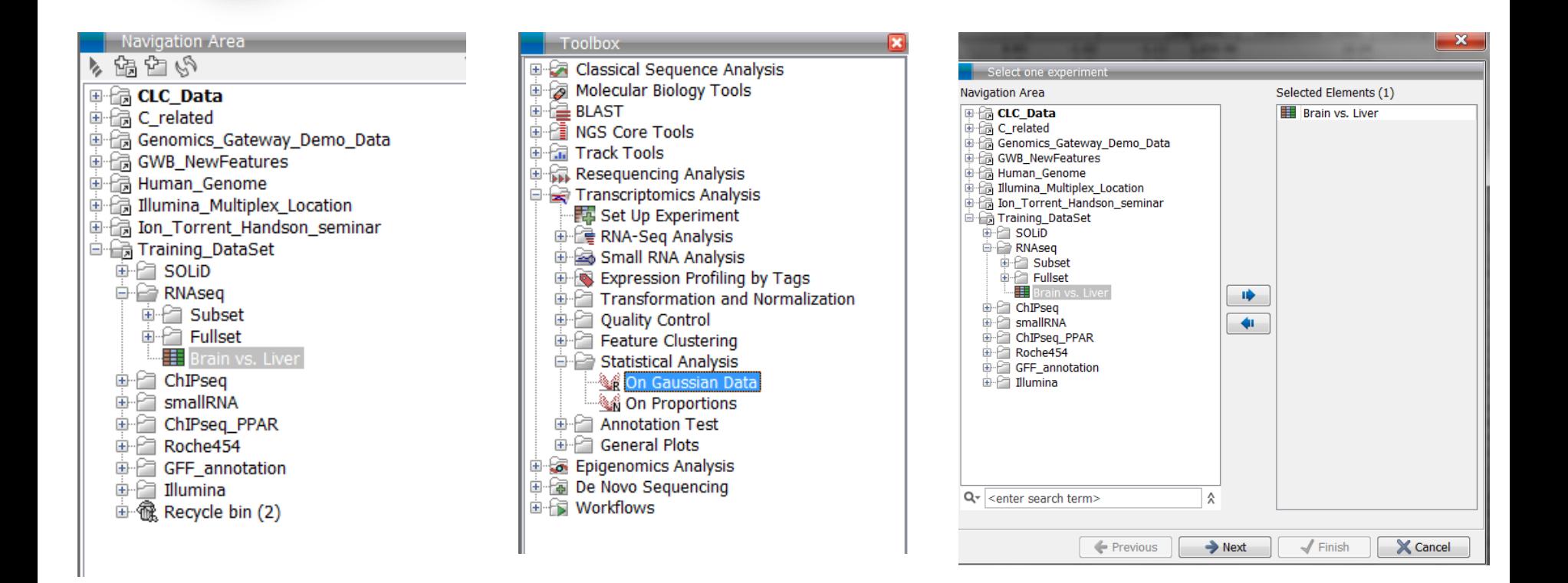

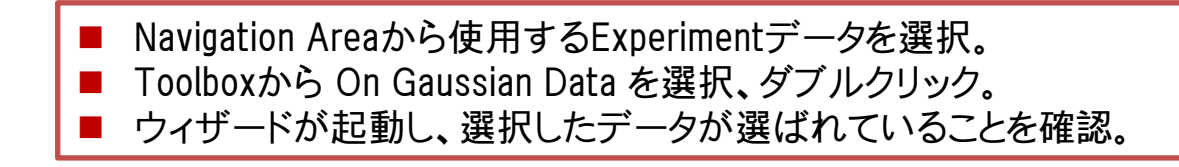

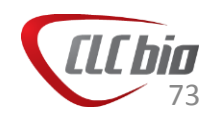

# Expression Analysis: t-test

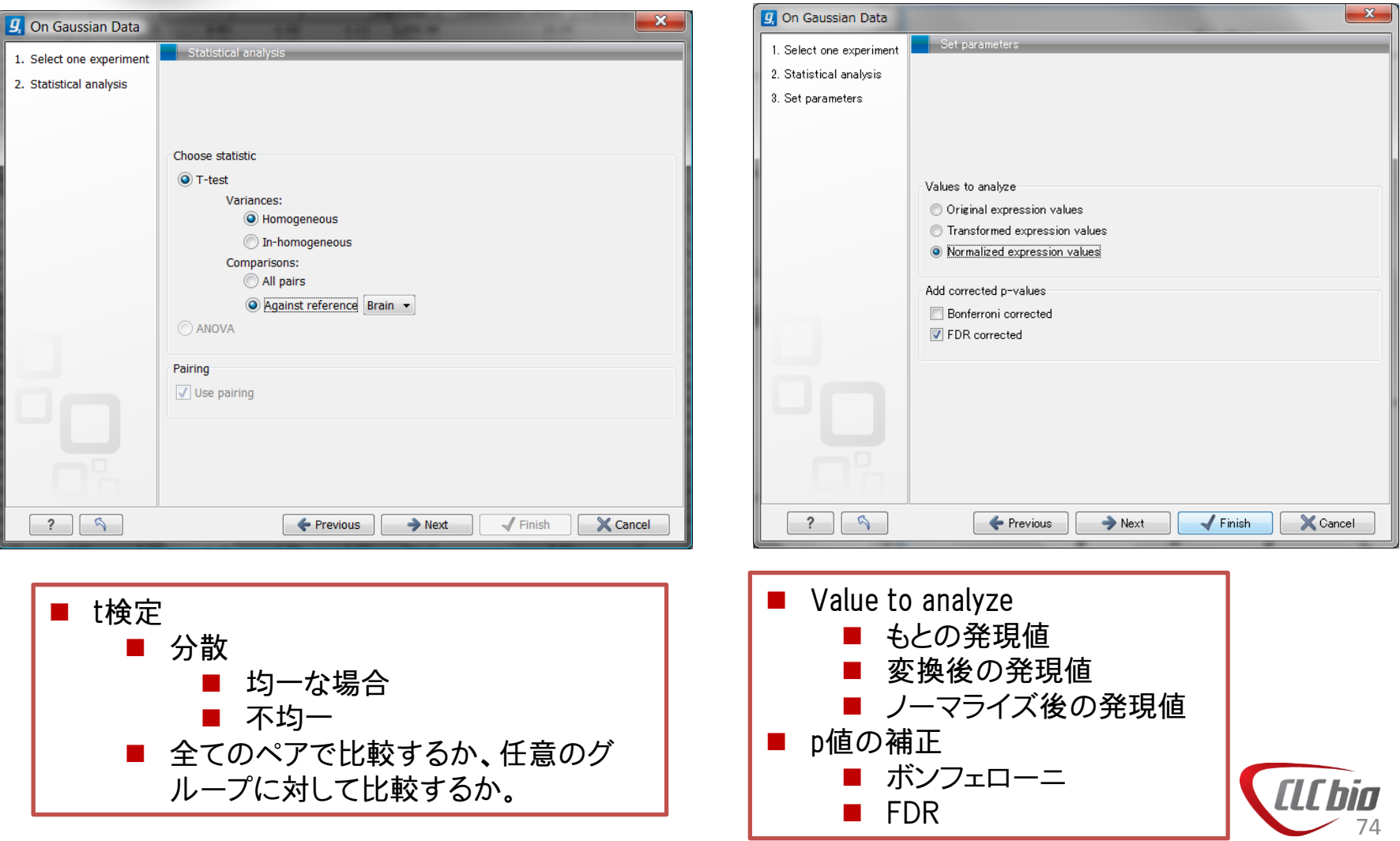

## Expression Analysis: t-test

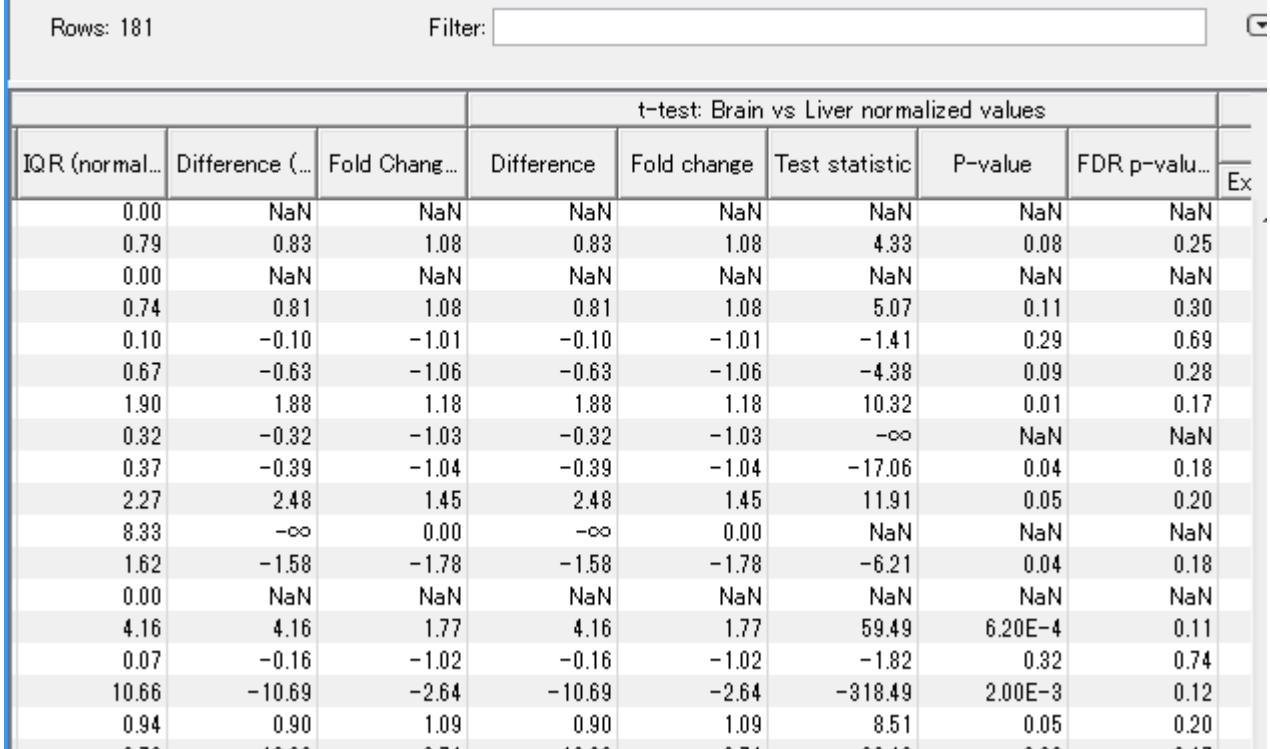

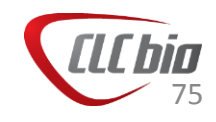

## その他の機能について

• その他の機能については、弊社ホームページから日本語資 料をダウンロードいただけます。

<http://www.clcbio.co.jp/index.php?id=223>

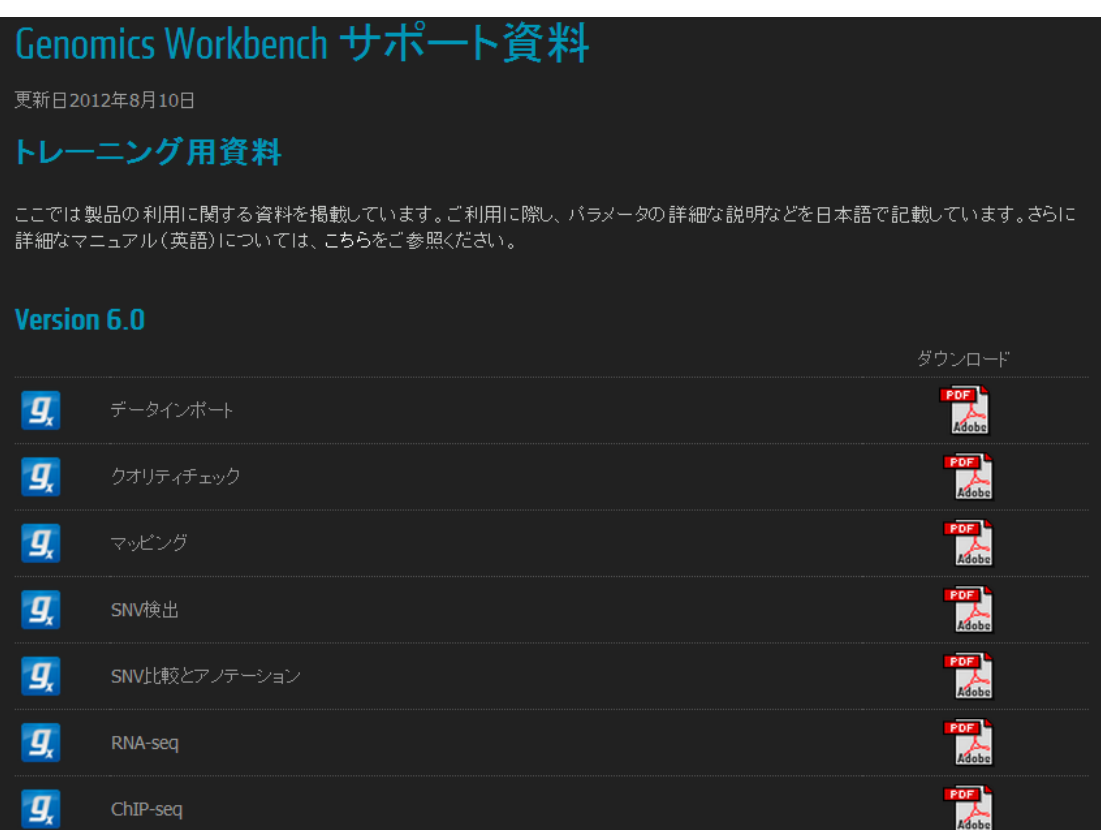

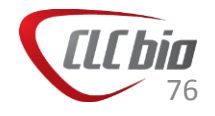

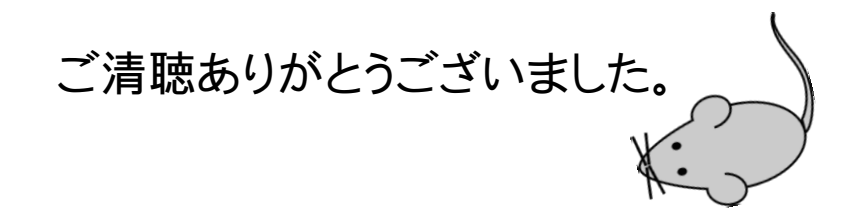

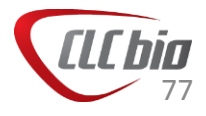

### APPENDIX

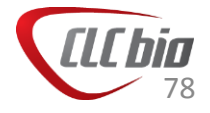

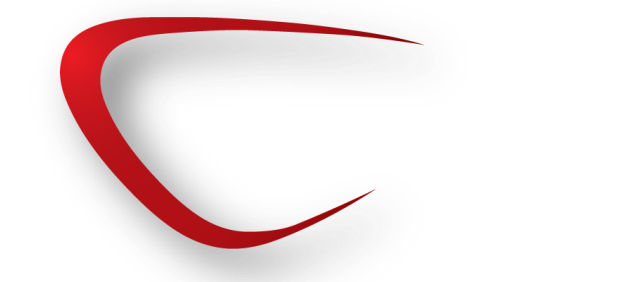

### P値の補正

- 検定を多く繰り返す(たくさんの遺伝子を一度に検定する)と 多くのエラーを含んだリストを返す結果となります。
- たとえば、 p < 0.05 以下の遺伝子のリストをえたい場合、3 つの遺伝子をそれぞれケースとコントロールで検定した結果 のリストは 1-(1-0.05)^3 = 0.14 となり、実際に得られるリス トは、p値が0.05以下のリストではなく、0.14以下のリストとな ります。
- ボンフェローにではこれを抑えるため、設定するp値を検定す る数(発現解析では遺伝子の数、上記の例では3)で割り、 小さなp値の閾値でリストを取得します。

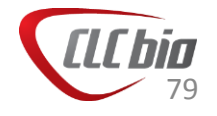

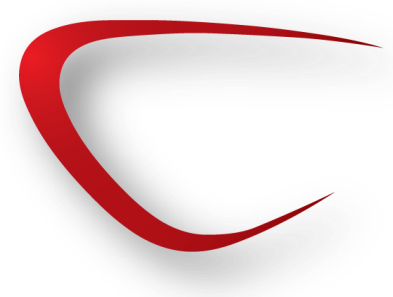

# P-value correction

#### FDR

- Say  $p_1 < p_2 < p_3 < \cdots < p_i < \cdots < p_m$  and  $\alpha$  is threshold.
- $i = m$
- If  $p_i < \alpha$  $\dot{l}$  $\overline{m}$ 1) を満たすならば、 $k = i$
- $(1)$ 式が満たされない場合  $i = m 1$  として $(1)$ を再度計算
- p<sub>1</sub>, …, p<sub>k</sub>に対応する仮説を棄却する。

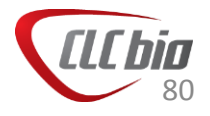

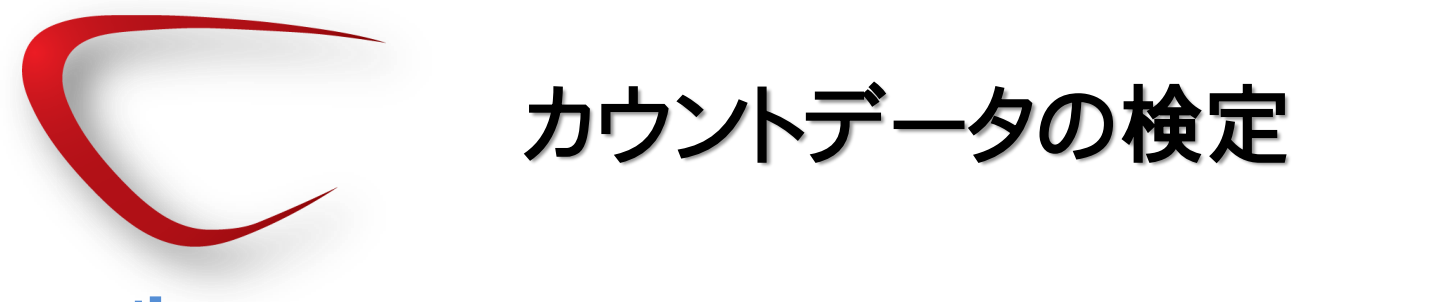

#### Kal's test

• 2つのグループのカウントデータを比較し、その差が統計的 に有意かどうかを検定する手法。

$$
\angle B \otimes \text{B}} \quad Z = \frac{p_A - p_B}{\sqrt{\frac{p_0(1 - p_0)}{N_A}} + \frac{p_0(1 - p_0)}{N_B}} \quad \text{with} \quad B \otimes \text{B} \text{ with}
$$
\n
$$
p_A = \frac{X_A}{N_A}, \quad p_B = \frac{X_B}{N_B}, \quad p_0 = \frac{X_A + X_B}{N_A + N_B},
$$

where the two library sizes are  $N_A$  and  $N_B$  and the two counts are  $X_A$  and  $X_B$ , respectively.

Kal, A. J. *et al.* Dynamics of Gene Expression Revealed by Comparison of Serial Analysis of Gene Expression Different Carbon Sources. **10,** 1859–1872 (1999). Baggerly, K. a., Deng, L., Morris, J. S. & Aldaz, C. M. Differential expression in SAGE: accounting for normal between-library variation. Bioinformatics 19, 1477–1483 (2003).

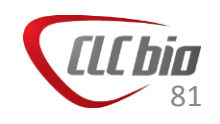

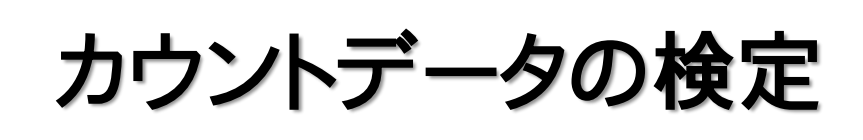

#### Baggerley's test

- Kal's test はレプリケートを必要としませんが、レプリケート があった場合でも、レプリケート内のばらつきを考慮できませ ん。これに対応するため、Baggerleyのテストでは、レプリケー ト内のばらつきを考慮するために提案された手法です。
- 統計量の算出方法は、Kal'sテストと似ていますが、分散の 推定が複雑になっています。

$$
t_w = \frac{\hat{p}_A - \hat{p}_B}{\sqrt{\hat{V}_A + \hat{V}_B}}
$$

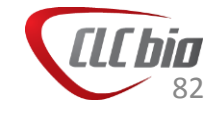